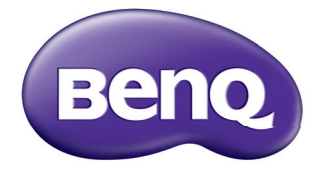

# Proiettore digitale Manuale Utente SU917

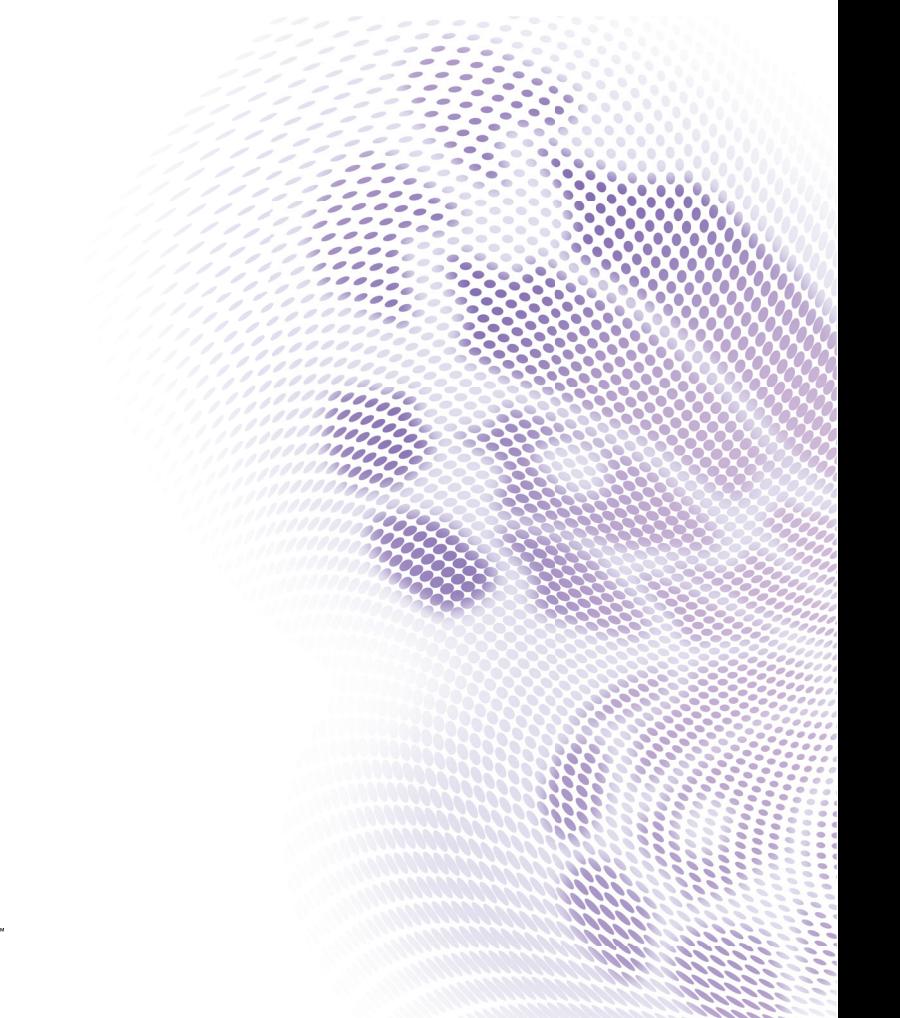

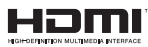

# **Istruzioni importanti [per la sicurezza ............ 3](#page-2-0) Sommario**

**[Introduzione................. 7](#page-6-0)**

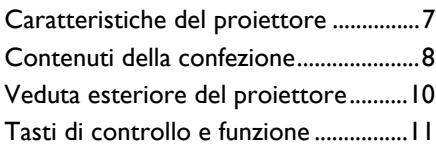

## **Collocazione del [proiettore ................... 17](#page-16-0)**

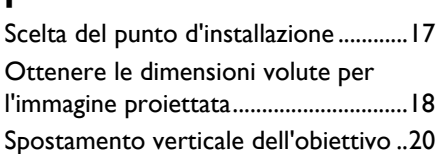

## **[Collegamento............. 21](#page-20-0)**

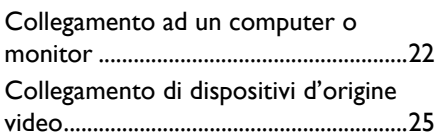

## **[Funzionamento .......... 28](#page-27-0)**

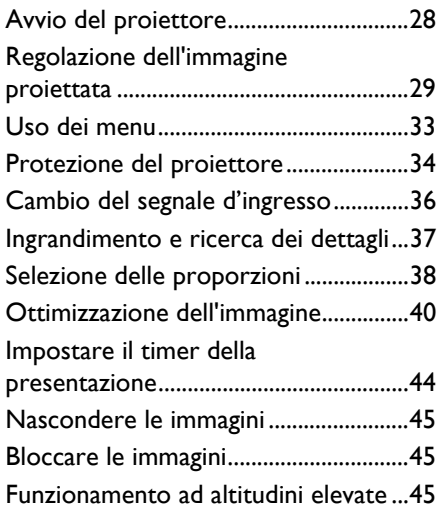

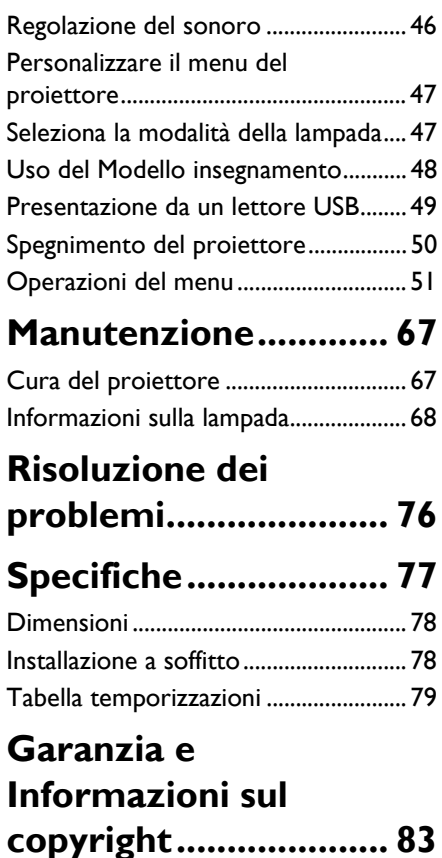

# <span id="page-2-0"></span>**Istruzioni importanti per la sicurezza**

Questo proiettore è stato progettato e tesato per soddisfare i più recenti standard di sicurezza relativi alle attrezzature IT (Information Technology). Tuttavia, per garantire l'uso in sicurezza del prodotto, è importante seguire le istruzioni riportate in questo manuale e indicate sul prodotto stesso.

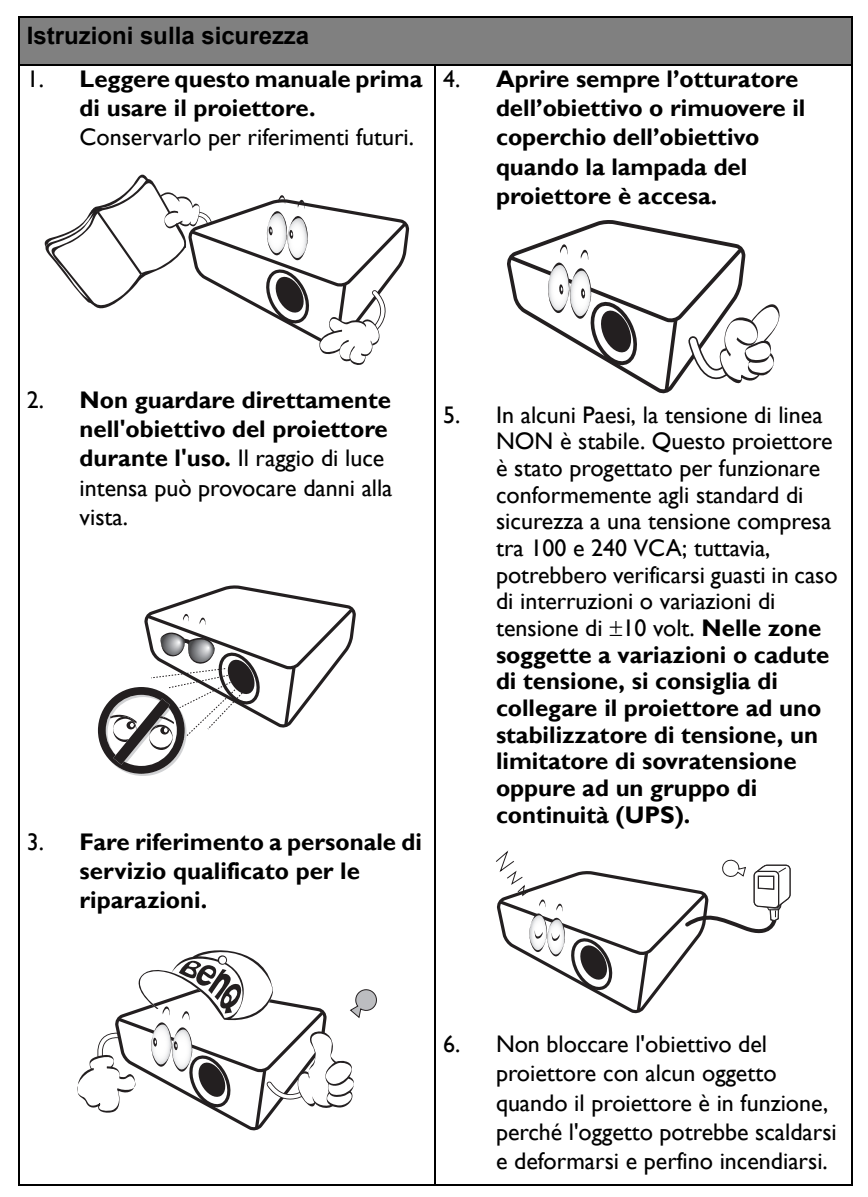

#### **Istruzioni sulla sicurezza (segue)**

7. La lampada diventa estremamente calda durante il funzionamento. Consentire al proiettore di raffreddarsi per almeno 45 minuti prima di rimuovere il gruppo della lampada ed eseguire la sostituzione.

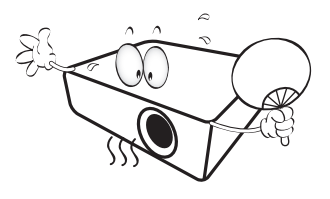

8. Non usare le lampade oltre la loro durata stimata. L'uso eccessivo delle lampade oltre la durata stimata può provocarne occasionalmente la rottura.

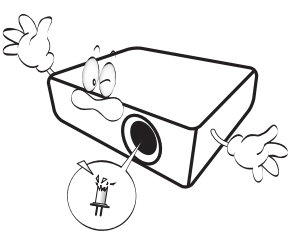

9. Non sostituire mai il gruppo della lampada o qualsiasi componente elettronico se il proiettore non è scollegato dalla presa di corrente.

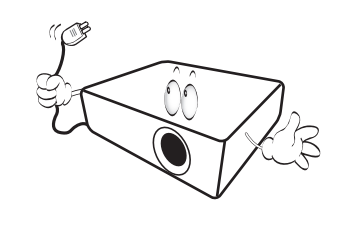

10. Non sistemare il prodotto su di un carrello, supporto, o tavolo instabile. Il prodotto potrebbe cadere e subire seri danni.

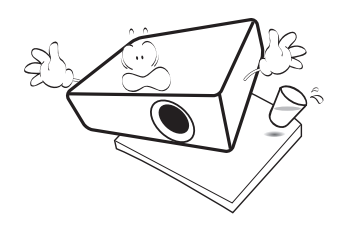

11. Non tentare di smontare questo proiettore. All'interno ci sono alte tensioni che, se toccate, possono essere letali. In nessun caso si deve smontare né rimuovere qualsiasi altra copertura. Fare riferimento solo a personale qualificato per tutti i tipi di riparazione.

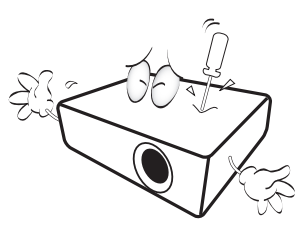

12. Quando il proiettore è in funzione dalla griglia di ventilazione possono essere emessi odori e aria calda. Questo è un fenomeno normale e non un difetto del prodotto.

#### **Istruzioni sulla sicurezza (segue)**

- 13. Non collocare questo proiettore in nessuno degli ambienti che seguono.
	- Spazi confinati o poco ventilati. Lasciare uno spazio libero di almeno 50 cm dalle pareti e permettere all'aria di circolare liberamente attorno al proiettore.
	- Luoghi dove le temperature possono diventare eccessivamente alte, come all'interno di un'automobile con tutti i finestrini chiusi.
	- Luoghi dove l'umidità eccessiva, la polvere o il fumo delle sigarette può contaminare i componenti ottici, provocando una minore durata del prodotto e l'oscuramento delle immagini.

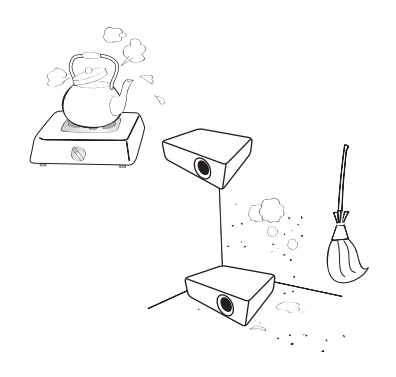

- Luoghi vicini ad allarmi antincendio.
- Ambienti con temperature superiori a 40°C / 104°F.
- Luoghi dove l'altitudine è superiore a 3.000 m (10.000 piedi).

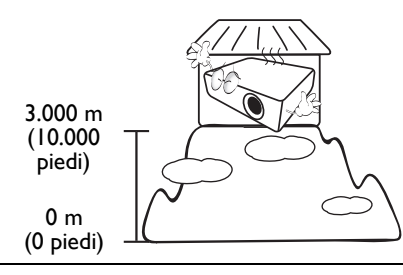

- 14. Non bloccare le aperture di ventilazione.
	- Non collocare questo proiettore su coperte, lenzuola o altre superfici morbide.
	- Non coprire il proiettore con un panno o altri oggetti.
	- Non collocare materiali infiammabili vicino al proiettore.

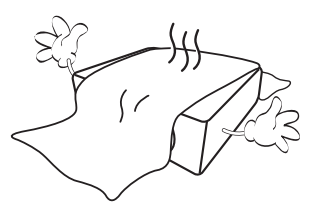

Se i fori di ventilazione sono ostruiti, il surriscaldamento del proiettore può provocare un incendio.

- 15. Collocare sempre il proiettore su una superficie piana e orizzontale quando è in uso.
	- Non usare il proiettore se è inclinato di oltre 10 gradi verso destra o sinistra, o di oltre 15 gradi in avanti o indietro. L'uso del proiettore quando non è in posizione completamente orizzontale può provocare guasti oppure danni alla lampada.

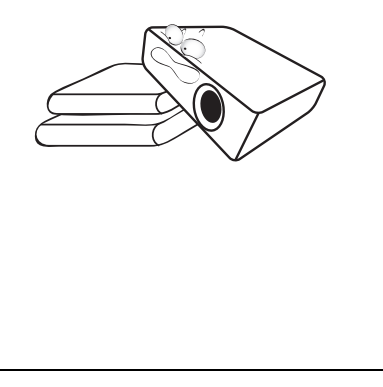

#### **Istruzioni sulla sicurezza (segue)**

16. Non collocare il proiettore verticalmente su un lato. Diversamente il proiettore può cadere e provocare lesioni alle persone oppure danni al proiettore stesso.

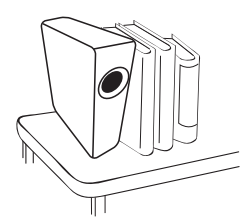

17. Non salire sul proiettore, né appoggiarvi sopra oggetti. Diversamente, oltre ai danni fisici al proiettore, si possono provocare incidenti e possibili lesioni.

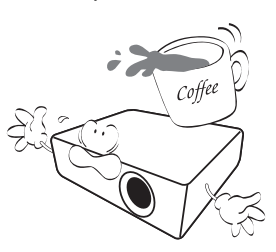

18. Non collocare liquidi vicino o sopra al proiettore. Eventuali infiltrazioni di liquidi possono provocare guasti al proiettore. Se il proiettore si bagna, scollegare il cavo d'alimentazione dalla presa a muro e contattare BenQ per richiedere la riparazione del proiettore.

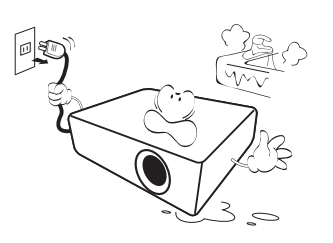

- 19. Questo prodotto è capace di visualizzare immagini invertite per installazioni a soffitto.
- **Usare solo i Kit di montaggio**   $\bigwedge$ **a soffitto BenQ per installare il proiettore e garantire la sicurezza dell'installazione.**

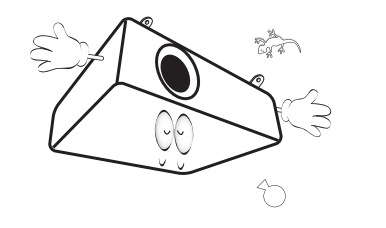

# <span id="page-6-0"></span>**Introduzione**

## <span id="page-6-1"></span>**Caratteristiche del proiettore**

Questo modello è uno dei migliori proiettori disponibili nel mondo. È possibile godersi la migliore qualità video su vari dispositivi come PC, notebook, DVD e VCR, ed anche document camera per concretizzare tutte le possibilità.

Il proiettore presenta le seguenti caratteristiche.

- **Trapezio 2D, per una correzione digitale della distorsione trapezoidale orizzontale e verticale, consente di proiettare un'immagine rettangolare da qualsiasi angolazione.**
- **La regolazione degli angoli consente di regolare i quattro angoli dell'immagine proiettata**
- **Dotato di collegamento HDMI e MHL con supporto HDCP**
- **SmartEco™ avvia il risparmio energetico dinamico**
- **Visualizzazione LAN per il controllo della rete e il server web**
- **Visualizzazione LAN 4-1 (massimo 4PC/NB visualizza su 1 proiettore)**
- **Funzione desktop remoto per visualizzazione LAN e USB 1-M (massimo 1PC/NB può visualizzare fino a 8 proiettori contemporaneamente)**
- **La visualizzazione USB supporta la connessione del computer mediante USB tipo mini B su cavo tipo A**
- **Il lettore USB supporta la visualizzazione di penne USB o dischi rigidi**
- **Correzione del colore della parete per consentire la proiezione su superfici di vari colori predefiniti**
- **Ricerca automatica rapida che velocizza il processo di rilevamento del segnale**
- **Gestione colori 3D che consente la gestione dei colori secondo i propri gusti**
- **Funzione selezionabile di raffreddamento rapido che consente il raffreddamento del proiettore in un tempo più breve**
- **Timer presentazione per un migliore controllo della durata della presentazione**
- **Regolazione automatica per visualizzare la risoluzione ottimale delle immagini**
- **Compatibilità con Component HDTV (YPbPr)**
- **Meno di 0,5 W di consumo energetico rispetto in modalità di standby**
- **Meno di 6W di consumo in modalità standby di rete**
- **La luminosità apparente dell'immagine proiettata varierà in base alle condizioni di luce dell'ambiente, dalle ipostazioni di luminosità/ contrasto del segnale d'ingresso selezionato e dalle proporzioni relative alla distanza di proiezione.**
	- **La luminosità della lampada diminuirà nel tempo e può variare in base alle specifiche dei produttori di lampade. Questo è un fenomeno normale e previsto.**

## <span id="page-7-0"></span>**Contenuti della confezione**

Disimballare con cura e verificare che siano presenti tutti gli articoli elencati di seguito. Rivolgersi al rivenditore se manca uno o più articoli.

## **Accessori standard**

**Gli accessori forniti sono adatti alla zona d'uso del proiettore e possono essere diversi da quelli illustrati.**

**\* La scheda della garanzia è fornita solo in zone specifiche. Consultare il rivenditore per informazioni dettagliate.**

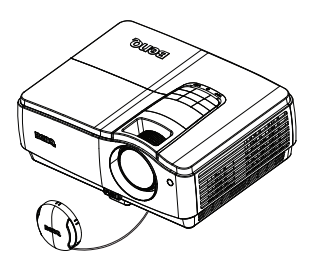

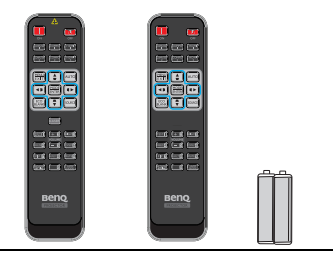

proiettore Telecomando o telecomando senza puntatore laser (a seconda della regione) e batterie

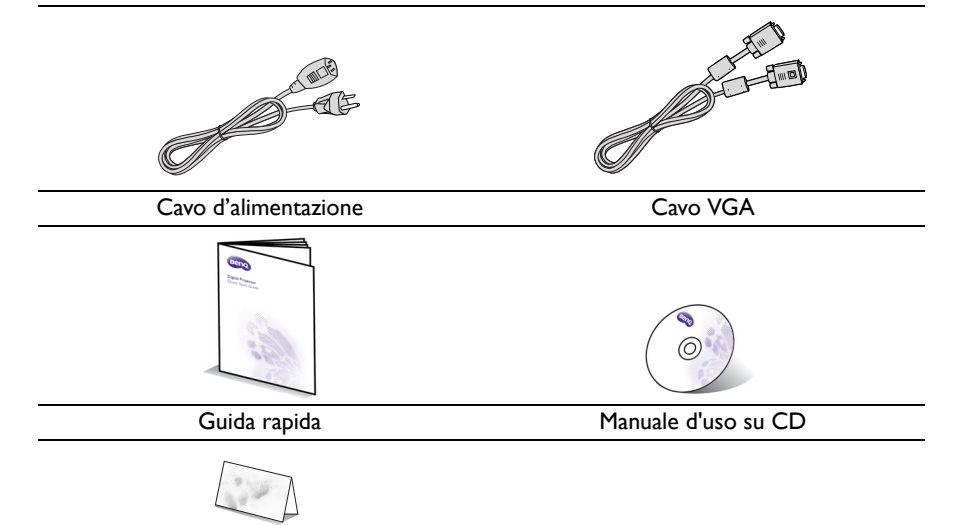

Scheda della garanzia \*

## **Accessori optional**

- 1. Kit lampada di ricambio<br>2. Kit per installazione a so
- 2. Kit per installazione a soffitto
- 3. Dongle wireless BenQ
- 4. Custodia<br>5. Occhiali 3
- 5. Occhiali 3D

## <span id="page-9-0"></span>**Veduta esteriore del proiettore**

#### **Lato anteriore/superiore**

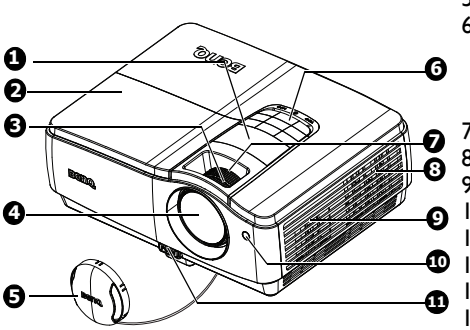

#### **Lato posteriore/inferiore**

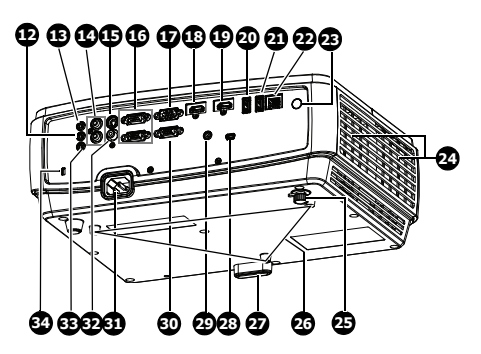

- 1. Spostamento obiettivo
- 2. Coperchio della lampada<br>3. Ghiera di messa a fuoco
- 3. Ghiera di messa a fuoco
- 4. Obiettivo del proiettore<br>5. Coperchio dell'obiettivo
- 5. Coperchio dell'obiettivo
- 6. Pannello di controllo esterno (Fare riferimento alla sezione ["Proiettore" a pagina 11](#page-10-1) per i dettagli.)
- 7. Ghiera dello zoom
- 8. Fori per la ventilazione (ingresso)
- 9. Altoparlante
- 10. Sensore IR frontale
- 11. Tasto di sgancio rapido<br>12. Connettore uscita Audi
- Connettore uscita Audio
- 13. Connettore ingresso Audio
- 14. Connettore ingresso audio (S/D)
- 15. Connettore ingresso S-Video
- 16. Connettore ingresso segnale RGB (PC) / video a componenti (YPbPr/ YCbCr)
- 17. Porta controllo RS-232
- 18. Connettore ingresso HDMI
- 19. Connettore ingresso HDMI/MHL
- 20. Jack tipo USB A
- 21. Jack tipo USB A/1.5A
- 22. Jack ingresso RJ45 LAN
- 23. Sensore remoto a infrarossi posteriore
- 24. Fori per la ventilazione (uscita)
- 25. Piedino posteriore di regolazione
- 26. Fori per installazione a soffitto
- 27. Piedino di regolazione a sgancio rapido
- 28. Connettore USB mini-B
- 29. Terminale di uscita 12 V CC Usato per far scattare dispositivi esterni come lo schermo anelettrico o il controllo della luce, ecc. Consultare il proprio rivenditore per scoprire come collegare questi dispositivi.
- 30. Connettore uscita segnale RGB
- 31. Connettore cavo d'alimentazione CA
- 32. Connettore ingresso video
- <span id="page-9-1"></span>33. Connettore ingresso microfono
- 34. Slot per blocco antifurto Kensington

## <span id="page-10-0"></span>**Tasti di controllo e funzione**

## <span id="page-10-1"></span>**Proiettore**

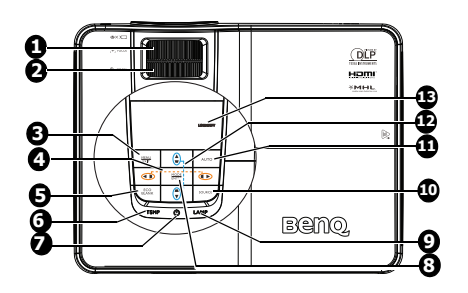

- **1. Ghiera di messa a fuoco** Regola la messa a fuoco delle immagini proiettate.
- **2. Ghiera dello zoom** Regola le dimensioni dell'immagine.

#### **3. MENU/EXIT** Attiva il menu OSD (On-Screen Display). Torna al menu OSD precedente, esce e salva le impostazioni del menu.

**4.** Trapezio/Frecce (  $\blacktriangleright$  / sinistra,  $\blacktriangleright$  /  **destra)**

Visualizza la pagina Trapezio 2D e regola i valori trapezio orizzontali. Fare riferimento ala sezione ["Correzione](#page-29-1)  [della distorsione trapezoidale 2D" a](#page-29-1)  [pagina 30](#page-29-1) per i dettagli.

Quando il menu OSD (On-Screen Display) è attivato, i tasti 4 e 12 sono usati come frecce direzionali per selezionare le voci di menu volute e per eseguire le regolazioni. Fare riferimento ala sezione ["Uso dei menu" a pagina 33](#page-32-1) per i dettagli.

#### **5. Eco Blank**

Premere il tasto **Eco Blank** per disattivare la riproduzione delle immagini per un determinato intervallo e risparmiare il 70% di energia della lampada. Fare riferimento ala sezione ["Nascondere](#page-44-3)  [le immagini" a pagina 45](#page-44-3) per i dettagli.

#### **6. TEMP (Indicatore della Temperatura)**

Si accende di colore rosso se la temperatura del proiettore diventa troppo elevata. Fare riferimento ala sezione ["Indicatori" a pagina 74](#page-73-0) per i dettagli.

## **7.**  $\cup$  Power/Spia POWER

Fa passare il proiettore tra la modalità di standby e di accensione. Fare riferimento alla sezione ["Avvio del](#page-27-2)  [proiettore" a pagina 28](#page-27-2) per i dettagli. Si accende o lampeggia quando il proiettore è in uso. Fare riferimento alla sezione ["Indicatori" a pagina 74](#page-73-0) per i dettagli.

#### **8. MODE/ENTER**

Seleziona una modalità d'impostazione immagine disponibile. Fare riferimento ala sezione ["Selezionare una modalità](#page-39-1)  [d'immagine" a pagina 40](#page-39-1) per i dettagli. Attiva la voce selezionata del menu OSD (On-Screen Display). Fare riferimento alla sezione ["Uso dei](#page-32-1)  [menu" a pagina 33](#page-32-1) per i dettagli.

#### **9. Spia LAMP**

Indica lo stato della lampada. Si accende o lampeggia quando si verifica un problema con la lampada. Fare riferimento ala sezione ["Indicatori" a](#page-73-0)  [pagina 74](#page-73-0) per i dettagli.

#### **10. SOURCE**

Visualizza la barra di selezione dell'origine. Fare riferimento ala sezione ["Cambio del segnale](#page-35-1)  [d'ingresso" a pagina 36](#page-35-1) per i dettagli.

#### **11. Auto**

Determina automaticamente la temporizzazione migliore per le immagini visualizzate. Fare riferimento ala sezione ["Regolazione automatica](#page-29-0)  [dell'immagine" a pagina 30](#page-29-0) per i dettagli.

#### 12. Trapezio/Frecce  $(\sqrt{\phantom{a}}/4\,\text{Su}, \sqrt{\phantom{a}}/4\,$ **Giù)**

Visualizza la pagina Trapezio 2D e regola i valori trapezio verticali. Fare riferimento ala sezione ["Correzione](#page-29-1)  [della distorsione trapezoidale 2D" a](#page-29-1)  [pagina 30](#page-29-1) per i dettagli.

#### **13. LENS SHIFT**

Fare riferimento ala sezione ["Spostamento verticale dell'obiettivo" a](#page-19-0)  [pagina 20](#page-19-0) per i dettagli.

#### **Installazione del proiettore**

Poiché BenQ desidera che la clientela faccia un'esperienza gradevole quando usa i suoi proiettori, ritiene opportuno evidenziare alcuni problemi di sicurezza per evitare eventuali lesioni a persone e danni a proprietà.

Se si intende installare il proiettore sul soffitto o su una parete, si raccomanda di usare un kit BenQ appropriato così da garantire l'installazione in sicurezza.

Se si usa un kit di marca diversa da BenQ, c'è il rischio che il proiettore possa cadere dal soffitto o dalla parete a causa di collegamenti inappropriati provocati dall'uso di viti della misura o del diametro sbagliato.

Il kit per l'installazione a soffitto o su parete BenQ può essere acquistato presso lo stesso punto vendita in cui è stato acquistato il proiettore BenQ. BenQ raccomanda anche di acquistare un sistema antifurto Kensington compatibile e di collegare il cavo all'alloggio Kensington del proiettore ed alla base della staffa. Questo avrà anche il ruolo secondario di impedire la caduta del proiettore nel caso si allenti l'attacco alla staffa.

## **Telecomando**

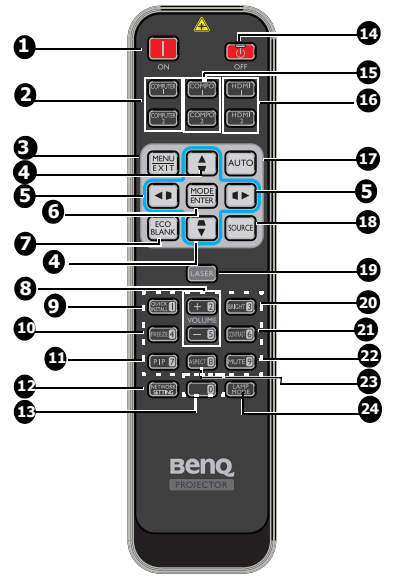

#### **1. ON**

Accende il proiettore. Fare riferimento alla sezione ["Avvio del proiettore" a](#page-27-2)  [pagina 28](#page-27-2) per i dettagli.

#### **2. COMPUTER 1/COMPUTER 2** Visualizza il segnale RGB (PC) / video componente (YPbPr/YCbCr).

**3. MENU/EXIT**

Attiva il menu OSD (On-Screen Display). **8** Torna al menu OSD precedente, esce e salva le impostazioni del menu. Fare riferimento ala sezione ["Uso dei menu" a](#page-32-1)  [pagina 33](#page-32-1) per i dettagli.

**4.** Trapezio/Frecce ( $\mathbf{v}/\mathbf{A}$  su,  $\mathbf{v}/\mathbf{V}$ **giù)**

Visualizza la pagina Trapezio 2D e regola i valori trapezio verticali. Fare riferimento ala sezione ["Correzione](#page-29-1)  [della distorsione trapezoidale 2D" a](#page-29-1)  [pagina 30](#page-29-1) per i dettagli.

#### **5.** Trapezio/Frecce ( **₫ / ∢** sinistra, **/ destra)**

Visualizza la pagina Trapezio 2D e regola i valori trapezio orizzontali. Fare riferimento ala sezione ["Correzione](#page-29-1)  [della distorsione trapezoidale 2D" a](#page-29-1)  [pagina 30](#page-29-1) per i dettagli. Quando il menu OSD (On-Screen

Display) è attivato, i tasti 4 e 5 sono usati come frecce direzionali per selezionare le voci di menu volute e per eseguire le regolazioni. Fare riferimento ala sezione ["Uso dei](#page-32-1)  [menu" a pagina 33](#page-32-1) per i dettagli.

#### **6. MODE/ENTER**

Seleziona un'impostazione immagine disponibile.

mode. Fare riferimento ala sezione ["Selezionare una modalità d'immagine"](#page-39-1)  [a pagina 40](#page-39-1) per i dettagli. Attiva la voce selezionata del menu OSD (On-Screen Display). Fare

riferimento alla sezione ["Uso dei](#page-32-1)  [menu" a pagina 33](#page-32-1) per i dettagli.

#### **7. Eco Blank**

Premere il tasto **Eco Blank** per disattivare la riproduzione delle immagini per un determinato intervallo e risparmiare il 70% di energia della lampada. Premerlo di nuovo per ripristinare l'immagine. Fare riferimento ala sezione ["Nascondere le immagini" a pagina 45](#page-44-3) per i dettagli.

### **8. VOLUME + / -**

Regola il livello di volume del microfono. Fare riferimento ala sezione "Regolazione del volume" a [pagina 46](#page-45-1) per i dettagli.

#### **9. OUICK INSTALL**

Una scorciatoia che include Modello di prova, Installazione proiettore, Trapezio 2D e Regolazione degli Angoli.

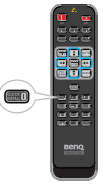

#### **10. Freeze**

Blocca l'immagine proiettata. Fare riferimento ala sezione ["Bloccare le](#page-44-4)  [immagini" a pagina 45](#page-44-4) per i dettagli.

#### **11. PIP**

Non funzionante su questo proiettore.

#### **12. NETWORK SETTING**

Visualizza menu Impostazioni di rete. Per ulteriori informazioni, vedere .

#### **13. Tasti numerici**

#### **14. OFF**

Spegne il proiettore. Fare riferimento alla sezione ["Spegnimento del](#page-49-1)  [proiettore" a pagina 50](#page-49-1) per i dettagli.

- **15. COMPO 1/COMPO 2**
	- Non funzionante su questo proiettore.
- **16. HDMI 1/HDMI 2** Visualizza il segnale HDMI.

#### **17. Auto**

Determina automaticamente la temporizzazione migliore per le immagini visualizzate. Fare riferimento ala sezione ["Regolazione automatica](#page-29-0) 

#### **18. SOURCE**

Visualizza la barra di selezione dell'origine. Fare riferimento ala sezione ["Cambio del segnale](#page-35-1)  [d'ingresso" a pagina 36](#page-35-1) per i dettagli.

#### **19. LASER**

Emette una luce di puntamento laser visibile per le presentazioni.

#### **20. BRIGHT**

Regola la luminosità delle immagini.

#### **21. CONTRAST**

Regola il grado di differenza tra le aree scure e chiare dell'immagine.

#### **22. Mute**

Attiva e disattiva l'audio del proiettore. Fare riferimento ala sezione

["Disattivazione del sonoro" a pagina 46](#page-45-2) per i dettagli.

#### **23. Aspect**

Seleziona i rapporti dello schermo. Fare riferimento ala sezione ["Selezione delle](#page-37-1)  [proporzioni" a pagina 38](#page-37-1) per i dettagli.

#### **24. LAMP MODE**

Visualizza la barra di selezione modalità della lampada (Normale/Risparmio/ SmartEco). Fare riferimento ala sezione ["Seleziona la modalità della lampada" a](#page-46-2)  [pagina 47](#page-46-2) per i dettagli.

#### **Uso del puntatore laser**

Il puntatore laser serve a supportare i professionisti nelle presentazioni. Emette una luce di colore rosso, basta premerla e l'indicatore si illumina di luce rossa.

Il raggio laser è visibile. Per un'emissione continua è

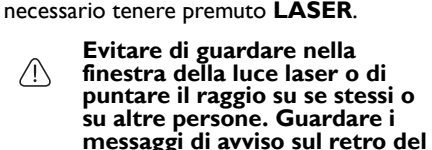

**telecomando prima di usarlo.**

[dell'immagine" a pagina 30](#page-29-0) per i dettagli. genitori devono essere coscienti dei pericoli Il puntatore laser non è un giocattolo. I dell'energia laser e mantenere questo telecomando lontano dalla portata dei bambini.

\*Telecomando per la regione Giappone

Il tasto Test funziona come tasto di installazione rapida.

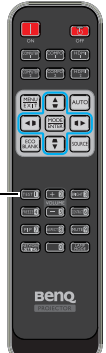

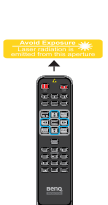

Il sensore a raggi infrarossi (IR) del telecomando si trova sulla parte frontale del proiettore. Per funzionare in modo corretto, il telecomando deve essere tenuto con una inclinazione massima di 30 gradi rispetto al sensore IR del proiettore. La distanza tra il telecomando e il sensore non dovrebbe superare gli 8 metri (~ 26 piedi).

Assicurarsi che tra il telecomando ed il sensore IR del proiettore non ci siano ostacoli che possano disturbare i raggi infrarossi.

**• Funzionamento del proiettore stando sulla parte frontale • Utilizzo del proiettore da dietro**

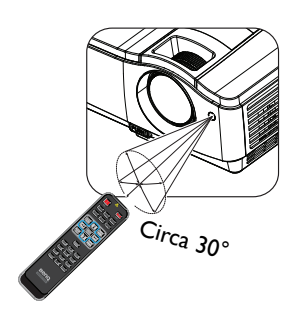

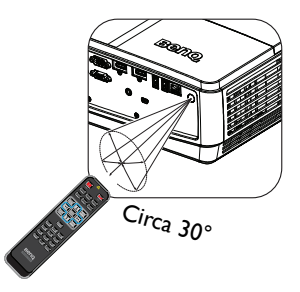

### **Sostituzione della batteria del telecomando**

- 1. Per aprire il coperchio dello scomparto batterie, capovolgere il telecomando, spingere il fermo del coperchio e sollevarlo nella direzione indicata dalla freccia, come mostrato nell'illustrazione. Il coperchio si staccherà.
- 2. Rimuovere le batterie esistenti (se necessario) ed installare due batterie AAA osservando la polarità, come indicato sulla base dello scomparto batterie. Il polo positivo (+) va sul positivo ed il polo negativo (-) va sul negativo.
- 3. Rimettere il coperchio allineando la base e facendolo scorrere in posizione. Smettere di spingere quando si sente uno scatto.

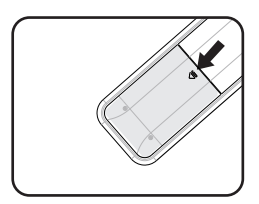

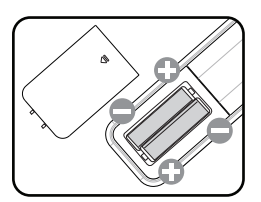

- **Evitare calore ed umidità eccessiva.** 
	- **Le batterie si possono danneggiare se non sono sostituite in modo corretto.**
	- **Sostituire solamente con lo stesso tipo di batterie, oppure con tipo equivalente raccomandato dal produttore.**
	- **Smaltire la batteria utilizzata seguendo le istruzioni del produttore.**
	- **Non gettare mai le batterie nel fuoco. C'è il pericolo d'esplosioni.**
	- **Se la batteria è esaurita, oppure se non si usa il telecomando per un periodo prolungato, rimuovere le batterie per prevenire danni provocati da possibili perdite di elettroliti.**

# <span id="page-16-1"></span><span id="page-16-0"></span>**Collocazione del proiettore Scelta del punto d'installazione**

La disposizione della stanza o le preferenze personali detteranno l'installazione che sarà selezionata. Per determinare dove collocare il proiettore, considerare le dimensioni e la forma dello schermo, la posizione delle prese di corrente, come anche la distanza tra il proiettore ed il resto delle attrezzature.

Il proiettore è progettato per essere installato in una delle quattro posizioni illustrate di seguito:

#### **1. Anteriore tavolo**

Selezionare questa posizione quando il proiettore è collocato su un tavolo di fronte allo schermo. Questo è il modo più comune di installare il proiettore per una rapida configurazione e portabilità.

#### **2. Front. soffitto**

Selezionare questa posizione quando il proiettore è installato capovolto al soffitto e si trova di fronte allo schermo.

Acquistare il Kit BenQ per installazione a soffitto del proiettore dal rivenditore per installare il proiettore a soffitto.

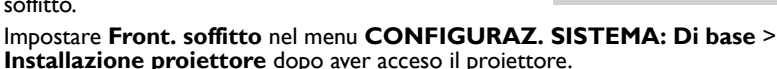

#### **3. Poster. tavolo**

Selezionare questa posizione quando il proiettore è collocato su un tavolo dietro allo schermo.

Notare che in questo caso è necessario uno schermo speciale per retroproiezione.

#### Impostare **Poster. tavolo** nel menu **CONFIGURAZ. SISTEMA: Di base** > **Installazione proiettore** dopo aver acceso il proiettore.

#### **4. Posteriore soffitto**

Selezionare questa posizione quando il proiettore è installato capovolto al soffitto e si trova dietro allo schermo.

Notare che in questo caso è necessario uno schermo speciale per retroproiezione ed il Kit BenQ per installazione a soffitto del proiettore.

Impostare **Posteriore soffitto** nel menu **CONFIGURAZ. SISTEMA: Di base** > **Installazione proiettore** dopo aver acceso il proiettore.

È inoltre possibile utilizzare il tasto **QUICK INSTALL** sul telecomando per selezionare l'ubicazione del proiettore.

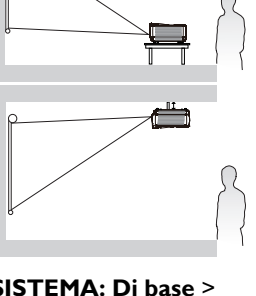

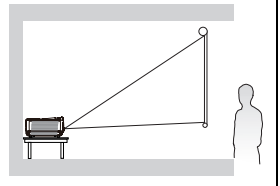

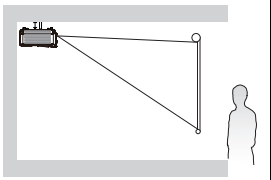

 $(1 - 6)$  [ $-6$ ] — 8 — 8 ⊵ 8 **Fresh food family** 

NEMT) Ind

**INSTALLAZIONE RAPIDA** Correzione 2D

## <span id="page-17-0"></span>**Ottenere le dimensioni volute per l'immagine proiettata**

La distanza dall'obiettivo del proiettore allo schermo, l'impostazione dello zoom (se disponibile) ed il formato video influiscono sulle dimensioni dell'immagine proiettata.

Collocare sempre il proiettore su una superficie orizzontale (ad esempio un tavolo) e perpendicolarmente (formando un angolo retto di 90°) al centro orizzontale dello schermo. Questo previene la distorsione delle immagini provocate da proiezioni angolari (o dalla proiezione su superfici angolari).

Se il proiettore è installato a soffitto, deve essere capovolto così che le immagini siano proiettate leggermente verso il basso.

Come si può osservare nel diagramma di pagina [19](#page-18-0), con questo tipo di proiezione il bordo inferiore dell'immagine proiettata è spostato verticalmente rispetto al piano orizzontale del proiettore. Con l'installazione a soffitto, si fa riferimento al bordo superiore dell'immagine proiettata.

Se il proiettore si trova distante dallo schermo, le dimensioni dell'immagine proiettata e la compensazione verticale aumentano proporzionalmente.

Quando si deve determinare la posizione dello schermo e del proiettore, è necessario tenere conto sia delle dimensioni dell'immagine proiettata, sia delle dimensioni della compensazione verticale, che sono proporzionali alla distanza del proiettore.

BenQ mette a disposizione una tabella di dimensioni dello schermo che permette di determinare la posizione ideale del proiettore. Occorre considerare due dimensioni: la distanza orizzontale perpendicolare dal centro dello schermo (distanza di proiezione) e l'altezza della compensazione verticale del proiettore dal bordo orizzontale dello schermo (compensazione).

### <span id="page-18-0"></span>**Dimensioni di proiezione**

Fare riferimento alla sezione ["Dimensioni" a pagina 78](#page-77-2) per ottenere le misure del centro dell'obiettivo del proiettore prima di calcolare la posizione corretta.

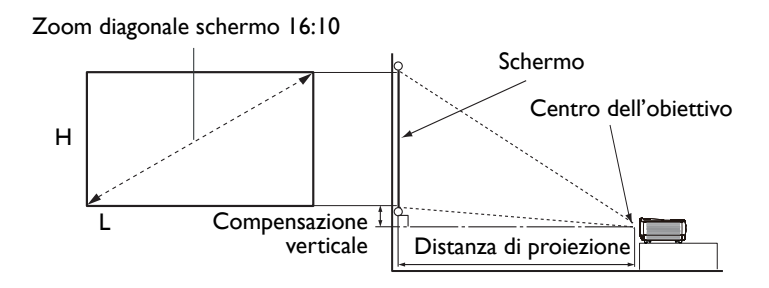

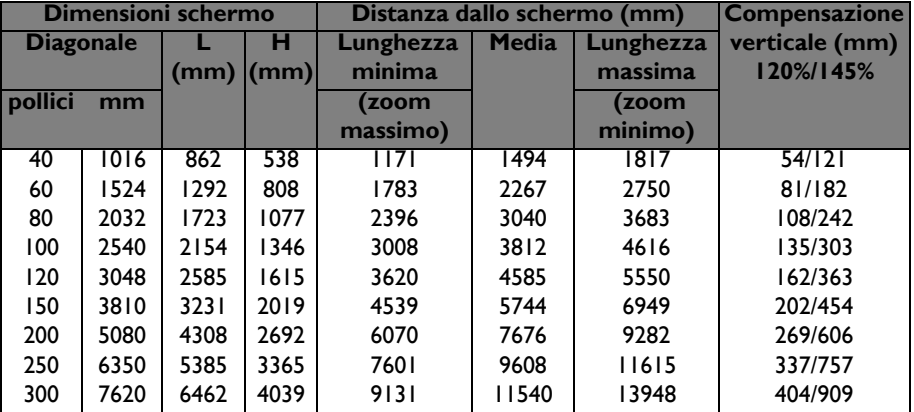

**Tutte le misure sono approssimative e possono variare rispetto alle dimensioni reali. In caso di installazione permanente del proiettore, BenQ raccomanda di testare fisicamente le dimensioni e la distanza di proiezione usando il proiettore prima di installarlo, così da consentire la tolleranza ai componenti ottici di questo proiettore. In questo modo si può determinare l'esatta posizione d'installazione che meglio si adatta al luogo d'installazione.**

## <span id="page-19-0"></span>**Spostamento verticale dell'obiettivo**

Il controllo dello spostamento verticale dell'obiettivo consente flessibilità nell'installazione del proiettore. Consente di posizionare il proiettore leggermente in alto o in basso rispetto al livello superiore delle immagini proiettate.

Lo spostamento dell'obiettivo (compensazione) viene espresso come percentuale dell'altezza dell'immagine proiettata. Viene misurato come compensazione dal centro verticale dell'immagine proiettata. È inoltre possibile utilizzare la leva per spostare l'obiettivo del proiettore verso l'alto o verso il basso entro un intervallo consentito a seconda della posizione dell'immagine desiderata.

#### **Per utilizzare la leva di spostamento dell'obiettivo:**

- 1. Rilasciare la leva girandola in senso antiorario.
- 2. Spostare la leva per regolare la posizione dell'immagine proiettata.
- 3. Bloccare la leva girandola in senso orario.

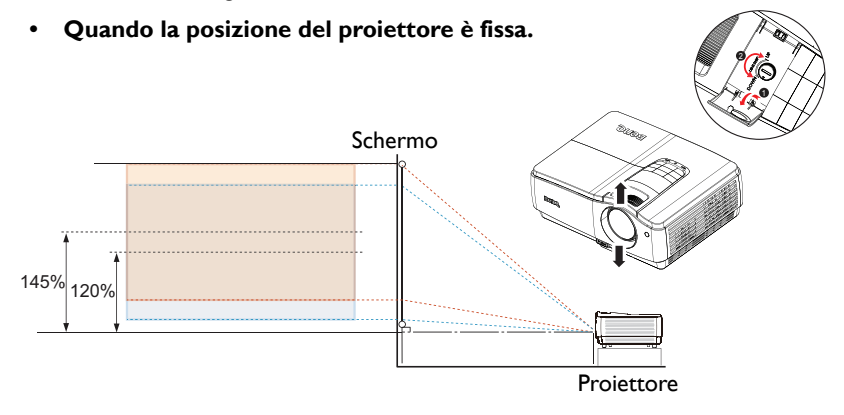

- **Non stringere troppo la leva.** 
	- **La regolazione dello spostamento dell'obiettivo non provocherà un peggioramento della qualità dell'immagine. Nel caso improbabile in cui l'immagine venga distorta, fare riferimento a ["Regolazione](#page-28-1)  [dell'immagine proiettata" a pagina 29](#page-28-1) per i dettagli.**

# <span id="page-20-0"></span>**Collegamento**

Quando si collega un'origine di segnale al proiettore, assicurarsi di:

- 1. Spegnere tutte le attrezzature prima di eseguire qualsiasi collegamento.
- 2. Usare i cavi segnale appropriati per ciascuna origine.
- 3. Assicurarsi che i cavi siano inseriti con fermezza.
- **Nei collegamenti mostrati di seguito, alcuni cavi potrebbero non essere forniti in dotazione al proiettore (fare riferimento alla sezione ["Contenuti](#page-7-0)  [della confezione" a pagina 8\)](#page-7-0). Sono disponibili presso i negozi di elettronica.**
	- **Fare riferimento alle pagine [22-](#page-21-0)[27](#page-26-0) per i dettagli sui metodi di collegamento.**

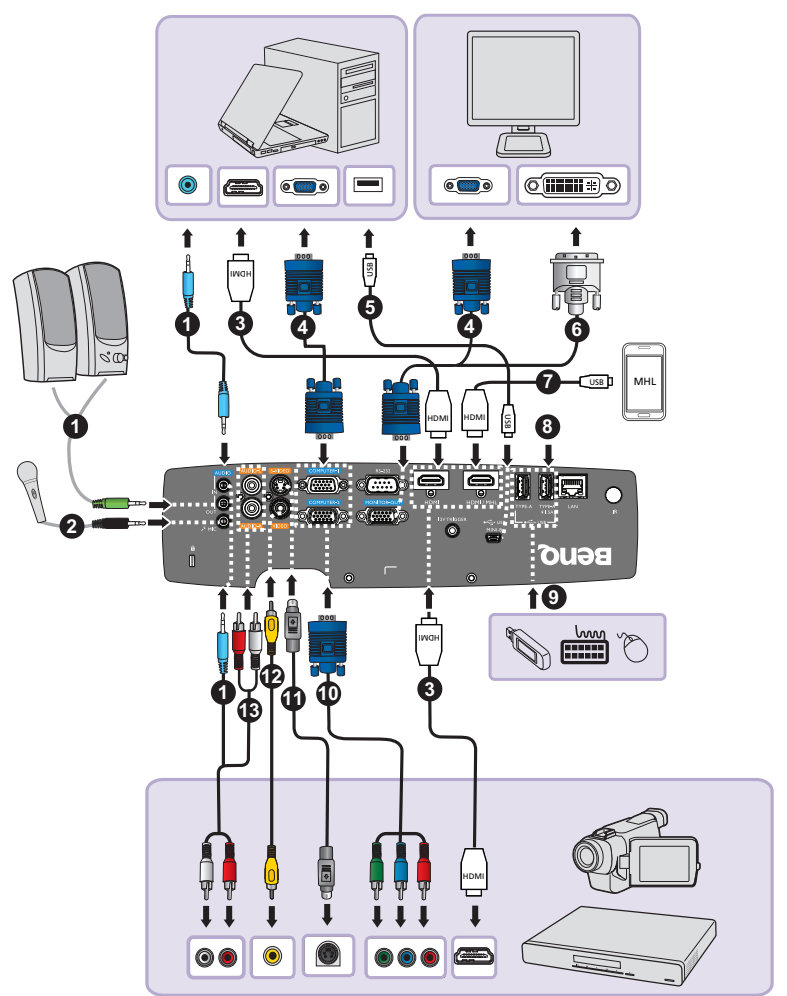

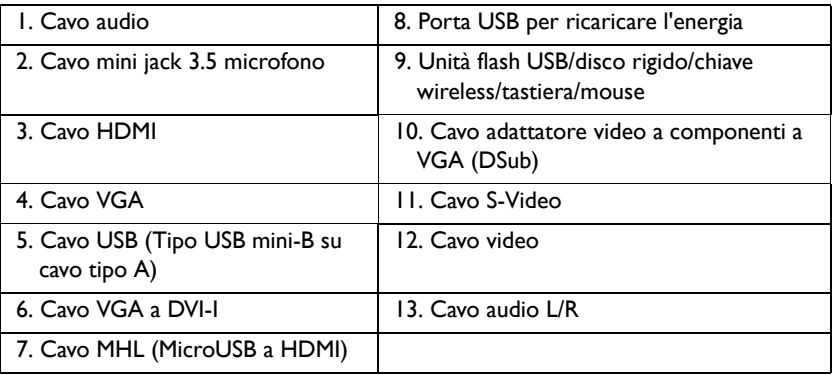

## <span id="page-21-0"></span>**Collegamento ad un computer o monitor**

### <span id="page-21-1"></span>**Collegamento ad un computer**

Il proiettore può essere collegato a computer compatibili IBM $^{\circledR}$  e Macintosh $^{\circledR}$ . È necessario un adattatore Mac se si collega un computer Macintosh versione legacy.

#### **Per collegare il proiettore a un computer notebook o desktop (utilizzando VGA):**

- 1. Collegare una estremità del cavo VGA fornito in dotazione al connettore uscita D-Sub del computer.
- 2. Collegare l'altra estremità del cavo VGA al connettore ingresso segnale **COMPUTER-1** o **COMPUTER-2** del proiettore.
- 3. Se si vogliono usare gli altoparlanti del proiettore durante le presentazioni, utilizzare un cavo audio adeguato e collegarne un'estremità al connettore uscita audio del computer e l'altra estremità al connettore **AUDIO IN** del proiettore. Quando si collega il segnale d'uscita audio da un computer, bilanciare il volume usando la barra di controllo per ottenere gli effetti sonori ottimali.
- 4. Se si desidera, è possibile utilizzare un altro cavo audio adeguato e collegarne una estremità al connettore **AUDIO OUT** del proiettore e l'altra estremità ad altoparlanti esterni (non forniti).

Dopo avere eseguito il collegamento, l'audio può essere controllato usando i menu OSD (On-Screen Display). Fare riferimento ala sezione ["Impostazioni](#page-62-0)  [audio" a pagina 63](#page-62-0) per i dettagli.

Gli altoparlanti integrati saranno disattivati quando è collegato il connettore **AUDIO OUT**.

#### **Per collegare il proiettore a un computer notebook o desktop (utilizzando USB):**

- 1. Prendere un cavo tipo USB mini-B per tipo USB A e connettere una estremità al connettore di tipo A del computer.
- 2. Collegare l'altra estremità del cavo al connettore **MINI-B** del proiettore.
- **Potrebbero essere necessari alcuni secondi per visualizzare correttamente la schermata la prima volta che si esegue il collegamento.**
	- **Se non è ancora possibile proiettare la schermata del computer, accedere alle "Risorse del computer", fare doppio clic sull'icona "BenQ Qpresenter" e quindi avviare il file "Autorun.exe".**
	- **La velocità di proiezione varia in base della capacità del computer.**

#### **Per collegare il proiettore a un computer notebook o desktop (utilizzando la LAN):**

- 1. Prendere un cavo RJ45 e connettere un'estremità al connettore d'ingresso **LAN** del proiettore e l'altra alla porta RJ45.
- 2. Accertarsi che il computer sia anche connesso a un cavo internet. Usare il programma Q Presenter per connettere la visualizzazione di rete e trasferire i contenuti del desktop del PC host mediante connessione alla rete locale.
- **Non usare il cavo RJ45 per connettere il proiettore al computer. Perché questa connessione ha bisogno di un router IP.**

#### **Per collegare il proiettore a un computer notebook o desktop (utilizzando HDMI):**

- 1. Prendere un cavo HDMI e collegarne una estremità al connettore HDMI del computer.
- 2. Collegare l'altra estremità del cavo al connettore **HDMI** del proiettore.
- **Molti notebook non attivano le porte video esterno quando sono collegati ai proiettori. Di norma, una combinazione di tasti come FN + F3 o CRT/LCD permette di attivare/disattivare lo schermo esterno. Trovare un tasto di funzione con la stampigliatura CRT/LCD oppure con il simbolo di un monitor sulla tastiera del notebook. Premere simultaneamente il tasto Fn ed il tasto con la funzione stampigliata. Fare riferimento alla documentazione del notebook se non si riesce a trovare la combinazione di tasti.**
	- **La velocità di trasmissione e la qualità dell'immagine varieranno in conformità alla larghezza di banda della rete locale e allo stato dell'utilizzo della rete.**

### **Collegamento di un monitor**

Per vedere la presentazione su un monitor, oltre che sullo schermo di proiezione, collegare il connettore uscita segnale **MONITOR OUT** del proiettore ad un monitor esterno attenendosi alle istruzioni che seguono:

#### **Collegamento del proiettore ad un monitor:**

- 1. Collegare il proiettore ad un computer come descritto nella sezione ["Collegamento ad un computer" a pagina 22](#page-21-1).
- 2. Utilizzare un cavo VGA appropriato (ne è fornito in dotazione solo uno) e collegarne una estremità al connettore ingresso D-Sub del monitor. Oppure, se il monitor è dotato di connettore ingresso DVI, utilizzare un cavo VGA a DVI-A e collegare l'estremità DVI al connettore ingresso DVI del monitor.
- 3. Collegare l'altra estremità del cavo al connettore **MONITOR OUT** del proiettore.
- **•** Il segnale d'uscita del connettore MONITOR OUT funziona solo **quando il segnale d'ingresso arriva dal connettore COMPUTER-1 o COMPUTER-2. Quando il proiettore è acceso, il segnale d'uscita del connettore MONITOR OUT varia in base al segnale d'ingresso in arrivo dal connettore COMPUTER-1 o COMPUTER-2.**
	- **Se si desidera usare questo tipo di connessione quando il proiettore è in modalità standby, verificare che la funzione Uscita monitor sia attiva all'interno del menu CONFIGURAZ. SISTEMA: Avanzata > Impostaz standby. Fare riferimento ala sezione ["Impostaz standby" a pagina 64](#page-63-0) per i dettagli.**

## <span id="page-24-0"></span>**Collegamento di dispositivi d'origine video**

Il proiettore deve essere collegato all'origine video usando uno solo dei metodi sopra descritti; ciascuno di essi fornisce diversi livelli di qualità video. Il metodo scelto dipenderà molto probabilmente dalla disponibilità di terminali corrispondenti sia sul proiettore, sia sull'origine video, come descritto di seguito:

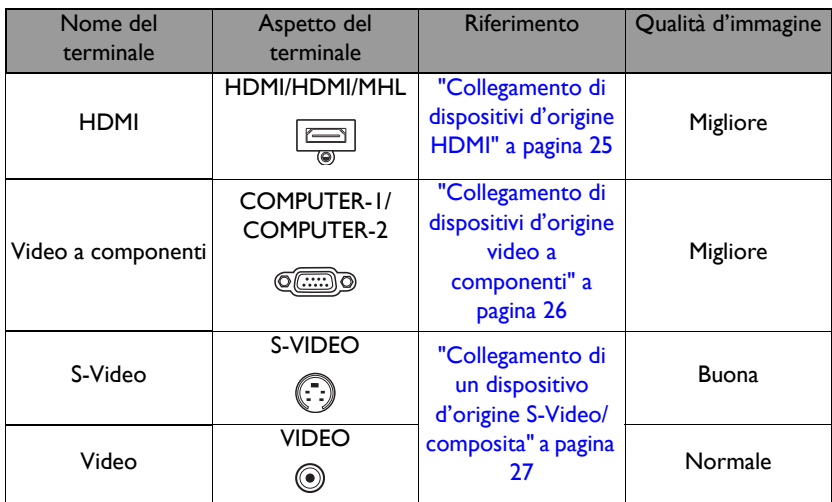

## <span id="page-24-1"></span>**Collegamento di dispositivi d'origine HDMI**

Il proiettore è dotato di un connettore d'ingresso HDMI che permette di collegare origini HDMI come lettori DVD, sintonizzatori DTV, un display o un computer notebook.

L'interfaccia HDMI (High-Definition Multimedia Interface) supporta la trasmissione dei dati video non compressi fra dispositivi compatibili come sintonizzatori DTV, lettori DVD e scherni su un singolo cavo. Fornisce una pura esperienza di visione e d'ascolto digitale.

Controllare il dispositivo d'origine video per determinare se è dotato di un set di connettori d'uscita HDMI non utilizzato:

- **In caso affermativo, si può continuare con questa procedura.**
- **In caso contrario, è necessario rivalutare quale metodo usare per collegare il dispositivo.**

#### **Come si collega il proiettore ad un dispositivo d'origine HDMI (tramite cavo HDMI):**

- 1. Prendere un cavo HDMI e collegarne una estremità al connettore uscita HDMI del dispositivo d'origine HDMI.
- 2. Collegare l'altra estremità del cavo al connettore ingresso segnale **HDMI** del proiettore. Dopo avere eseguito il collegamento, l'audio può essere controllato usando i menu OSD (On-Screen Display). Fare riferimento ala sezione ["Impostazioni audio" a pagina 63](#page-62-0) per i dettagli.
- Se l'immagine video selezionata non è visualizzata dopo che il<br>**C** projettore è stato accesso a dependiente e il **proiettore è stato acceso, e dopo avere selezionato la corretta origine dell'ingresso, verificare che il dispositivo d'origine video sia acceso e che funzioni correttamente. Controllare anche che i cavi segnale siano stati collegati correttamente.**
	- **Nell'eventualità che si colleghi il proiettore al lettore DVD usando l'ingresso HDMI del proiettore e che le immagini proiettate siano visualizzare con i colori sbagliati, impostare lo spazio colore su YUV. Fare riferimento ala sezione ["Modifica dello spazio colore" a pagina 37](#page-36-1) per i dettagli.**

#### **Come si collega il proiettore ad un dispositivo d'origine HDMI (tramite cavo MHL):**

Prima del collegamento accertarsi che il dispositivo mobile supporti lo standard MHL (Mobile High-Definition Link).

- 1. Prendere un cavo MHL (MicroUSB a HDMI) e collegare un'estremità al connettore USB del dispositivo mobile.
- 2. Collegare l'altra estremità del cavo al connettore d'ingresso del segnale **MHL** del proiettore.

### <span id="page-25-0"></span>**Collegamento di dispositivi d'origine video a componenti**

Controllare il dispositivo d'origine video per determinare se è dotato di un set di connettori d'uscita video a componenti non utilizzato:

- **In caso affermativo, si può continuare con questa procedura.**
- **In caso contrario, è necessario rivalutare quale metodo usare per collegare il dispositivo.**

#### **Collegamento del proiettore ad un dispositivo d'origine video a componenti:**

- 1. Utilizzare un cavo adattatore video componente a VGA (D-Sub) e collegarne l'estremità con i 3 connettori di tipo RCA ai connettori d'uscita video componente del dispositivo d'origine video. Fare corrispondere i colori degli spinotti ai colori dei connettori; verde con verde, blu con blu, rosso con rosso.
- 2. Collegare l'altra estremità del cavo adattatore video componente a VGA (D-Sub) (con connettore di tipo D-Sub) al connettore **COMPUTER-1** o **COMPUTER-2** del proiettore.
- 3. Se si vogliono usare le casse del proiettore durante le presentazioni, utilizzare un cavo audio appropriato e collegarne un'estremità al connettore uscita audio del dispositivo e l'altra estremità al connettore **AUDIO (L/R)** del proiettore.
- 4. Se si desidera, è possibile utilizzare un altro cavo audio adeguato e collegarne una estremità al connettore **AUDIO OUT** del proiettore e l'altra estremità ad altoparlanti esterni (non forniti).

Dopo avere eseguito il collegamento, l'audio può essere controllato usando i menu OSD (On-Screen Display). Fare riferimento ala sezione ["Impostazioni](#page-62-0)  [audio" a pagina 63](#page-62-0) per i dettagli.

Gli altoparlanti integrati saranno disattivati quando è collegato il connettore **AUDIO OUT**.

**Se l'immagine video selezionata non è visualizzata dopo che il proiettore è stato acceso, e dopo avere selezionato la corretta origine dell'ingresso, verificare che il dispositivo d'origine video sia acceso e che funzioni correttamente. Controllare anche che i cavi segnale siano stati collegati correttamente.**

### <span id="page-26-0"></span>**Collegamento di un dispositivo d'origine S-Video/ composita**

Controllare il dispositivo d'origine video per determinare se è dotato di un connettore d'uscita S-Video/composito non utilizzato:

- **Se è dotato di entrambi i connettori, usare il connettore S-Video per il collegamento perché il terminale S-Video fornisce una migliore qualità d'immagine rispetto al terminale video.**
- **Se è dotato di entrambi i connettori, continuare con la procedura che segue.**
- **In caso contrario, è necessario rivalutare quale metodo usare per collegare il dispositivo.**

#### **Come si collega il proiettore ad un dispositivo d'origine S-Video/ Video:**

- 1. Usare un cavo S-Video/Video e collegarne una estremità al connettore d'uscita S-Video/Video al dispositivo d'origine video.
- 2. Collegare l'altra estremità del cavo S-Video/Video al connettore **S-VIDEO**/ **VIDEO** del proiettore.
- 3. Se si vogliono usare le casse del proiettore durante le presentazioni, utilizzare un cavo audio appropriato e collegarne un'estremità al connettore uscita audio del dispositivo e l'altra estremità al connettore **AUDIO (L/R)** del proiettore.
- 4. Se si desidera, è possibile utilizzare un altro cavo audio adeguato e collegarne una estremità al connettore **AUDIO OUT** del proiettore e l'altra estremità ad altoparlanti esterni (non forniti).

Dopo avere eseguito il collegamento, l'audio può essere controllato usando i menu OSD (On-Screen Display). Fare riferimento ala sezione ["Impostazioni](#page-62-0)  [audio" a pagina 63](#page-62-0) per i dettagli.

Gli altoparlanti integrati saranno disattivati quando è collegato il connettore **AUDIO OUT**.

**• Se l'immagine video selezionata non è visualizzata dopo che il proiettore è stato acceso, e dopo avere selezionato la corretta origine dell'ingresso, verificare che il dispositivo d'origine video sia acceso e che funzioni correttamente. Controllare anche che i cavi segnale siano stati collegati correttamente.**

# <span id="page-27-0"></span>**Funzionamento**

## <span id="page-27-2"></span><span id="page-27-1"></span>**Avvio del proiettore**

- 1. Collegare il cavo d'alimentazione al proiettore e ad una presa di corrente. Controllare che la **spia POWER** del proiettore si accenda di colore arancione dopo avere collegato l'alimentazione.
- **Usare solo gli accessori originali (e.g. cavo d'alimentazione) con questo dispositivo per evitare possibili pericoli come elettrocuzioni ed incendi.**

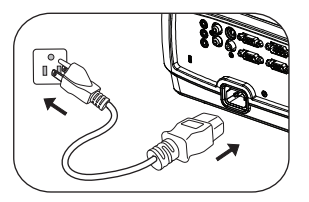

- **Se nel menu CONFIGURAZ. SISTEMA: Di base > Impostazioni di funzionamento è attivata la funzione Accensione diretta, il proiettore si accenderà automaticamente dopo avere collegato il cavo d'alimentazione alla presa di corrente e acceso l'alimentazione. Fare riferimento ala sezione ["Accensione diretta" a pagina 62](#page-61-0) per i dettagli.**
- **Se nel menu CONFIGURAZ. SISTEMA: Di base > Impostazioni di funzionamento è attivata la funzione Accensione su ricezione segnale, il proiettore si accenderà automaticamente quando è rilevato il segnale VGA. Fare riferimento ala sezione ["Accensione su ricezione segnale" a](#page-61-1)  [pagina 62](#page-61-1) per i dettagli.**
- 2. Assicurarsi che il coperchio dell'obiettivo sia aperto. Se il coperchio non viene rimosso, potrebbe deformarsi per effetto del calore prodotto dalla lampada del proiettore.
- 3. Premere il tasto **Power** del proiettore o **II**il tasto **ON** del telecomando per accendere il proiettore. La **spia POWER** lampeggia e poi resta accesa quando il proiettore è acceso.

La procedura di avvio dura circa 10-20 secondi. Nell'ultima fase d'avvio, è proiettato il logo d'avvio.

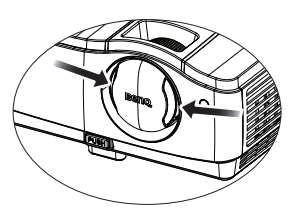

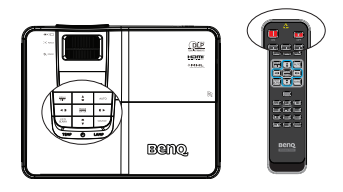

(Se necessario) Utilizzare la ghiera di messa a fuoco per regolare la nitidezza dell'immagine.

**Se il proiettore è ancora caldo in seguito as attività precedente, prima di accendere la lampada sarà avviata la ventola di raffreddamento per circa 90 secondi.** 

- 4. La prima volta che si accende il proiettore, selezionare la lingua OSD seguendo le istruzioni su schermo.
- 5. Se è richiesta una password, premere le frecce per inserire una password di sei cifre. Fare riferimento ala sezione ["Uso](#page-33-1)  [della funzione password" a pagina 34](#page-33-1) per i dettagli.
- 6. Accendere tutte le attrezzature collegate.
- 7. Il proiettore avvierà la ricerca dei segnali

d'ingresso. Sullo schermo è visualizzato il segnale d'ingresso trovato. Se il proiettore non rileva un segnale valido, il messaggio "**Nessun segnale**" rimane visualizzato finché è rilevato un segnale d'ingresso.

Si può anche premere il tasto SOURCE del proiettore o del telecomando per selezionare il segnale d'ingresso voluto. Fare riferimento ala sezione "Cambio del [segnale d'ingresso" a pagina 36](#page-35-0) per i dettagli.

**• Se non è rilevato alcun segnale per 3 minuti, il proiettore accede automaticamente alla modalità ECO BLANK.**

## <span id="page-28-1"></span><span id="page-28-0"></span>**Regolazione dell'immagine proiettata**

## **Regolazione dell'angolo di proiezione**

Il proiettore è dotato di 1 tasto di sblocco rapido e di 1 piedino posteriore di regolazione. Questi consentono di regolare l'altezza dell'immagine e l'angolo di proiezione. Regolazione del proiettore:

- 1. Premere il tasto di sblocco rapido e sollevare la parte frontale del proiettore. Quando l'immagine si trova nella posizione desiderata, rilasciare il tasto di sgancio rapido per bloccare il piedino.
- 2. Girare il piedino posteriore di regolazione per regolare l'angolazione orizzontale.

Per ritrarre il piedino, reggere il proiettore e

premere il tasto di sblocco rapido e poi abbassare lentamente il proiettore. Fissare il piedino posteriore di regolazione girando nella direzione opposta.

Se il proiettore non è collocato su una superficie piatta, oppure se lo schermo ed il proiettore non sono perpendicolari l'uno all'altro, l'immagine proiettata assume una forma trapezoidale. Per risolvere questo problema, rare riferimento alla sezione ["Correzione della distorsione trapezoidale 2D" a pagina 30](#page-29-2) per i dettagli.

- **Non guardare nell'obiettivo del proiettore quando la lampada è accesa. La forte luce della lampada può provocare lesioni agli occhi o alla vista.**
	- **Prestare attenzione quando si preme il piedino di regolazione perché è vicino allo scarico da dove esce l'aria calda.**

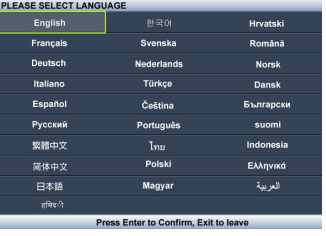

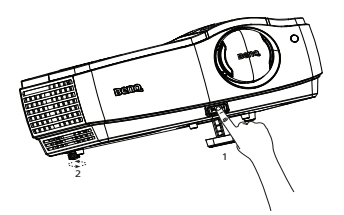

## <span id="page-29-0"></span>**Regolazione automatica dell'immagine**

In alcuni casi, potrebbe essere necessario ottimizzare la qualità dell'immagine. Per farlo, premere il tasto **AUTO** del proiettore o del telecomando. Entro 5 secondi, la funzione integrata di regolazione automatica intuitiva regolerà i valori di frequenza e temporizzazione per garantire una qualità ottimale dell'immagine.

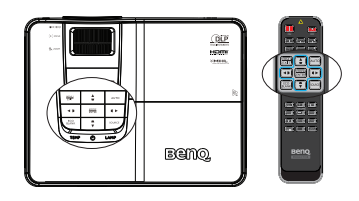

- **Lo schermo visualizzerà "Regolazione automatica in corso…" mentre è in uso la funzione Auto.**
	- **Questa funzione è disponibile solo quando è selezionato il segnale PC (RGB analogico).**

## <span id="page-29-2"></span><span id="page-29-1"></span>**Correzione della distorsione trapezoidale 2D**

La funzione Trapezio 2D consente una maggiore area di installazione del proiettore per i proiettori convenzionali con collocamento limitato davanti allo schermo.

Per risolvere il problema, occorre correggerlo manualmente attenendosi ad uno dei seguenti passaggi.

Uso del proiettore o del telecomando

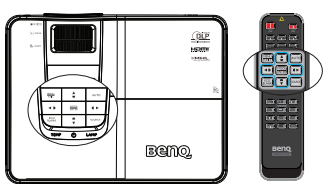

Premere  $\triangle/\nabla/\blacktriangleleft/\blacktriangleright$  per visualizzare la pagina **Correzione 2D**. Premere ▲ *v* per regolare i valori verticali da -30 a 30. Premere / per regolare i valori orizzontali da -25 a 25.

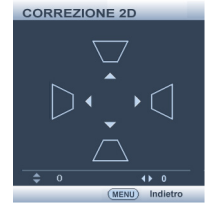

- Uso dei menu OSD
- 1. Premere **MENU/EXIT** e selezionare il menu **DISPLAY**.
- 2. Premere il tasto  $\nabla$  per selezionare **Correzione 2D** e premere il tasto **MODE/ ENTER**.
- 3. Premere  $\triangle/\nabla/\blacktriangle/\blacktriangleright$  per regolare i valori del trapezio.
- Tramite il tasto **QUICK INSTALL**
- 1. Premere **QUICK INSTALL** sul telecomando.

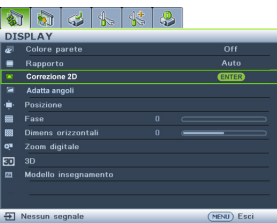

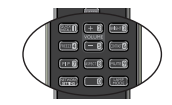

- 2. Premere il tasto  $\nabla$  per selezionare **Correzione 2D** e premere il tasto **MODE/ ENTER**.
- 3. Premere  $\triangle/\blacktriangledown/\blacktriangle/\blacktriangleright$  per regolare i valori del trapezio.

## **Regolazione degli angoli**

Regolare manualmente i quattro angoli dell'immagine impostando i valori orizzontali e verticali.

- Uso dei menu OSD
- 1. Selezionare **Adatta angoli** nel **DISPLAY**  menu e premere il tasto **MODE/ENTER**.
- 2. Premere  $\triangle/\blacktriangledown/\blacktriangle/\blacktriangleright$  per selezionare uno dei quattro angoli e premere **MODE/ENTER**.

- 3. Premere  $\triangle/\blacktriangledown$  per regolare i valori verticali da 0 a 60.
- 4. Premere  $\blacktriangleleft$  per regolare i valori orizzontali da  $0 a 60.$
- Tramite il tasto **QUICK INSTALL**
- 1. Premere **QUICK INSTALL** sul telecomando.
- 2. Premere il tasto ▼ per selezionare **Adatta angoli** e premere il tasto **MODE/ENTER**.
- 3. Attenersi ai passaggi 2~4 di cui sopra.

 $+8$  $[112]$ 

**INSTALLAZIONE RAPIDA Test formate** 10 2E

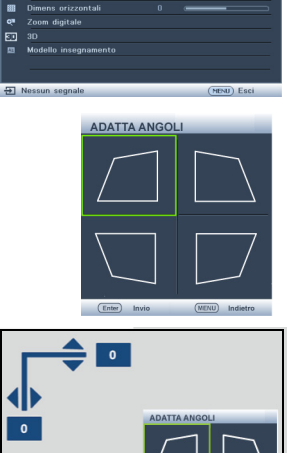

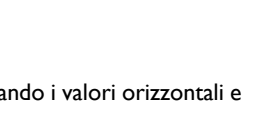

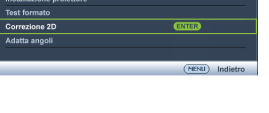

**STALLAZIONE RAPIDA** 

**GA**dd LEA

**DISPLAY** 

Adatta and ä ė

### **Regolare le dimensioni e la chiarezza dell'immagine**

- 1. La leva a scorrimento di zoom dell'obiettivo consente di regolare le dimensioni dell'immagine proiettata.
- 
- 2. Poi regolare la chiarezza dell'immagine utilizzando la ghiera di messa a fuoco.

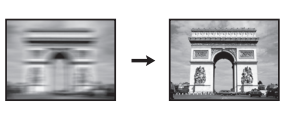

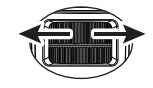

## <span id="page-32-1"></span><span id="page-32-0"></span>**Uso dei menu**

Il proiettore è dotato di un menu OSD (On-Screen Display) che permette di eseguire varie regolazioni ed impostazioni.

Di seguito è illustrato il menu OSD. Icona del menu  $\overline{4}$  $\frac{1}{2}$ dk<sup>-</sup>  $\lambda$  $\mathbf{R}$ principale **DISPLAY** Menu principale  $\overline{\Omega_{\rm ff}}$ أحمأ Colore parete ┇ Rapporto **Auto**  $\blacksquare$ Evidenziare ป Correzione 2D (selezionato) ENTER ÷ Adatta angoli StatoPosizione Menu Premere il Fase Ē. secondario tasto | 83 Dimens orizzontali 'n **MENU/** Zoom digitale **OF EXIT** per ēΠ, Modello insegnamento tornare alla 园 pagina precedente Segnale d'ingresso\_ - D Nessun segnale (MENU) Esci o per uscire. corrente

L'esempio che segue spiega come impostare il menu OSD.

1. Premere il tasto **MENU/EXIT** del proiettore o del telecomando per attivare il menu OSD.

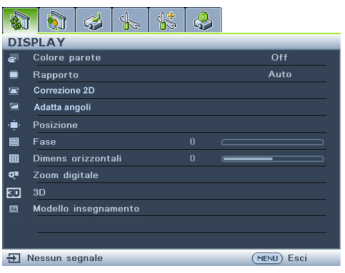

3. Premere  $\nabla$  per selezionare **Colore sfondo** e premere  $\blacktriangleleft$  / $\blacktriangleright$  per selezionare un colore dello sfondo**.**

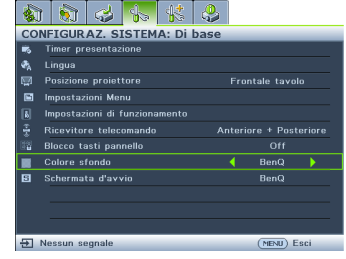

- 4. Premere due volte\* il tasto **MENU/EXIT** del proiettore o del telecomando per uscire e salvare e impostazioni.
	- **\* La prima pressione fa tornare al menu principale, la seconda chiude il menu OSD.**
- 2. Usare il tasto  $\blacktriangleleft$  / $\blacktriangleright$  per selezionare il menu **CONFIGURAZ. SISTEMA: Di base**.

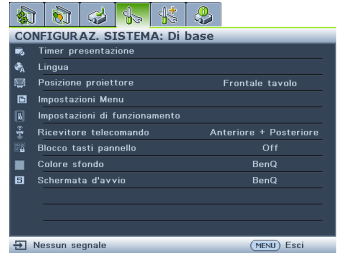

## <span id="page-33-0"></span>**Protezione del proiettore**

### **Uso di un cavo di protezione**

Il proiettore deve essere installato in un luogo sicuro per prevenire i furti. Diversamente, acquistare un lucchetto, tipo Kensington, per proteggere il proiettore. Sulla parte posteriore del proiettore si trova il sistema antifurto Kensington. Fare riferimento al punto 34 di pagina [10](#page-9-1) per i dettagli.

Il sistema di antifurto Kensington di solito è una combinazione di tasti e cavo con lucchetto. Fare riferimento alla documentazione del sistema di protezione per capire come usarlo.

## <span id="page-33-1"></span>**Uso della funzione password**

Per motivi di sicurezza, e per pervenire l'uso non autorizzato, il proiettore è dotato di una opzione per impostare una password di protezione. La password può essere configurata usando il menu OSD (On-Screen Display).

**AVVISO: Ci saranno problemi se si attiva la funzione di blocco accensione e ci si dimentica la password. Se necessario, stampare questo manuale ed annotare la password; conservare il manuale in un luogo per riferimenti futuri.**

### **Impostazione di una password**

**Dopo aver impostato la password, il proiettore non può essere usato se non è inserita la password corretta ogni volta che si avvia il proiettore.**

- 1. Aprire il menu OSD ed andare al menu **CONFIGURAZ. SISTEMA: Avanzata** > **Impostaz. protezione**. Premere il tasto **MODE/ENTER**.
- 2. Premere il tasto ▼ per selezionare **Modificare impostazioni protezione** e premere il tasto **MODE/ENTER**.
- 3. Inserire la nuova password o la password corrente. Come mostrato nella figura a destra, le quattro frecce  $(\triangle, \triangleright, \triangleright, \triangleright, \triangleleft)$ rappresentano rispettivamente 4 cifre (1, 2, 3, 4). Premere i tasti freccia per immettere la password a sei cifre desiderata. Se la funzione viene utilizzata per la prima volta, inserire la password predefinita (1, 1, 1, 1, 1, 1) del proiettore premendo il tasto freccia  $\triangle$  sei volte.

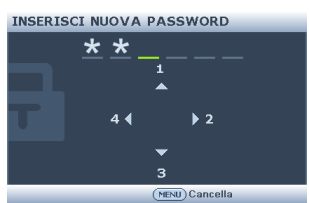

4. Confermare la nuova password inserendo di nuovo la nuova password. Dopo avere impostato la password, il menu OSD torna alla pagina **Impostaz. protezione**.

**IMPORTANTE: Le cifre inserite saranno visualizzate come asterischi sullo schermo. Prima o dopo avere impostato la password, annotarla in questo manuale in modo da averla a disposizione nel caso sia dimenticata.**

#### **Password:** \_\_ \_\_ \_\_ \_\_ \_\_

**Conservare questo manuale in un luogo sicuro.**

5. Premere il tasto ▼ per selezionare **Blocco accensione** e selezionare On premendo  $\blacktriangleleft$  / $\blacktriangleright$ .

6. Per uscire da menu OSD, premere **MENU/EXIT.**

### **Se si dimentica la password**

Se la funzione password è attivata, sarà chiesto di inserire la password di sei cifre ogni volta che si accende il proiettore. Se si inserisce la password scorretta, sarà visualizzato per tre secondi il messaggio d'errore password e, a seguire, il messaggio 'INPUT PASSWORD'. Si può riprovare

Password errata **Riprovare** 

ad inserire un'altra password di sei cifre, oppure se la password non è stata registrata in questo manuale e non la si ricorda più, si può usare la procedura di richiamo della password. Fare riferimento ala sezione ["Accesso alla procedura di richiamo della](#page-34-0)  [password" a pagina 35](#page-34-0) per i dettagli.

Se si inserisce la password scorretta per 5 volte di seguito, il proiettore si spengerà automaticamente.

## <span id="page-34-0"></span>**Accesso alla procedura di richiamo della password**

- 1. Tenere premuto per 3 secondi il tasto **AUTO** del proiettore o del telecomando. Il proiettore visualizzerà un codice numerico sullo schermo.
- 2. Annotare il numero e spegnere il proiettore.
- 3. Rivolgersi al Centro assistenza BenQ locale per decodificare il numero. Potrebbe essere richiesto di fornire la prova d'acquisto per verificare che non si tratti di utenti non autorizzati.

### **Cambiare la password**

- 1. Aprire il menu OSD ed andare a **CONFIGURAZ. SISTEMA: Avanzata** > **Impostaz. protezione**.
- 2. Selezionare **Modifica password** premendo il tasto **MODE/ENTER**. Viene visualizzato il messaggio **'INSERISCI PASSWORD ATTUALE'**.
- 3. Inserire la vecchia password.
	- Se la password è corretta, viene visualizzato il messaggio **'INSERISCI NUOVA PASSWORD'**.
	- Se la password non è corretta, è visualizzato per tre secondi il messaggio d'errore password e poi è visualizzato il messaggio **"INSERISCI PASSWORD ATTUALE"** per riprovare. Premere **MENU/EXIT** per annullare la modifica e provare un'altra password.
- 4. Inserire una nuova password.
- **IMPORTANTE: Le cifre inserite saranno visualizzate come asterischi sullo schermo. Prima o dopo avere impostato la password, annotarla in questo manuale in modo da averla a disposizione nel caso sia dimenticata.**

**Password:** 

**Conservare questo manuale in un luogo sicuro.**

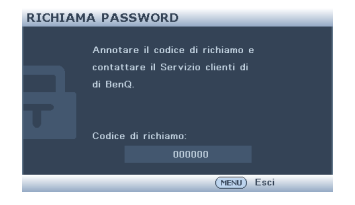

- 5. Confermare la nuova password inserendo di nuovo la nuova password.
- 6. L'assegnazione della nuova password al proiettore è riuscita correttamente. Alla successiva accensione del proiettore, inserire la nuova password.
- 7. Per uscire da menu OSD, premere **MENU/EXIT.**

### **Disabilitare la funzione password**

Per disabilitare la protezione password, tornare al menu **CONFIGURAZ. SISTEMA: Avanzata** > **Impostaz. protezione** > **Modificare impostazioni protezione** dopo avere aperto il menu OSD e premere **MODE/ENTER**. Viene visualizzato il messaggio **'INPUT PASSWORD'**. Inserire la password corrente.

- Se la password è corretta, il menu OSD torna alla pagina **Impostaz. protezione**. Selezionare **Blocco accensione** e selezionare **Off** premendo il tasto  $\blacktriangleleft$  / $\blacktriangleright$  . Non sarà necessario inserire la password alla successiva accensione del proiettore.
- Se la password non è corretta, è visualizzato per tre secondi il messaggio d'errore password e poi è visualizzato il messaggio **"INPUT PASSWORD"** per riprovare. Premere **MENU/EXIT** per annullare la modifica e provare un'altra password.
- **Anche se la funzione della password è disabilitata, è necessario tenere a portata di mano la vecchia password nel caso si voglia riattivare la funzione inserendo la vecchia password.**

## <span id="page-35-1"></span><span id="page-35-0"></span>**Cambio del segnale d'ingresso**

Il proiettore può essere collegato contemporaneamente a più dispositivi. Tuttavia, può visualizzare solo un dispositivo alla volta. All'avvio, il proiettore cerca automaticamente i segnali disponibili.

Assicurarsi che la funzione **Ricerca automatica veloce** nel menu **SORGENTE** sia impostata su **On** (impostazione predefinita di questo proiettore) se si vuole che il proiettore cerchi automaticamente i segnali.

È anche possibile scorrere manualmente i segnali in ingresso disponibili.

1. Premere il tasto **SOURCE** del proiettore o del telecomando. È visualizzata la barra di selezione dell'origine.

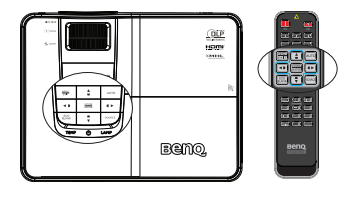
2. Premere ripetutamente il tasto  $\triangle / \triangledown$  finché è selezionato il segnale voluto, e poi premere il tasto **MODE/ENTER**.

> Una volta rilevato il segnale, le informazioni sull'origine selezionata sono visualizzate sullo schermo per alcuni secondi. Se al proiettore sono collegate più attrezzature, ripetere le operazioni di cui ai punti 1-2 per cercare un altro segnale.

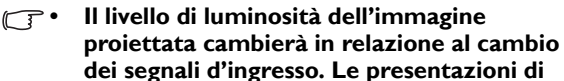

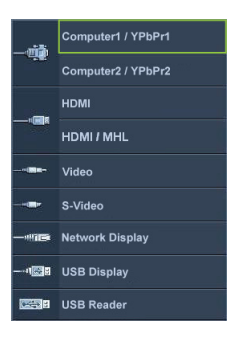

**dati "PC" (grafica), che utilizzano principalmente immagini statiche, sono generalmente più luminose rispetto alle presentazioni "Video" che utilizzano per la maggior parte immagini in movimento (filmati).**

- **Il tipo di segnale d'ingresso influisce sulle opzioni disponibili per Picture mode. Fare riferimento alla sezione ["Selezionare una modalità](#page-39-0)  [d'immagine" a pagina 40](#page-39-0) per i dettagli.**
- **La risoluzione di visualizzazione originale di questo proiettore è in formato 16:10. Per ottenere i migliori risultati di visualizzazione delle immagini, è necessario selezionare ed usare un segnale d'ingresso che trasmette a questa risoluzione. Qualsiasi altra risoluzione sarà adattata dal proiettore in base all'impostazione del "rapporto", che potrebbe provocare la distorsione dell'immagine o la perdita di nitidezza. Fare riferimento ala sezione ["Selezione delle proporzioni" a pagina 38](#page-37-0) per i dettagli.**

## <span id="page-36-1"></span>**Modifica dello spazio colore**

Nell'eventualità che si colleghi il proiettore al lettore DVD usando l'ingresso HDMI del proiettore e che le immagini proiettate siano visualizzare con i colori sbagliati, impostare lo spazio colore su YUV.

- 1. Premere **MENU/EXIT** quindi premere  $\blacktriangleleft$  / finché non viene **SORGENTE** selezionato il menu.
- 2. Premere **v** per selezionare **Trasf. Spazio colore** e poi premere  $\triangleleft$  / per selezionare uno spazio colore adatto.

**Questa funzione è disponibile solo quando è in uso la porta ingresso HDMI.**

# <span id="page-36-0"></span>**Ingrandimento e ricerca dei dettagli**

Ingrandire l'immagine se è necessario cercare i dettagli nell'immagine proiettata. Usare le frecce per navigare nell'immagine.

- Usando il menu OSD
- 1. Premere il tasto **MENU/EXIT** e poi premere il tasto ◀ /▶ finché viene selezionato il menu **DISPLAY**.
- 2. Premere il tasto per selezionare **Zoom digitale** e premere il tasto **MODE/ ENTER**. È visualizzata la barra dello zoom.
- 3. Premere ripetutamente il tasto  $\triangle$  del proiettore per ingrandire l'immagine alle dimensioni volute.
- 4. Per navigare nell'immagine, premere il tasto **MODE/ENTER** per passare alla modalità di panoramica e poi premere le frecce  $(A, \nabla, \blacktriangleleft, \blacktriangleright)$  per navigare nell'immagine.
- 5. Per ridurre le dimensioni dell'immagine, premere il tasto **MODE/ENTER** per tornare alla funzione zoom +/-, e premere il tasto **AUTO** per ripristinare l'immagine alla sue dimensioni originali. Si può anche premere ripetutamente il tasto  $\blacktriangledown$  finché sono ripristinate le dimensioni originali.

**Si può navigare nell'immagine solo dopo averla ingrandita. L'immagine può essere ulteriormente ingrandita mentre si cercano i dettagli.**

# <span id="page-37-0"></span>**Selezione delle proporzioni**

Il "Rapporto" è il rapporto tra la larghezza e l'altezza dell'immagine.

Con l'avvento dell'elaborazione del segnale digitale, i dispositivi di visualizzazione digitale come questo proiettore possono allungare dinamicamente ed adattare l'uscita dell'immagine su un rapporto diverso da quello del segnale d'ingresso dell'immagine.

Per cambiare il rapporto dell'immagine proiettata (indipendentemente dal rapporto dell'origine):

- Uso del telecomando
- 1. Premere il tasto **Aspect** per mostrare l'impostazione corrente.
- 2. Premere ripetutamente **Aspect** per selezionare un rapporto adatto al formato del segnale video e ai requisiti di visualizzazione.
- Usando il menu OSD
- 1. Premere il tasto **MENU/EXIT** e poi premere il tasto / finché viene selezionato il menu **DISPLAY**.
- 2. Premere il tasto ▼ per selezionare **Rapporto**.
- 3. Premere il tasto  $\blacktriangleleft / \blacktriangleright$  per selezionare un rapporto adatto al formato del segnale video ed ai requisiti dello schermo.

### **Informazioni sul rapporto**

**Nelle immagini che seguono, le zone nere rappresentano le aree inattive mentre quelle bianche rappresentano le aree attive. I menu OSD possono essere visualizzati nelle aree non utilizzate di colore nero.**

1. **Auto**: Scala proporzionatamente un'immagine per adattare la risoluzione originale del proiettore sulla sua larghezza orizzontale o verticale. Questa opzione è adatta per le immagini che non sono né 4:3 né 16:9 e si vuole usare la maggior parte dello schermo senza alterare il rapporto dell'immagine.

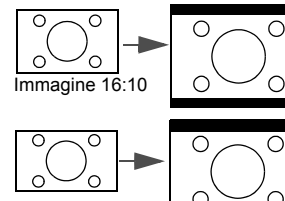

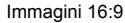

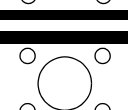

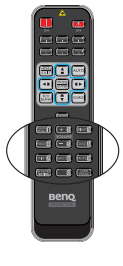

- 2. **Reale**: L'immagine è proiettata con la sua risoluzione originale ed è ridimensionata per adattarla all'area dello schermo. Per i segnali d'ingresso con risoluzioni più basse, le dimensioni dell'immagine proiettata saranno inferiori rispetto a un'immagine ridimensionata a schermo intero. Si può regolare l'impostazione dello zoom, oppure allontanare il proiettore dallo schermo per aumentare le dimensioni dell'immagine, se necessario. Dopo avere eseguito queste regolazioni potrebbe essere necessario regolare di nuovo la messa a fuoco del proiettore.
- 3. **4:3**: Scala un'immagine per visualizzarla al centro dello schermo con un rapporto di 4:3. Questa impostazione è più adatta per immagini 4:3 come quelle dei monitor PC, televisori a definizione standard e film DVD di formato 4:3, poiché le visualizza senza alterazione delle proporzioni.
- 4. **16:9**: Scala un'immagine per visualizzarla al centro dello schermo con un rapporto di 16:9. Questa impostazione è più adatta per immagini 16:9 come quelle dei televisori ad alta definizione poiché le visualizza senza alterazione del rapporto.
- 5. **16:10**: Scala un'immagine per visualizzarla al centro dello schermo con un rapporto di 16:10. Questa impostazione è più adatta per immagini 16:10 come quelle dei televisori ad alta definizione poiché le visualizza senza alterazione del rapporto.

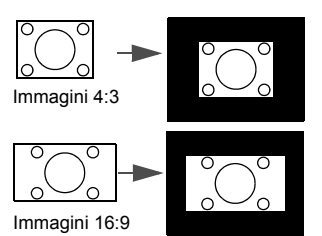

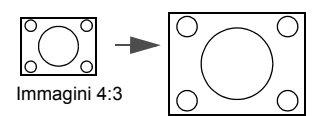

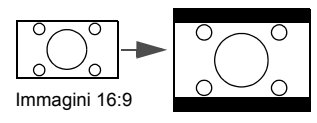

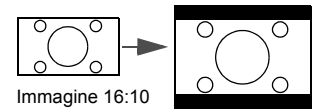

# **Ottimizzazione dell'immagine**

## <span id="page-39-0"></span>**Selezionare una modalità d'immagine**

Il proiettore è dotato di varie modalità immagine predefinite tra cui si può scegliere quella adatta all'ambiente operativo ed al tipo di segnale d'ingresso.

Attenersi alle istruzioni che seguono per selezionare la modalità operativa che soddisfa le necessità personali.

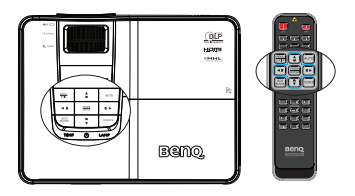

- Premere ripetutamente il tasto **MODE/ENTER** del proiettore o del telecomando finché è selezionata la modalità voluta.
- Andare al menu **IMMAGINE > Picture mode** e premere il tasto  $\blacktriangleleft$  / $\blacktriangleright$  per selezionare la modalità voluta.

Le modalità d'immagine sono elencate di seguito.

- 1. **Dinamico** Modalità: Massimizza la luminosità dell'immagine proiettata. Questa modalità è adatta per ambienti in cui è necessario un livello di luminosità elevato, ad esempio quando si utilizza il proiettore in stanze ben illuminate.
- 2. **Presentazione** Modalità (predefinita): Specifica per le presentazioni. La luminosità è enfatizzata in questa modalità.
- 3. **sRGB** Modalità: Massimizza la purezza dei colori RGB per fornire immagini realistiche indipendentemente dall'impostazione della luminosità. È la modalità più adatta per la visualizzazione di foto acquisite con una fotocamera compatibile sRGB ed adeguatamente calibrata, nonché per visualizzare applicazioni grafiche e di disegno per computer, come AutoCAD ad esempio.
- 4. **Cinema** modalità: È appropriata per la riproduzione di filmati e videoclip a colori da fotocamere digitali o video digitali tramite il computer, questa modalità consente una visualizzazione ottimale anche in ambienti scarsamente illuminati.
- 5. Modalità**Uten1/Uten2** : Richiama le impostazioni personalizzate sulla base delle modalità immagine correntemente disponibili. Fare riferimento ala sezione ["Impostazione della modalità Uten 1/Uten 2" a pagina 40](#page-39-1) per i dettagli.

#### <span id="page-39-1"></span>**Impostazione della modalità Uten 1/Uten 2**

Ci sono due modalità definibili dall'utente se le modalità d'immagine correnti non sono soddisfano le proprie necessità. Si può usare una delle modalità immagine (fatta eccezione per **Uten1/Uten2**) come punto d'inizio per personalizzare le impostazioni.

- 1. Premere **MENU/EXIT** per aprire il menu OSD (On Screen Display).
- 2. Andare al menu **IMMAGINE** > **Picture mode**.
- 3. Premere il tasto / per selezionare **Uten1** o **Uten2**.
- 4. Premere il tasto ▼ per selezionare **Modalità riferimento**.

#### **Questa funzione è disponibile solo quando viene selezionata la modalità Uten 1 o Uten 2 del menu secondario Picture Mode.**

- 5. Premere il tasto  $\blacktriangleleft$  / $\blacktriangleright$  per selezionare la modalità immagine che più si avvicina alle esigenze personali.
- 6. Premere  $\nabla$  per selezionare la voce di menu da modificare e regolare il valore con  $\blacktriangleleft$  / $\blacktriangleright$  . Per ulteriori informazioni, vedere "Regolazione della qualità [immagine nelle modalità utente"](#page-40-0) qui sotto.

7. Le impostazioni verranno salvate durante la selezione.

### <span id="page-40-1"></span>**Uso della funzione Colore parete**

Nel caso in cui la proiezione avvenga su una superficie colorata come una parete tinteggiata che potrebbe non essere bianca, la funzione **Colore parete** corregge i colori dell'immagine proiettata per evitare possibili differenze cromatiche fra la sorgete e le immagini proiettate.

Per usare questa funzione, andare al menu **DISPLAY** > **Colore parete** e premere il tasto  $\blacktriangleleft$  / per selezionare il colore che più si avvicina a quello della superficie di proiezione. Ci sono a disposizione diversi colori pre-calibrati fra cui scegliere: Giallo chiaro, Rosa, Verde chiaro, Blu e Lavagna.

### <span id="page-40-0"></span>**Regolazione della qualità immagine nelle modalità utente**

In base al tipo di segnale selezionato, ci sono a disposizione delle funzioni definibili dall'utente quando è selezionata la modalità **Uten1** o **Uten2**. In base alle proprie necessità si possono modificare queste funzioni selezionandole e premendo il tasto / del proiettore o del telecomando.

#### <span id="page-40-2"></span>**Regolazione della funzione Luminosità**

Maggiore è il valore, più luminosa è l'immagine. Minore è l'impostazione, più scura è l'immagine. Regolare questa impostazione in modo che le aree scure dell'immagine appaiano nere ed i dettagli di queste aree siano visibili.

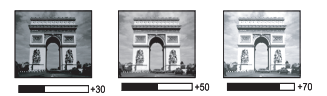

#### <span id="page-40-3"></span>**Regolazione della funzione Contrasto**

Maggiore è il valore, maggiore è il contrasto. Dopo aver regolato l'impostazione della **Luminosità**, usare questa impostazione per impostare il livello del picco di bianco per adattarlo al segnale d'ingresso selezionato ed all'ambiente di visualizzazione.

È inoltre possibile regolare **Luminosità** o **Contrasto** tramite il tasto **BRIGHT** o **CONTRAST** sul telecomando.

#### <span id="page-40-4"></span>**Regolazione della funzione Colore**

Un'impostazione bassa produce colori meno saturi. Se l'impostazione è troppo alta, i colori dell'immagine saranno molto intensi, rendendo l'immagine irreale.

#### <span id="page-40-5"></span>**Regolazione della funzione Tinta**

Maggiore è il valore, più rossa diventa l'immagine. Minore è il valore, più verde diventa l'immagine.

#### <span id="page-40-6"></span>**Regolazione della funzione Nitidezza**

Maggiore è il valore, più nitida diventa l'immagine. Minore è il valore, meno nitida diventa l'immagine.

#### **Regolazione della funzione Brilliant Color**

Questa funzione utilizza un nuovo algoritmo di elaborazione del colore e miglioramenti a livello di sistema per abilitare una maggiore luminosità, fornendo al contempo colori più reali e vibranti. Abilita un incremento maggiore del 50% della luminosità delle immagini a mezzi toni, che sono comuni nei video e scene naturali, cos' il proiettore riproduce immagini in colori realistici e reali. Se si preferiscono immagini con questa qualità, selezionare **On**. Altrimenti selezionare **Off**.

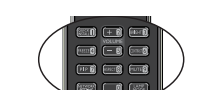

-30 **0 +30** +30

**On** è l'impostazione predefinita e raccomandata per questo proiettore. Quando è selezionata l'impostazione **Off**, la funzione **Temperatura colore** non è disponibile.

#### <span id="page-41-0"></span>**Selezione della Temperatura colore**

Le opzioni disponibili per le impostazioni della temperatura colore\* variano in base al tipo di segnale selezionato.

- 1. **Freddo:** Rende il bianco delle immagini più blu.
- 2. **Normale:** Mantiene le colorazioni normali del bianco.
- 3. **Caldo:** Rende il bianco delle immagini più rosso.

#### **\* Informazioni sulle temperature colore:**

Ci sono varie tonalità che sono considerate "bianche" per vari motivi. Uno dei metodi di rappresentazione del colore bianco più comune è la cosiddetta "temperatura di colore". Un colore bianco con una temperatura colore bassa assume una tonalità rossastra. Un colore bianco con una temperatura colore alta assume una tonalità bluastra.

#### <span id="page-41-1"></span>**Impostazione di una temperatura colore preferita**

Per impostare una temperatura colore preferita:

- 1. Selezionare **Temperatura colore** e selezionare**Caldo**, **Normale** o **Freddo** premendo  $\blacktriangleleft$  /  $\blacktriangleright$  sul proiettore o sul telecomando.
- 2. Premere il tasto  $\blacktriangledown$  per selezionare **Sintonia temperatura colore** e premere il tasto **MODE/ENTER**. Verrà visualizzata la pagina Sintonia temperatura colore.
- 3. Premere il tasto  $\triangle$  / $\nabla$  per selezionare la voce che si vuole modificare e regolare i valori premendo il tasto  $\blacktriangleleft / \blacktriangleright$ .
	- **Guadagno R /Guadagno G /Guadagno B** : Regola i livelli di contrasto di rosso, verde e blu.
	- **Offset R/Offset G /Offset B** : Regola i livelli di luminosità di rosso, verde e blu.
- 4. Premere il tasto **MENU/EXIT** per salvare le impostazioni e uscire.

#### <span id="page-41-2"></span>**Gestione colori 3D**

Nella maggior parte delle istallazioni non sarà necessaria la gestione del colore, come nelle aule socratiche, sale riunioni o salotti dove la luce rimane accesa, oppure in edifici dove le finestre permettono alla luce del sole di entrare nelle stanze.

La gestione del colore deve essere presa in considerazioni solo in installazioni permanenti con livelli di illuminazione controllati come ad esempio sale per assemblee, sale per conferenze o Home Therater. La gestione del colore fornisce la regolazione precisa del colore per consentire una riproduzione più accurata del colore, qualora fosse necessaria.

Una gestione del colore appropriata può essere ottenuta solamente in condizioni di visione controllate e riproducibili. È necessario usare un colorimetro (misuratore del colore della luce) ed una serie di immagini adatte per misurare la riproduzione del colore. Questi strumenti non sono forniti in dotazione al proiettore, tuttavia il fornitore del proiettore dovrebbe essere in grado di fornire l'assistenza adatta, oppure il nominativo di un installatore professionista.

La gestione del colore fornisce sei set di colori (RGBCMY) che possono essere regolati. Quando si seleziona ciascun colore si può regolare indipendentemente il suo valore e saturazione in base alle proprie preferenze.

Se è stato acquistato un disco di prova che contiene vari modelli di prova di colore utilizzabile per testare i colori su monitor, TV, proiettori, eccetera, è possibile

proiettare qualsiasi immagine del disco sullo schermo ed accedere al menu **Gestione colori 3D** per eseguire le regolazioni.

Per regolare le impostazioni:

- 1. Andare al menu **IMMAGINE** ed evidenziare **Gestione colori 3D**.
- 2. Premere **MODE/ENTER** , viene visualizzata la pagina **Gestione colori 3D**.
- 3. Selezionare **Colori primari** e premere il tasto  $\blacktriangleleft$  **per selezionare un colore** fra Rosso, Giallo, Verde, Ciano, Blu e Magenta.
- 4. Premere il tasto  $\nabla$  per selezionare **Tonalità** e premere il tasto  $\blacktriangleleft$  / $\blacktriangleright$  per selezionare il valore. L'aumento del valore includerà colori composti di proporzioni variabili dei due colori adiacenti. Fare riferimento all'illustrazione sulla destra per vedere come i colori si relazionano tra di loro.

Ad esempio, se si seleziona Rosso e si imposta il valore su 0, sarà selezionato solo il rosso puro dell'immagine proiettata. Aumentando il valore si includerà il rosso vicino al giallo ed il rosso vicino al Magenta.

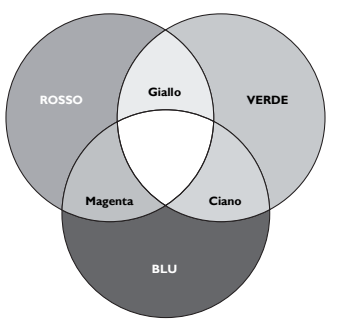

5. Premere il tasto ▼ per selezionare **Saturazione** e regolare il valore in base alle proprie preferenze premendo il tasto  $\blacktriangleleft$  / $\blacktriangleright$  . Ogni regolazione eseguita si rifletterà immediatamente sull'immagine.

Ad esempio: se si seleziona Rosso e si imposta il valore su 0, sarà interessata solo la saturazione del rosso puro.

- **Saturazione** è la quantità di colore presente in un'immagine video. Impostando un valore più basso si ottengono colori meno saturi; impostando "0" l'immagine viene visualizzata in bianco e nero. Se la saturazione è troppo alta, quel colore sarà troppo potente e irrealistico.
	- 6. Premere il tasto **▼** per selezionare **Guadagno** e regolare il valore in base alle proprie preferenze premendo il tasto </a> /> . Sarà interessato il livello di contrasto del colore primario selezionato. Ogni regolazione eseguita si rifletterà immediatamente sull'immagine.
	- 7. Ripetere le istruzioni di cui ai punti 3-6 per la regolazione di altri colori.
	- 8. Assicurarsi di aver eseguito tutte le regolazioni volute.
	- 9. Premere il tasto **MENU/EXIT** per salvare le impostazioni e uscire.

<span id="page-42-0"></span>Ripristino della modalità immagine corrente o di tutte le modalità

- 1. Andare al menu **IMMAGINE** ed evidenziare **Ripristina impostaz immagine**.
- 2. Premere il tasto **MODE/ENTER** e premere il tasto **A/**▼ per selezionare **Corrente** o **Tutto**.
	- **Corrente**: Ripristina la modalità immagine corrente sulle impostazioni predefinite.
	- **Tutto**: Ripristina tutte le impostazioni, tranne **Uten1/Uten2** nel menu **IMMAGINE** sui valori predefiniti.

## <span id="page-43-0"></span>**Impostare il timer della presentazione**

Il Timer presentazione permette di visualizzare sullo schermo la durata della presentazione per ottenere una migliore gestione del tempo durante le presentazioni. Seguire i passaggi descritti di seguito per utilizzare questa funzione:

- 1. Andare al menu **CONFIGURAZ. SISTEMA: Di base > Timer presentazione** e premere **MODE/ENTER** per visualizzare la pagina **Timer presentazione**.
- 2. Selezionare **Intervallo timer** e decidere la durata del timer premendo il tasto / . L'intervallo può essere impostato tra 1 e 5 minuti con incrementi di 1 minuto e tra 5 e 240 minuti con incrementi di 5 minuti.
- 3. Premere ▼ per selezionare Visualizza timer e scegliere se si desidera visualizzare l'intervallo sullo schermo premendo  $\blacktriangleleft$  / $\blacktriangleright$ .

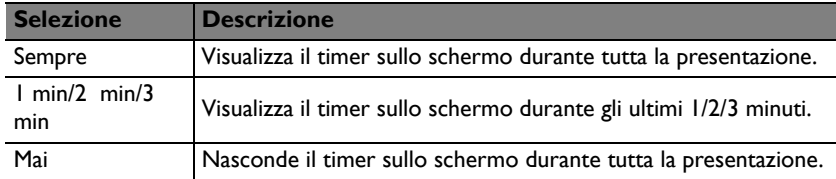

4. Premere ▼ per selezionare **Posizione timer** ed impostare la posizione premendo  $\blacktriangleleft$  / $\blacktriangleright$ .

**In alto a sinistra**  $\rightarrow$  ln basso a sinistra  $\rightarrow$  ln alto a destra  $\rightarrow$  ln basso a destra

5. Premere ▼ per selezionare **Metodo conteggio timer** e selezionare il metodo di conteggio desiderato premendo  $\blacktriangleleft$  / $\blacktriangleright$ .

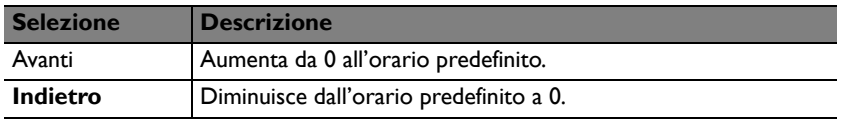

- 6. Premere ▼ per selezionare **Promemoria audio** e decidere se si vuole attivare il promemoria sonoro premendo  $\blacktriangleleft$  / $\blacktriangleright$  . Se si seleziona **On**, saranno emessi due avvisi sonori 30 secondi dopo il conto decrescente/crescente e tre avvisi sonori allo scadere del timer.
- 7. Per attivare il Timer presentazione premere il tasto  $\blacktriangledown$ , premere il tasto  $\blacktriangleleft$  / $\blacktriangleright$ per selezionare **On** e poi premere il tasto **MODE/ENTER**.
- 8. È visualizzato un messaggio di conferma. Selezionare **Sì** e premere **MODE/ ENTER** per confermare. Sullo schermo sarà visualizzato "**Timer attivo!**". Il timer inizia il suo conteggio dal momento in cui è attivato.

#### **Per annullare il timer eseguire le seguenti operazioni:**

- 1. Andare al menu **CONFIGURAZ. SISTEMA: Di base** > **Timer presentazione** e premere ▼ per selezionare Off. Premere il tasto MODE/ **ENTER**. È visualizzato un messaggio di conferma.
- 2. Selezionare **Sì** e premere **MODE/ENTER** per confermare. Sullo schermo sarà visualizzato "**Timer disattivo!**".

# <span id="page-44-0"></span>**Nascondere le immagini**

Per ottenere la completa attenzione del pubblico, è possibile utilizzare il tasto **ECO BLANK** per nascondere l'immagine. Premere un tasto qualsiasi del proiettore o del telecomando per ripristinare l'immagine. Sullo schermo appare la dicitura "Eco Blank" mentre l'immagine è nascosta. Quando questa funzione è attivata con un ingresso audio collegato, si può ancora sentire l'audio.

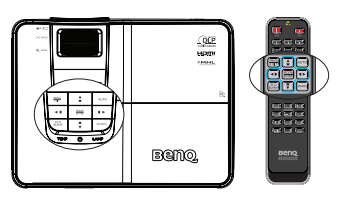

Il timer inattività può essere impostato nel menu **CONFIGURAZ. SISTEMA: Di base** > **Impostazioni di funzionamento** > **Timer inattività** per permettere al proiettore di tornare automaticamente all'immagine quando non sono eseguite azioni nella schermata vuota per un determinato intervallo. L'intervallo può essere impostato tra 5 e 30 minuti con incrementi di 5 minuti.

- **Non bloccare l'obiettivo durante la proiezione perché l'oggetto che causa il blocco può scaldarsi.**
	- **Indipendentemente dall'attivazione di Timer inattività, si può premere un tasto qualsiasi del proiettore o del telecomando per ripristinare l'immagine.**

# **Bloccare le immagini**

Premere il tasto **FREEZE** del telecomando per bloccare le immagini. Sullo schermo appare la parola "FREEZE" (BLOCCO). Per disattivare la funzione, premere un tasto qualsiasi sul proiettore o sul telecomando.

Anche se l'immagine è bloccata sullo schermo, le immagini continueranno a scorrere sulle attrezzature video o altri dispositivi. Se i dispositivi collegati dispongono di output audio, è possibile ascoltare il suono anche se l'immagine è ferma.

# <span id="page-44-1"></span>**Funzionamento ad altitudini elevate**

Si consiglia di utilizzare **Modalità altitudine elevata** quando l'ambiente è a 1.500 m -3.000 m sul livello del mare e la temperatura è compresa tra 0°C–35°C.

**Non usare Modalità altitudine elevata quando l'altitudine è compresa tra 0 e 1.500 m e la temperatura d'ambiente è compresa tra 0°C e 35°C. Attivando la modalità in queste condizioni il proiettore subirà un eccessivo raffreddamento.**

Per attivare la funzione **Modalità altitudine elevata**:

- 1. Premere il tasto **MENU/EXIT** e poi premere il tasto ◀ /▶ finché viene selezionato il menu **CONFIGURAZ. SISTEMA: Avanzata**.
- 2. Premere il tasto  $\blacktriangledown$  per selezionare **Modalità altitudine elevata** e premere il tasto  $\blacktriangleleft$  / $\blacktriangleright$  per selezionare **On**. È visualizzato un messaggio di conferma.
- 3. Selezionare **Sì** premendo il tasto **MODE/ENTER**.

Il funzionamento in "**Modalità altitudine elevata**" può provocare un aumento del livello di disturbo a causa della maggiore velocità della ventola necessaria per migliorare nel complesso il raffreddamento e le prestazioni del sistema.

Se si utilizza il proiettore in altre condizioni estreme, escluse quelle descritte in precedenza, il proiettore potrebbe spegnersi automaticamente; questa è una misura di sicurezza per prevenire il surriscaldamento. In questi casi, è necessario passare alla modalità Altitudine elevata per risolvere il problema. Tuttavia, questo non vuole dire che il proiettore è adatto a funzionare in qualsiasi condizione estrema.

## <span id="page-45-0"></span>**Regolazione del sonoro**

Le regolazioni dell'audio vengono eseguite come segue ed avranno effetto sugli altoparlanti del proiettore. Assicurarsi di avere eseguito il collegamento corretto all'ingresso audio del proiettore. Fare riferimento alla sezione ["Collegamento" a](#page-20-0)  [pagina 21](#page-20-0) per istruzioni sul collegamento dell'ingresso audio.

#### **Disattivazione del sonoro**

Per regolare il volume, premere **MUTE** sul telecomando, oppure:

- 1. Premere il tasto **MENU/EXIT** e poi premere il tasto  $\blacktriangleleft$  / $\blacktriangleright$  finché viene selezionato il menu **CONFIGURAZ. SISTEMA: Avanzata**.
- 2. Premere il tasto  $\nabla$  per selezionare **Impostazioni audio** e premere il tasto **MODE/ ENTER**. È visualizzata la pagina Impostazioni audio.

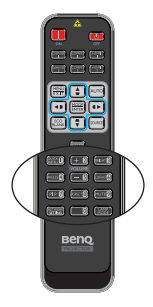

3. Selezionare **Mute** premendo il tasto **On**.

#### **Regolazione del volume**

Per regolare il volume, premere il tasto **VOLUME** del telecomando o del proiettore, oppure:

- 1. Ripetere le istruzioni dei precedenti punti 1-2.
- 2. Selezionare **VOLUME** e selezionare il livello di volume desiderato.

#### **Disattivare il Tono on/off**

Per disattivare il sonoro:

- 1. Ripetere le fasi 1-2 nella sezione Disattivazione del sonoro.
- 2. Selezionare **Tono on/off** premendo il tasto **Off**.
- **L'unico modo per modificare Disattivare il tono on/off è impostare On o Off qui. Disattivare il sonoro o modificare il livello audio non influenzerà Disattivare il tono on/off.**

#### **Regolazione del volume del microfono**

Regolazione del livello del sonoro:

- 1. Ripetere le fasi 1-2 nella sezione Disattivazione del sonoro.
- 2. Selezionare **Volume microfono** e selezionare il livello di volume desiderato.

#### **Il suono del microfono funzionerà comunque anche se è stato attivato il Mute.**

## **Personalizzare il menu del proiettore**

I menu OSD (On-Screen Display) possono essere impostati in base alle proprie preferenze. Le impostazioni che seguono non influiscono sulle impostazioni di proiezione, sul funzionamento o sulle prestazioni.

- **Lingua** nel menu **CONFIGURAZ. SISTEMA: Di base** imposta la lingua preferita per i menu OSD. Premere **MODE/ENTER** per visualizzare la pagina relativa alla lingua. Usare il tasto / / / e **MODE/ENTER** per selezionare la lingua.
- **Tempo visualizz. menu** nel menu **CONFIGURAZ. SISTEMA: Di base** > **Impostazioni Menu** imposta l'intervallo d'attività del menu OSD dall'ultima pressione di un tasto. L'intervallo va da 5 a 30 secondi, con incrementi di 5 secondi. Usare il tasto  $\blacktriangleleft$  / $\blacktriangleright$  per selezionare l'intervallo adatto.
- **Posizione menu** nel menu **CONFIGURAZ. SISTEMA: Di base** > **Impostazioni Menu** imposta la posizione del menu OSD su 5 posizioni diverse. Usare il tasto  $\blacktriangleleft / \blacktriangleright$  per selezionare la posizione preferita.
- **Messaggio promemoria** nel menu **CONFIGURAZ. SISTEMA: Di base** > **Impostazioni Menu** imposta la visualizzazione dei promemoria sullo schermo. Usare il tasto  $\blacktriangleleft / \blacktriangleright$  per selezionare l'impostazione voluta.
- **Schermata d'avvio** nel menu **CONFIGURAZ. SISTEMA: Di base** imposta l'immagine preferita da visualizzare durante l'avvio del proiettore. Usare il tasto  $\blacktriangleleft$  / $\blacktriangleright$  per selezionare un'immagine.

# **Seleziona la modalità della lampada**

Usando il telecomando.

Premere **LAMP MODE** per far apparire la barra di selezione della modalità della lampada. Premere il tasto  $\triangle$  /  $\nabla$  per selezionare **Normale/Risparmio/SmartEco**.

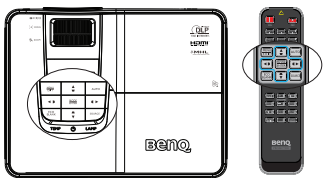

- Usando il menu OSD.
- 1. Premere il tasto **MENU/EXIT** e poi premere il tasto **∢/ F** finché viene selezionato il menu **CONFIGURAZ. SISTEMA: Avanzata**.
- 2. Premere il tasto per selezionare **Impostazioni lampada** e premere il tasto **MODE/ENTER**. È visualizzata la pagina Impostazioni lampada.
- 3. Selezionare **Modalità Lampada** e premere il tasto </a> per selezionare **Normale/Risparmio/SmartEco**. La luminosità della lampada varia in base alle varie modalità della lampada; fare riferimento alla descrizione nella tabella che segue.

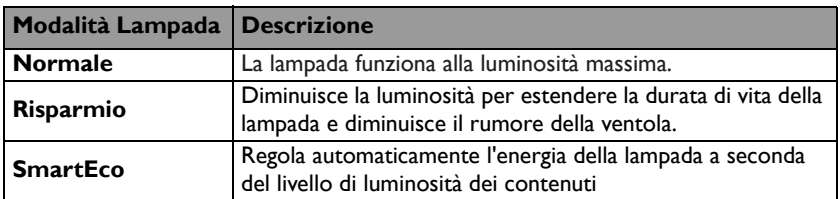

**Se è selezionata la modalità Risparmio o SmatEco, la potenza della luce sarà ridotta e di conseguenza le immagini proiettate saranno più scure.**

# <span id="page-47-0"></span>**Uso del Modello insegnamento**

Per rendere più semplice la scrittura sulla lavagna per gli insegnati, usare il modello integrato usando il menu OSD.

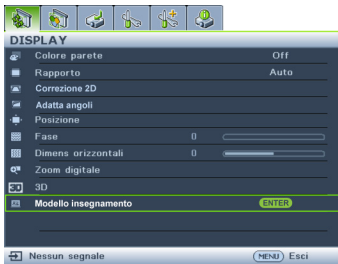

Aprire il menu OSD ed andare a **DISPLAY** > **Modello insegnamento**. Scegliere **Lavagna/Lavagna bianca** > **Off**/**Modello lettera/Foglio di lavoro**/**Grafico coordinate**. È visualizzato il Modello insegnamento.

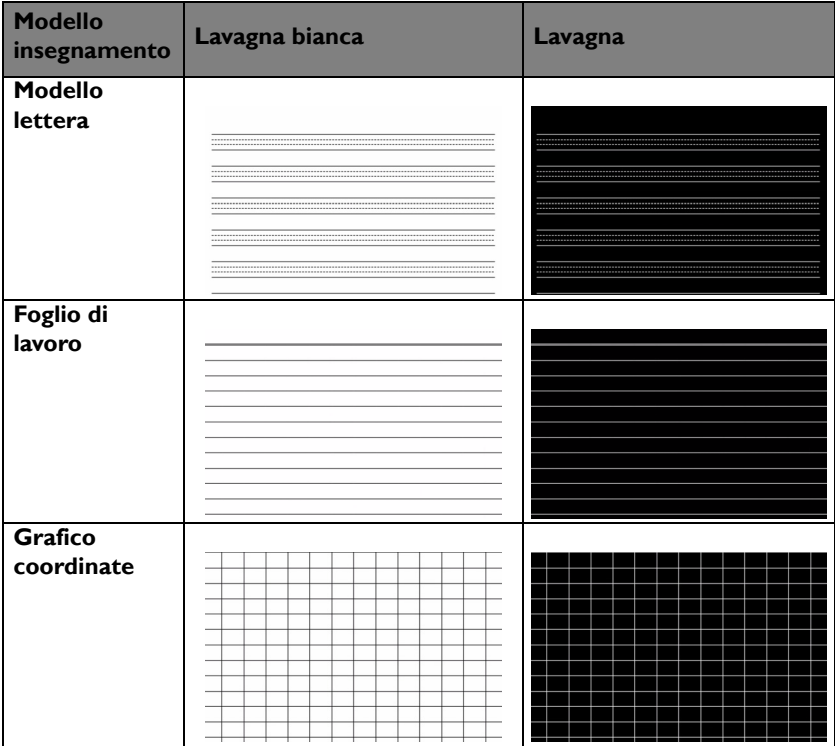

## **Presentazione da un lettore USB**

Questa funzione visualizza una presentazione di immagini archiviate in una penna USB connessa al proiettore. Essa può eliminare la necessità di un computer sorgente.

#### **Tipi di file immagine**

USB Reader visualizza file immagini nei formati JPEG, GIF, TIFF, PNG e BMP.

- **•** Sul nome file dei caratteri non identificati viene visualizzata una casella **quadrata.**
	- **Il nome file Thai non è supportato.**
	- **I file in GIF, TIFF, PNG, e BMP possono essere visualizzati soltanto per una dimensione file inferiore rispetto a WXGA (1280 x 800).**
	- **Se una cartella è composta da oltre 200 foto, solo le prime 200 possono essere visualizzate.**

#### **Preparazione**

Per visualizzare le foto come presentazione, seguire queste fasi:

- 1. Connettere al computer una penna USB e copiare i file dal computer alla penna USB.
- 2. Accendere il proiettore, se necessario.
- 3. Rimuovere la penna USB dal computer e inserirla nel connettore USB tipo A del proiettore.
- 4. Selezionare **Lettore USB** dalla barra di selezione dell'origine.
- 5. Premere **MODE/ENTER** per accedere alla visualizzazione delle anteprime.

#### **Menu del lettore USB**

Il menu del lettore USB sarà visualizzato solo quando viene selezionato il lettore USB come origine. Questo menu comprende una funzionalità di presentazione per creare diverse impostazioni.

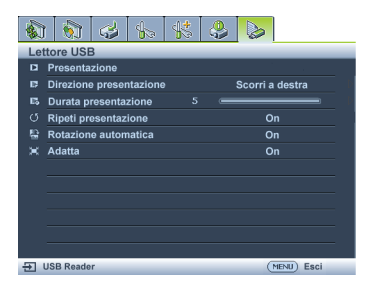

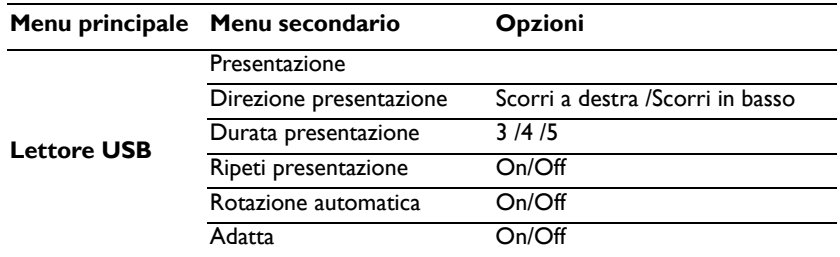

## <span id="page-49-0"></span>**Spegnimento del proiettore**

- I. Premere (<sup>1</sup>) **Power** sul proiettore. Viene visualizzato un messaggio di conferma. Se non risponde entro alcuni secondi, il messaggio sparirà. Se si usa il telecomando, premere OFF per spegnere il proiettore.
- 2. Premere *D* **Power** sul projectore una seconda volta. La **spia POWER** lampeggia in arancione, la lampada di proiezione si spegne mentre le ventole continuano a girare per raffreddare il proiettore.
- **Per proteggere la lampada, il proiettore non risponde ad alcun comando durante la procedura di raffreddamento.**

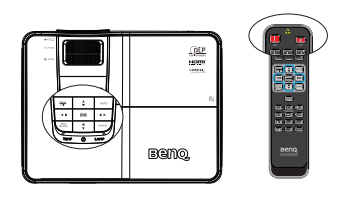

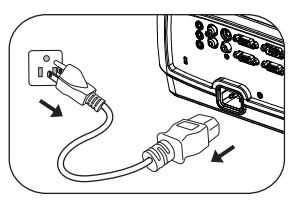

- **Per abbreviare i tempi di raffreddamento, è possibile attivare la funzione Raffreddamento rapido. Fare riferimento alla sezione ["Raffreddamento rapido" a pagina 62](#page-61-0) per i dettagli.**
- 3. Al termine della procedura di raffreddamento, la **spia POWER** resta accesa in arancione e le ventole si arrestano.
- 4. Scollegare il cavo d'alimentazione dalla presa a muro quando il proiettore non è usato per periodi prolungati.
- **Se il proiettore non è spento in modo appropriato, quando si tenta di riaccenderlo le ventole funzioneranno per alcuni minuti per raffreddare il proiettore e proteggere la lampada. Premere di nuovo Power per avviare il proiettore dopo che le ventole si arrestano e l'indicatore POWER si accende in arancione.**
	- **La durata reale della lampada varierà in base alle condizioni ambientali e d'uso.**

# **Operazioni del menu**

### **Struttura del menu**

Notare che i menu OSD (On Screen Display) variano in base al tipo di segnale selezionato.

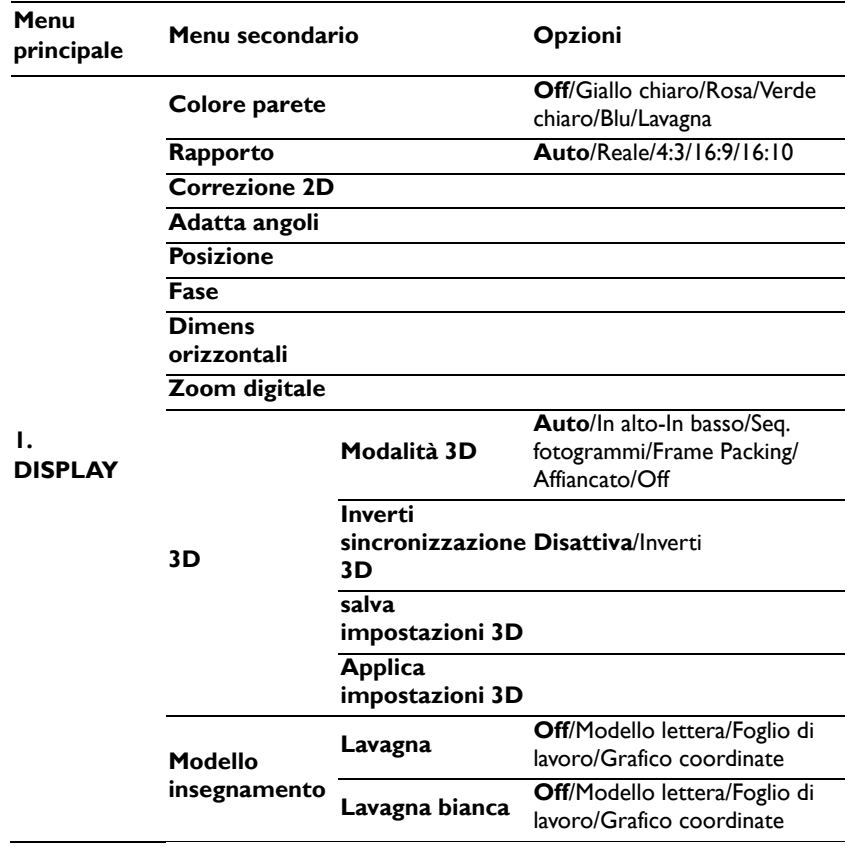

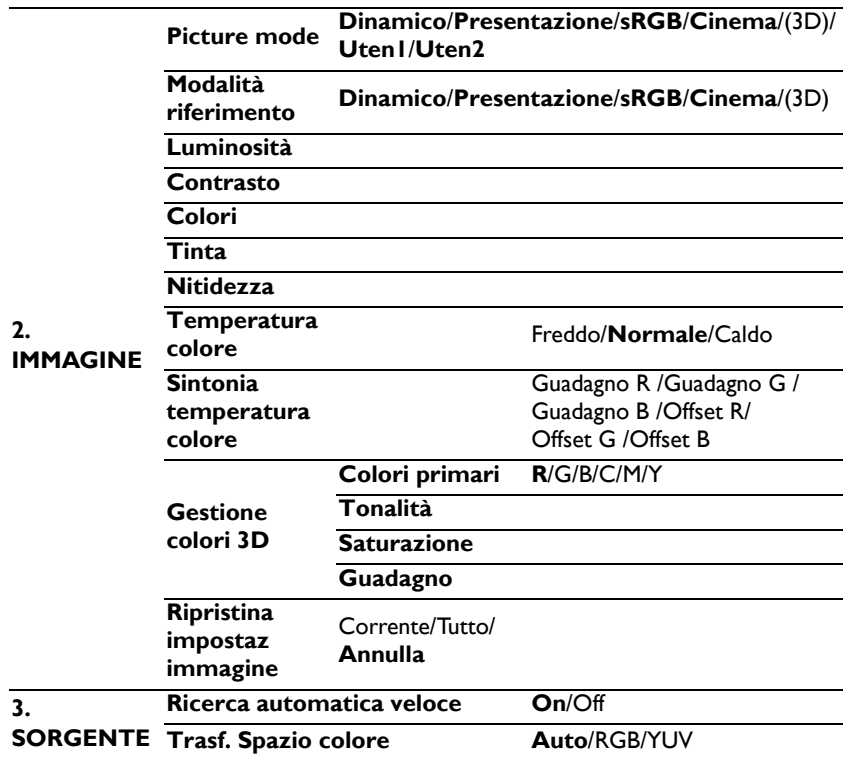

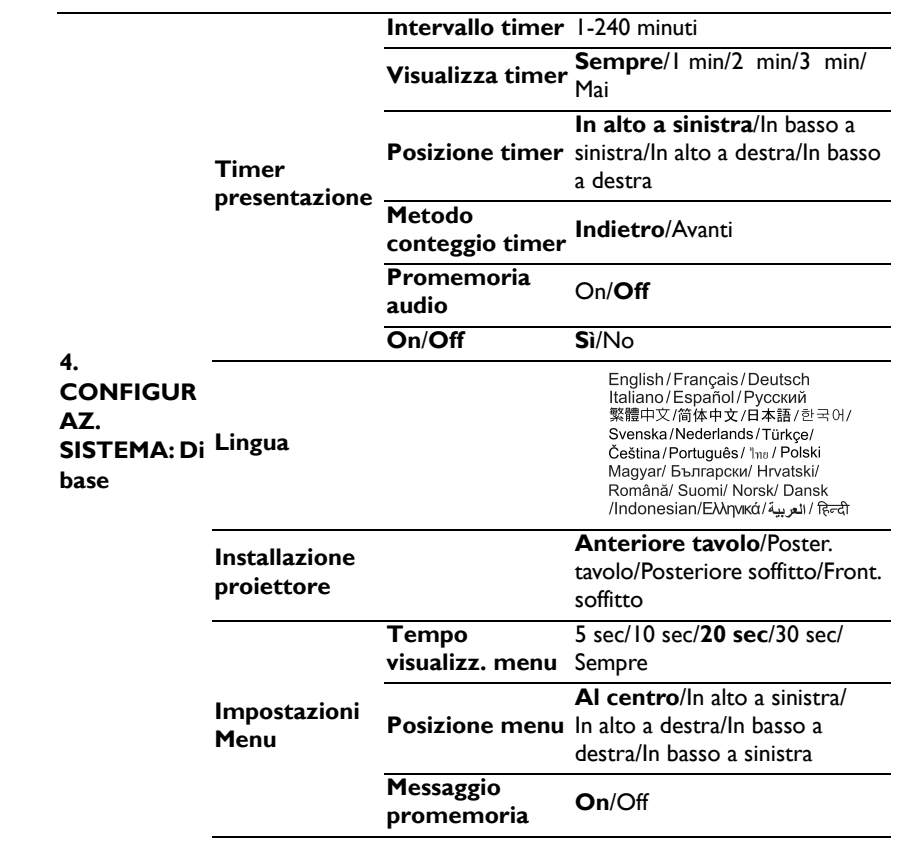

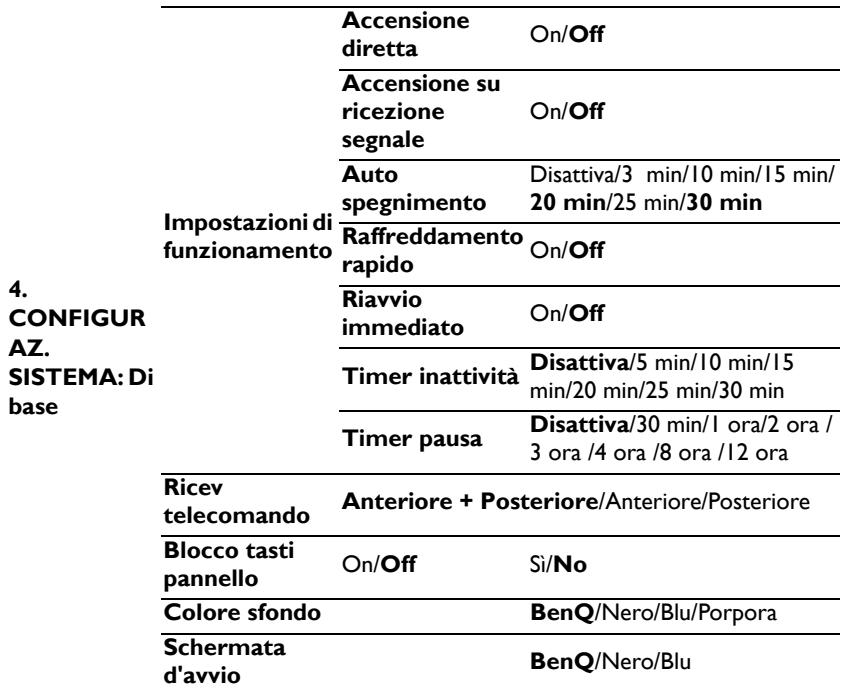

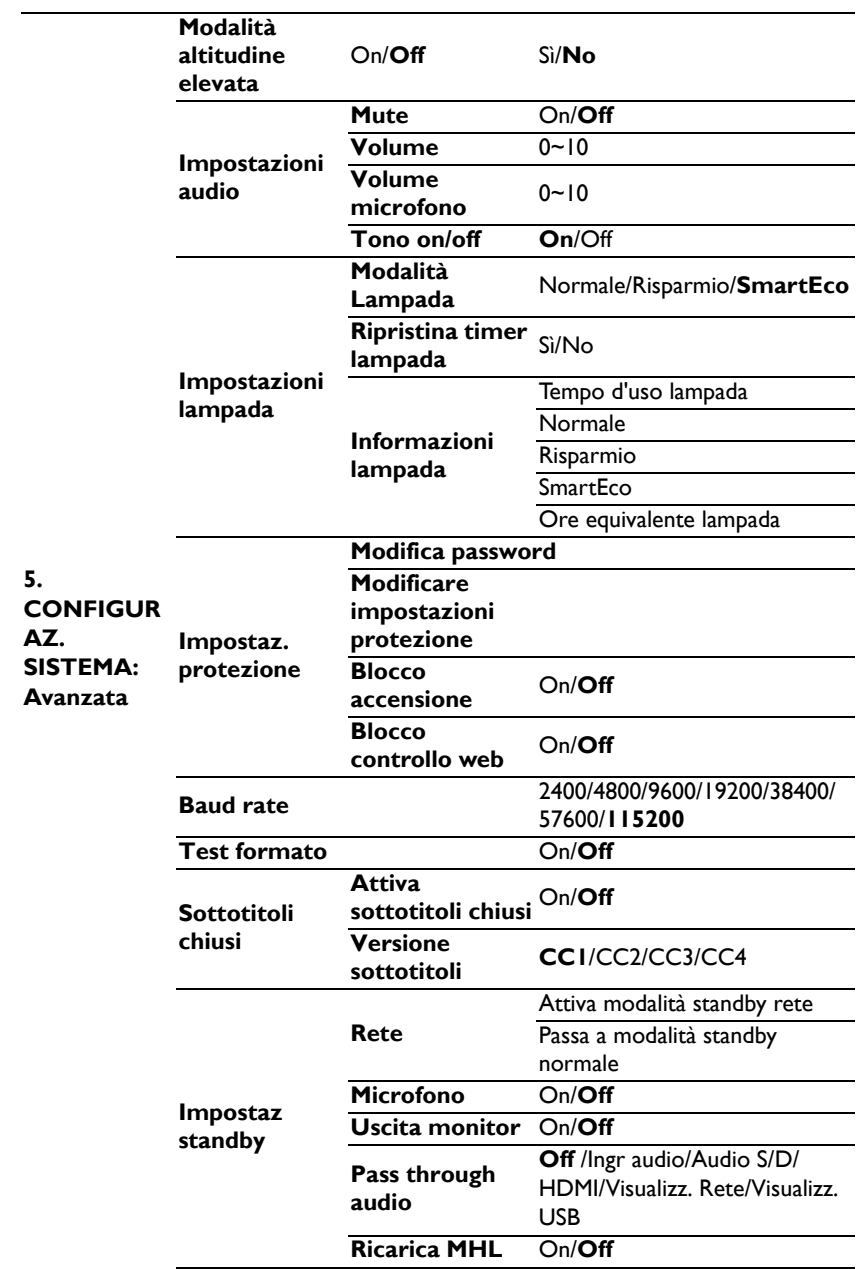

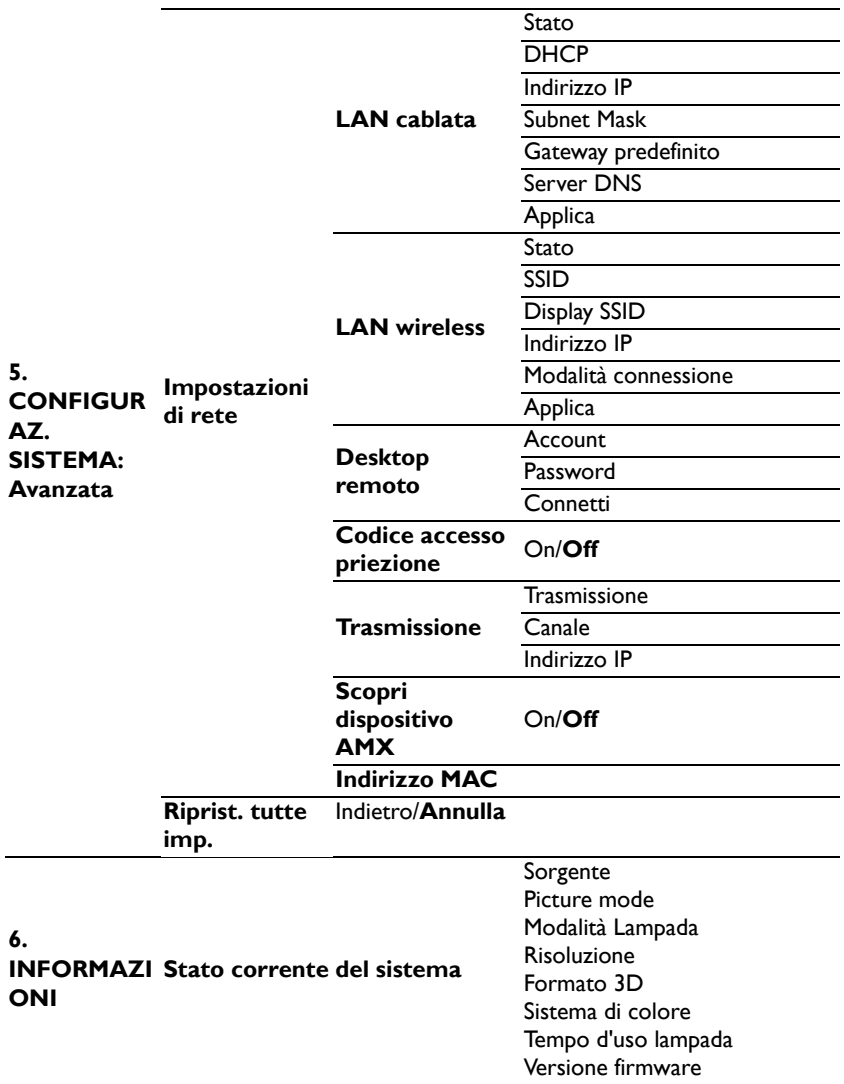

Notare che le voci dei menu sono disponibili quando il proiettore rileva almeno un segnale d'ingresso valido. Se non ci sono attrezzature collegate al proiettore, oppure se non è rilevato alcun segnale, è accessibile solo un numero limitato di voci dei menu.

## <span id="page-56-0"></span>**Descrizione di ciascun menu**

**•** I valori predefiniti in questo manuale, in modo particolare quelli delle **pagine [57](#page-56-0)[-66](#page-65-0), sono solo per riferimento. Potrebbero variare fra i proiettori a causa dei continui miglioramenti apportati ai prodotti.**

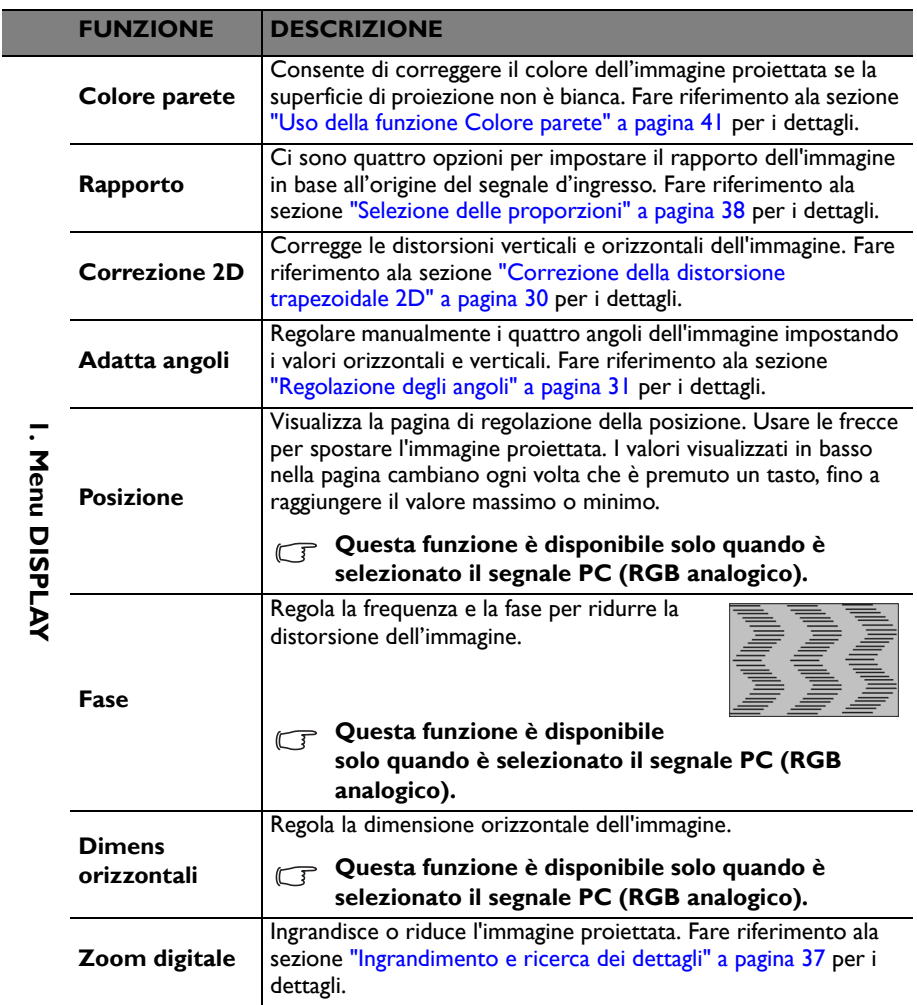

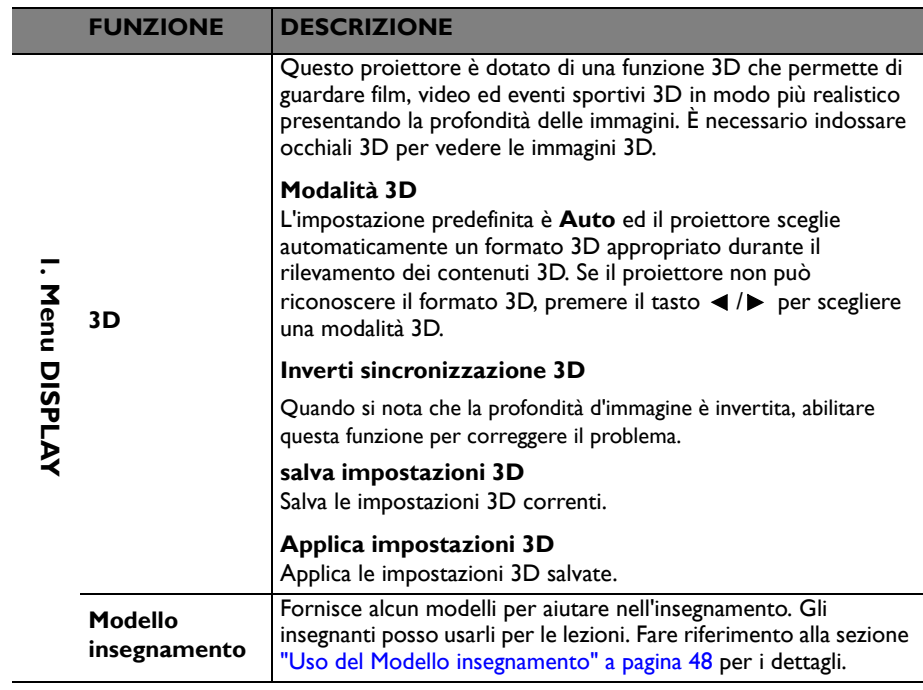

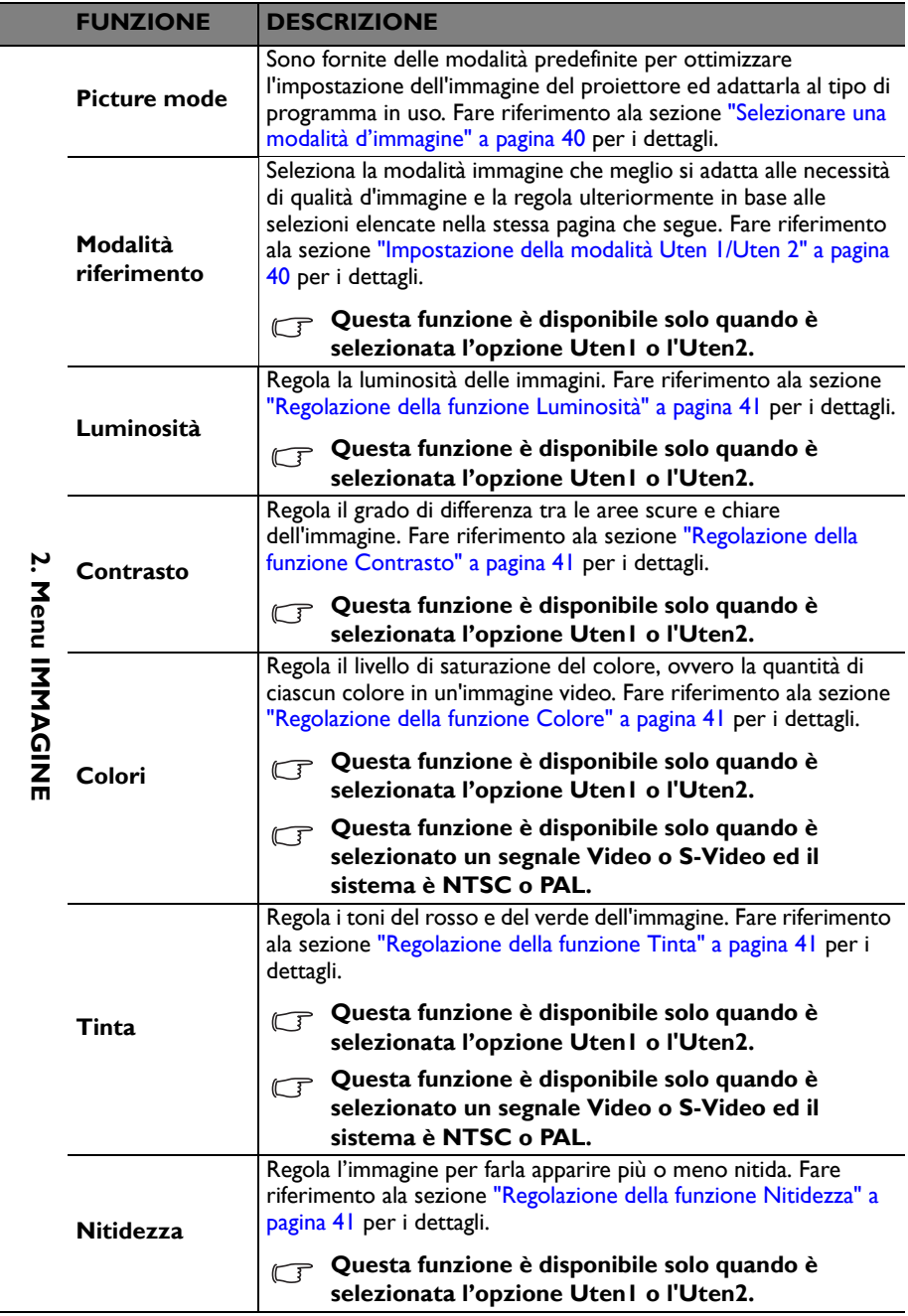

 $\overline{a}$  $\overline{a}$ 

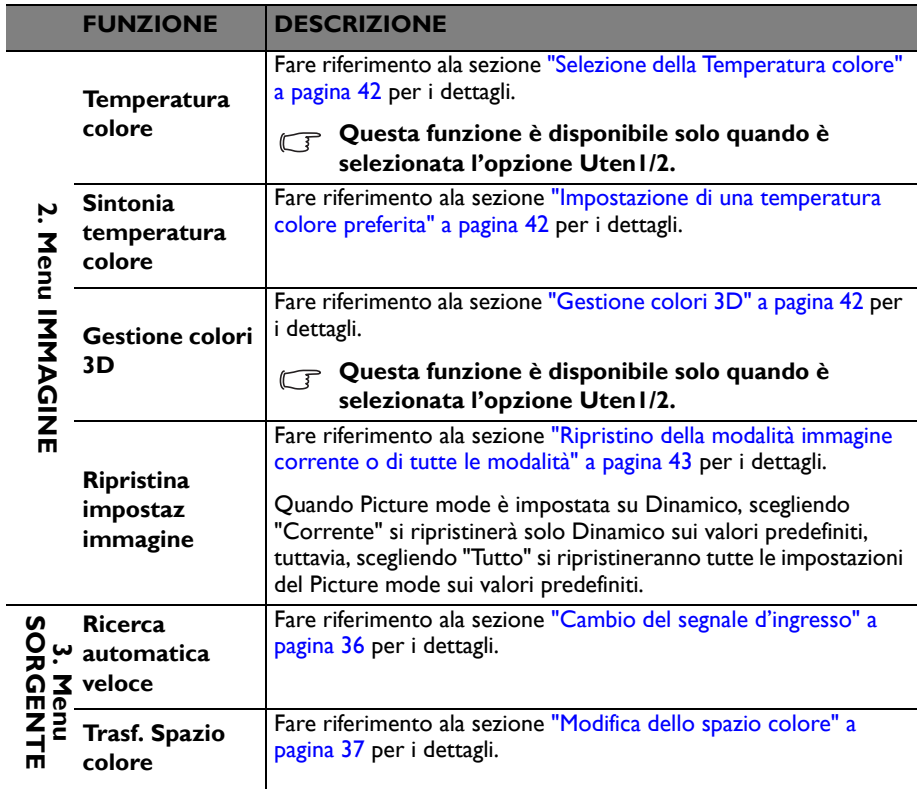

ľ

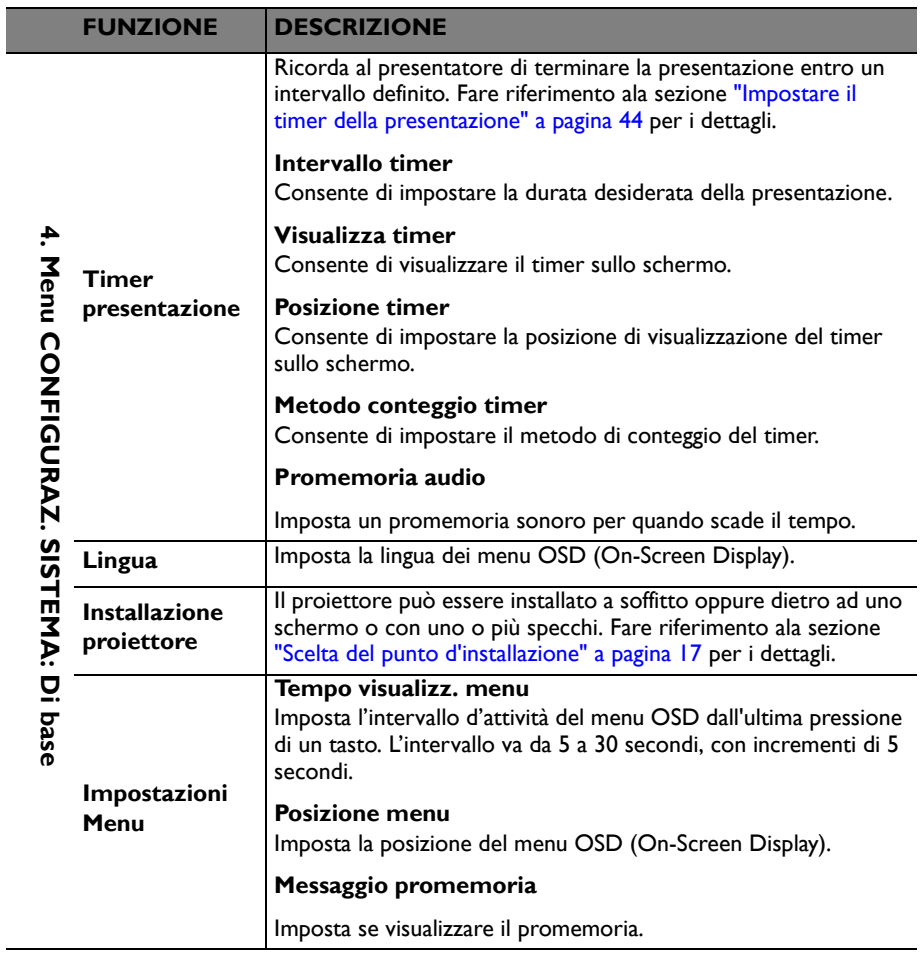

<span id="page-61-0"></span>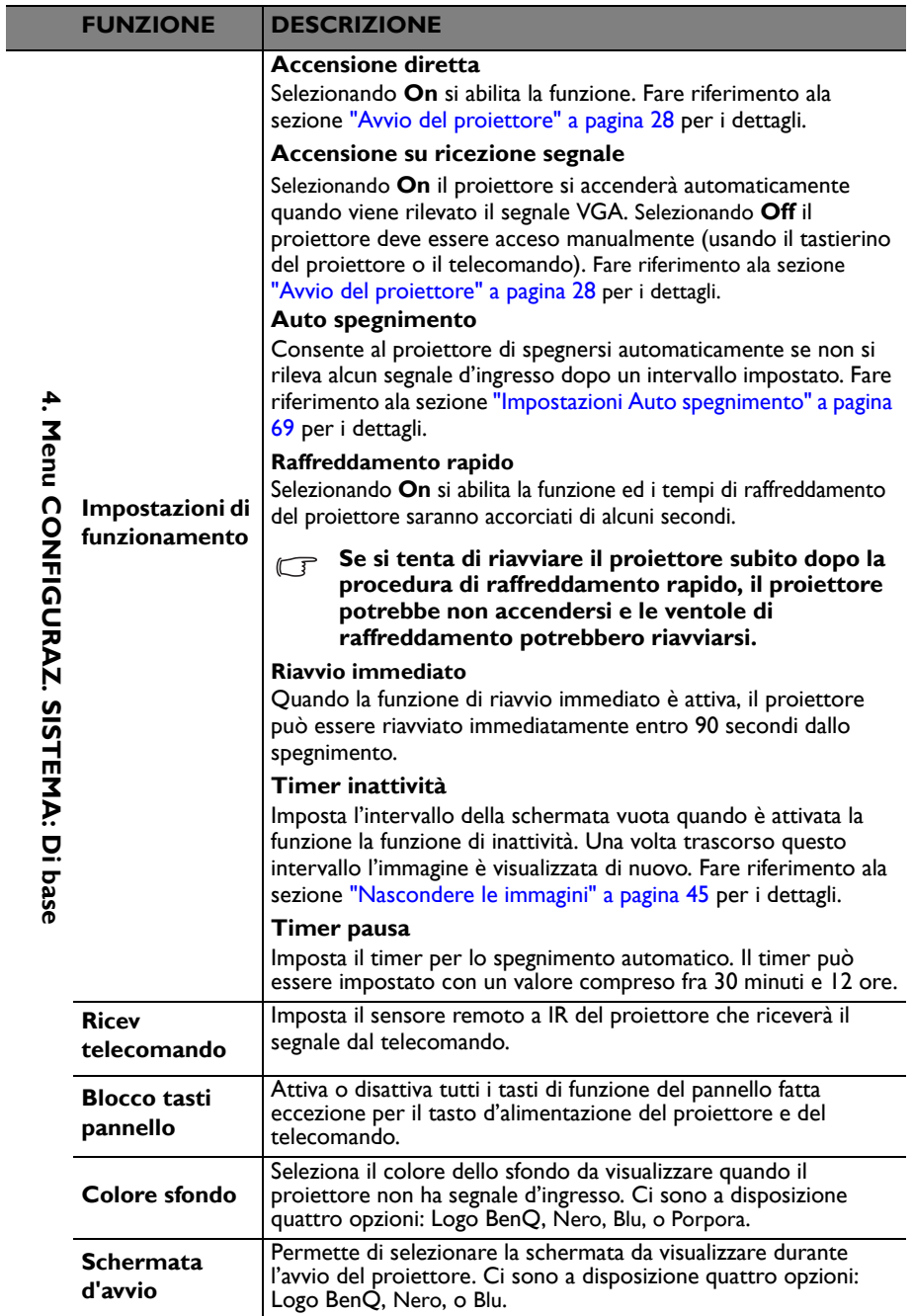

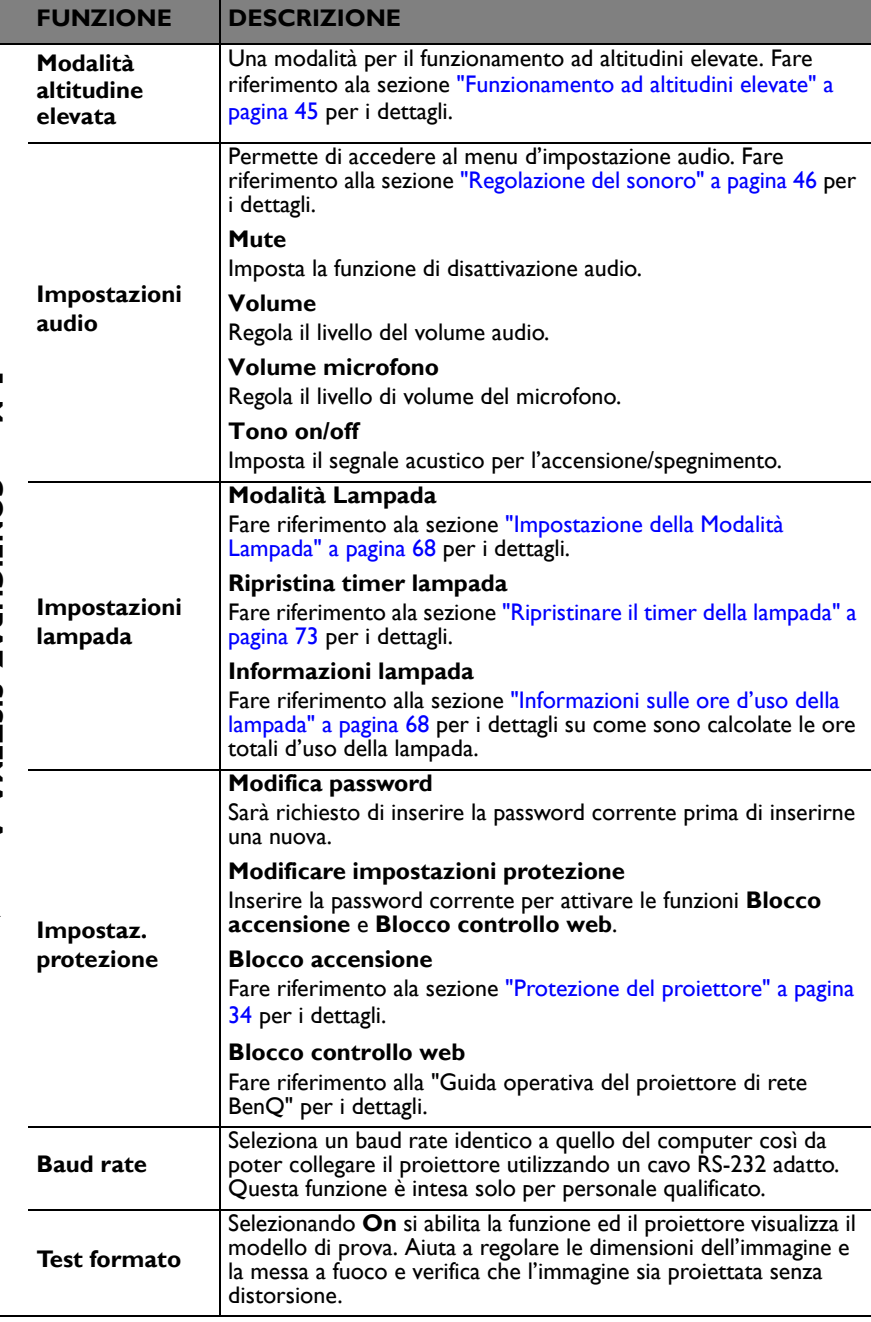

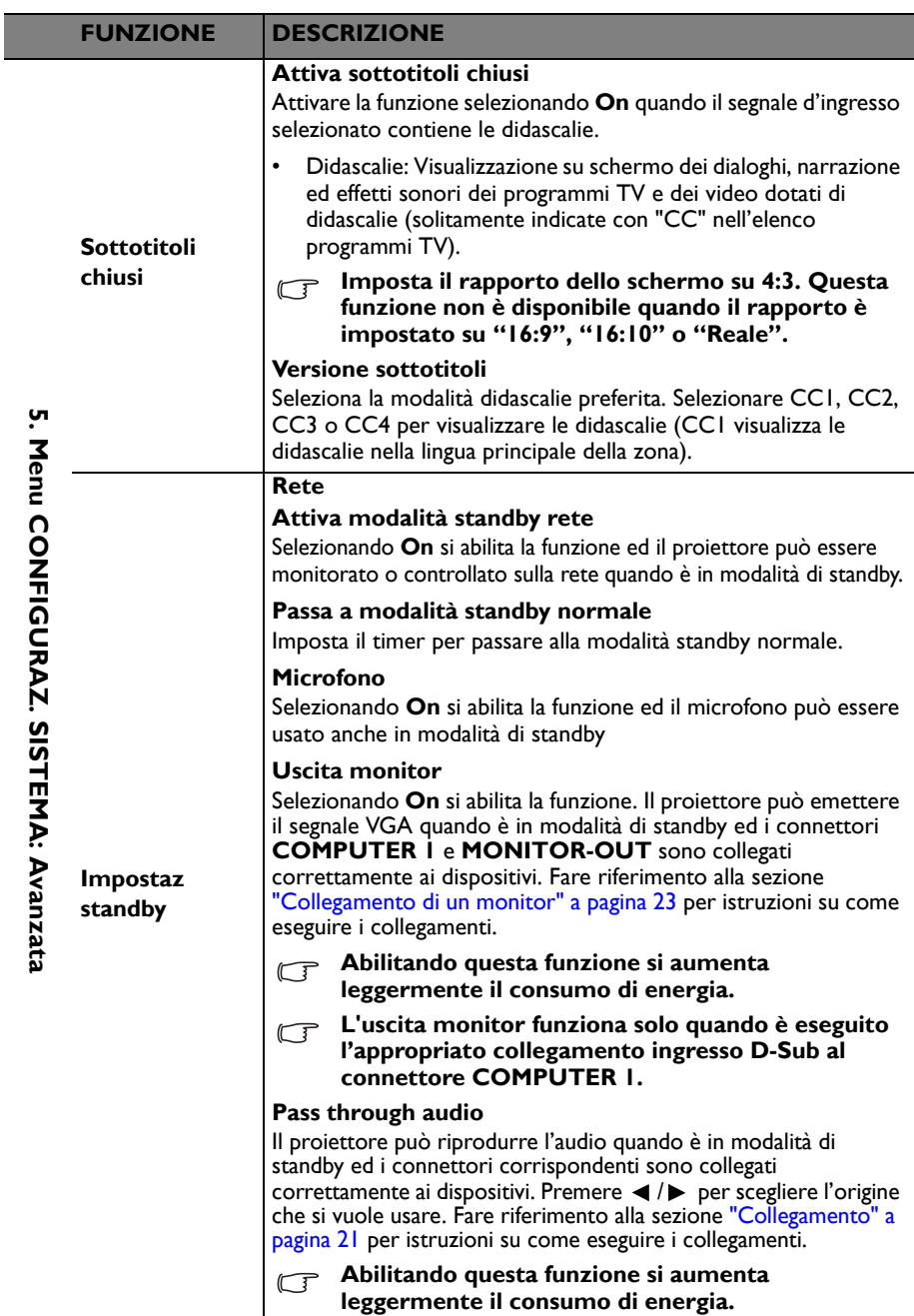

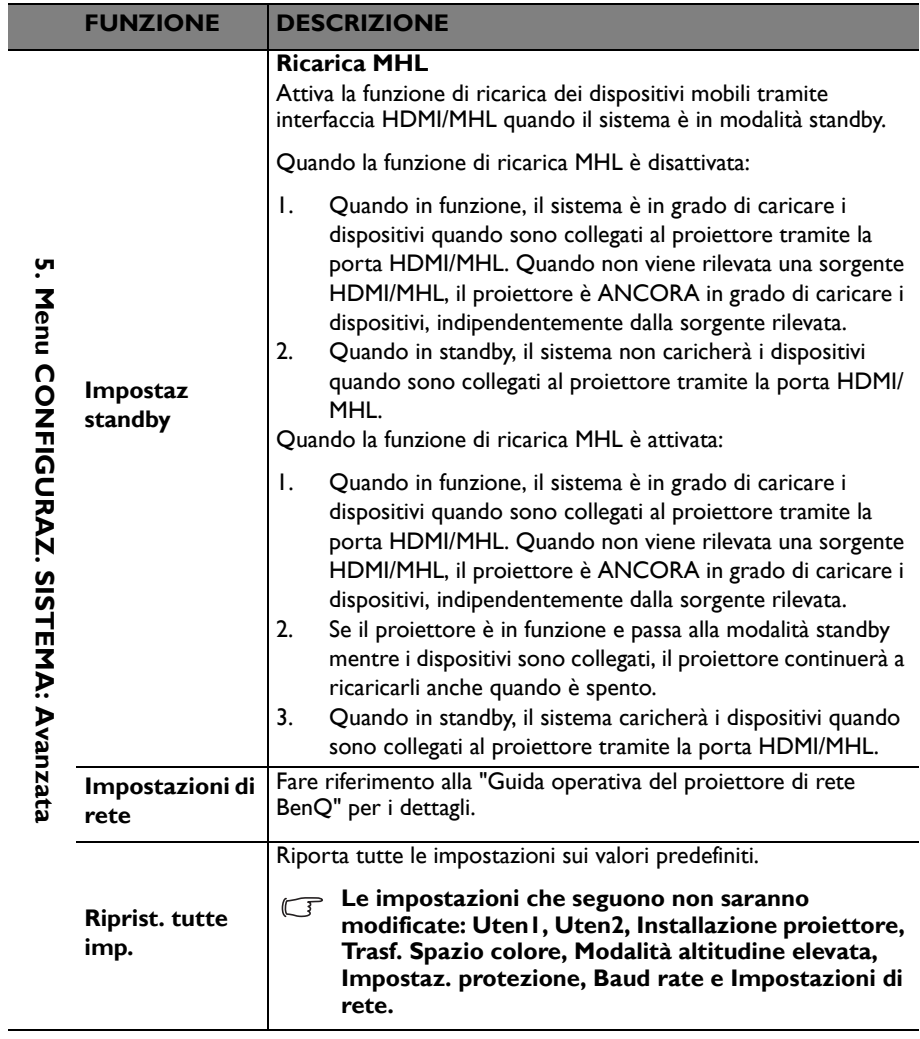

<span id="page-65-0"></span>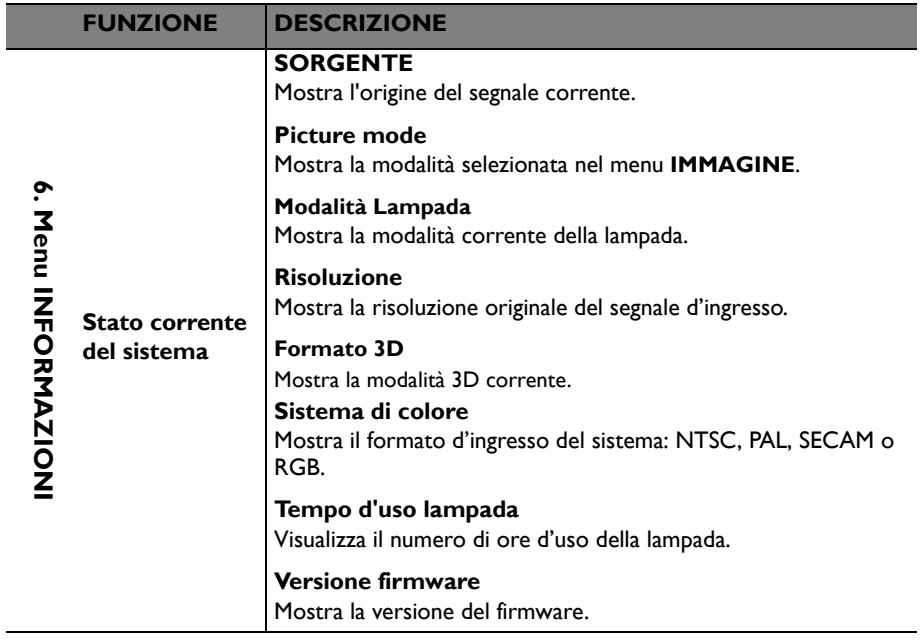

# **Manutenzione**

# **Cura del proiettore**

Il proiettore richiede poche operazioni di manutenzione. L'unico intervento da eseguire regolarmente è la pulizia dell'obiettivo e della copertura.

Non rimuovere alcun componente del proiettore, fatta eccezione per la lampada. Contattare il rivenditore se è necessaria la sostituzione di altre parti.

## **Pulizia dell'obiettivo**

Pulire l'obiettivo ogni volta che si nota della sporcizia o della polvere sulla superficie.

- Rimuovere la polvere utilizzando una bomboletta di aria compressa.
- Usare un panno specifico per la pulizia delle lenti o inumidire un panno morbido con un detergente per lenti e pulire delicatamente la superficie dell'obiettivo, per rimuovere sporcizia o macchie.
- Non usare mai alcun tipo di panno abrasivo, detergenti alcalini/acidi, polveri abrasive o solventi volatili come alcol, benzene, solventi o insetticidi. L'uso di tali materiali, o il contatto prolungato con oggetti di gomma o vinile, può provocare danni alle superfici ed alla struttura del proiettore.

**Non usare mai materiali abrasivi per pulire l'obiettivo.**

## **Pulizia della copertura del proiettore**

Prima di pulire la copertura, spegnere il proiettore con l'appropriata procedura di spegnimento appropriata, descritta nella sezione "Spegnimento del proiettore" a [pagina 50,](#page-49-0) e poi scollegare il cavo d'alimentazione.

- Pulire la copertura con un panno morbido e senza peluria per rimuovere sporcizia o polvere.
- Rimuovere la polvere o le macchie resistenti con un panno morbido inumidito con acqua o detergente con pH neutro. Poi asciugare la copertura.

**Non utilizzare mai cera, alcool, benzene, solvente o altri detergenti chimici. Questi prodotti possono danneggiare la copertura.**

### **Immagazzinamento del proiettore**

Attenersi alle istruzioni che seguono quando è necessario immagazzinare il proiettore per un periodo prolungato:

- Assicurarsi che la temperatura e l'umidità del luogo d'immagazzinamento rientrino nei limiti indicati per il proiettore. Per informazioni su tali limiti, vedere ["Specifiche" a pagina 77](#page-76-0) o contattare il rivenditore.
- Ritrarre i piedini di regolazione.
- Rimuovere le batterie dal telecomando.
- Imballare il proiettore nella confezione originale o equivalente.

### **Trasporto del proiettore**

Si raccomanda di spedire il proiettore imballato nella confezione originale o equivalente.

## **Informazioni sulla lampada**

### <span id="page-67-1"></span>**Informazioni sulle ore d'uso della lampada**

Quando il proiettore è in funzione, il tempo (in ore) d'uso della lampada è calcolato automaticamente dal timer integrato. Il metodo per calcolare le ore lampada equivalenti è il seguente:

Totale ore lampada (equivalenti) = 1 (ora d'uso in modalità Risparmio) + 4/3 (ore d'uso in modalità Normale)

#### **Fare riferimento a ["Impostazione della Modalità Lampada"](#page-67-2) di seguito per informazioni sulla modalità Risparmio.**

Le ore d'uso della lampada in modalità **Risparmio** sono calcolate come 3/4 di quelle in modalità **Normale**. Vale a dire che usando il proiettore in modalità **Risparmio** si allunga la durata della lampada di 1/3.

Per visualizzare le informazioni sulle ore d'uso della lampada:

- 1. Premere il tasto **MENU/EXIT** e poi premere il tasto  $\blacktriangleleft/\blacktriangleright$  finché viene selezionato il menu **CONFIGURAZ. SISTEMA: Avanzata**.
- 2. Premere il tasto per selezionare **Impostazioni lampada** e premere il tasto **MODE/ENTER**. È visualizzata la pagina**Impostazioni lampada**.
- 3. Selezionare **Informazioni lampada** premendo il tasto **MODE/ENTER**.
- 4. Nel menu saranno visualizzate le informazioni sulle **Ore equivalente lampada**.
- 5. Premere il tasto **MENU/EXIT** per uscire dal menu.

Le informazioni sulle ore d'uso della lampada sono visibili anche nel menu **INFORMAZIONI**.

### **Prolungare la durata della lampada**

La lampada di proiezione è un oggetto di consumo. Per una lunga durata della lampada, configurare le seguenti impostazioni usando il menu OSD oppure il telecomando.

#### <span id="page-67-2"></span><span id="page-67-0"></span>**Impostazione della Modalità Lampada**

L'uso della modalità **Risparmio /SmartEco** ridurrà il rumore del sistema ed il consumo energetico. Se è selezionata la modalità **Risparmio/SmartEco**, la potenza della luce sarà ridotta e di conseguenza le immagini proiettate saranno più scure , tuttavia il proiettore avrà una durata maggiore.

Anche impostando il proiettore sulla modalità **Risparmio/SmartEco** si allunga la durata della lampada. Per impostare la modalità **Risparmio/SmartEco** , andare al menu **CONFIGURAZ. SISTEMA: Avanzata** > **Impostazioni lampada** > **Modalità Lampada** e premere il tasto  $\blacktriangleleft$  /  $\blacktriangleright$ .

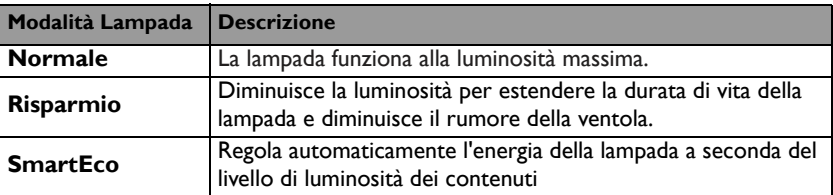

Le modalità della lampada sono definite nella tabella che segue.

#### <span id="page-68-0"></span>**Impostazioni Auto spegnimento**

Questa funzione permette al proiettore di spegnersi automaticamente se non si rileva alcuna origine d'ingresso dopo un intervallo impostato per evitare il consumo inutile della lampada.

Per impostare la funzione **Auto spegnimento**, andare al menu **CONFIGURAZ. SISTEMA: Di base** > **Impostazioni di funzionamento** > **Auto spegnimento** e premere  $\blacktriangleleft$  . L'intervallo può essere impostato tra 5 e 30 minuti con incrementi di 5 minuti. Se gli intervalli predefiniti non sono adatti per la personalizzazione, selezionare **Disattiva**. Il proiettore non si spegnerà automaticamente entro un dato intervallo.

## **Sostituzione della lampada**

Quando la spia Lamp si illumina di colore rosso, oppure quando è visualizzato un messaggio che suggerisce la sostituzione della lampada, provvedere alla sostituzione oppure consultare il rivenditore. L'uso di una lampada consumata può provocare guasti al proiettore e, in alcuni casi, c'è il rischio che lampada esploda.

**Le spie relative alla lampada e alla temperatura si illuminano se la temperatura della lampada diventa troppo elevata. Fare riferimento ala sezione ["Indicatori" a pagina 74](#page-73-0) per i dettagli.**

Saranno visualizzati i seguenti messaggi d'avviso per ricordare di sostituire la lampada.

**I messaggi d'avviso che seguono sono solo per riferimento. Seguire le effettive istruzioni su schermo per la preparazione e la sostituzione della lampada.**

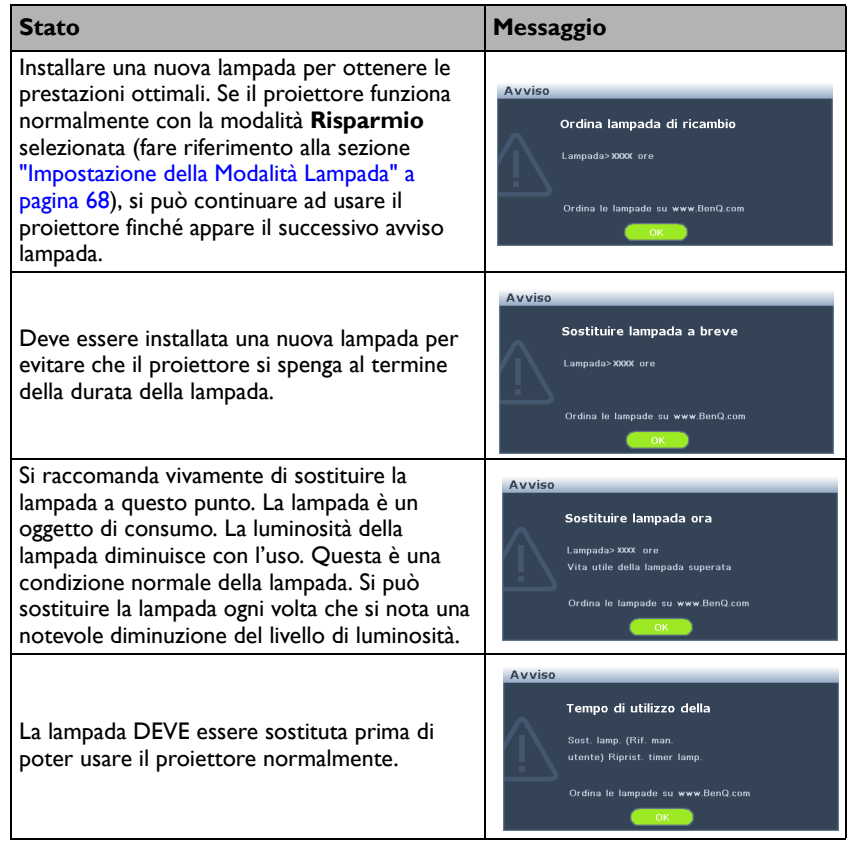

**Le cifre "XXXX" mostrate nei messaggi precedenti sono i numeri che variano in base ai diversi modelli.**

### **Sostituzione della lampada (SOLO PER IL PERSONALE DI SERVIZIO)**

- **• Hg La lampada contiene mercurio. Maneggiare in conformità alle leggi locali per lo smaltimento. Vedere www.lamprecycle.org.**
	- **Se la sostituzione della lampada è eseguita quando il proiettore è installato sottosopra sul soffitto, assicurarsi che non ci sia nessuno sotto il proiettore per evitare possibili lesioni o danni agli occhi provocati dalle schegge della lampada.**
	- **Per ridurre il rischio di elettrocuzioni, spegnere sempre il proiettore e scollegare il cavo d'alimentazione prima di cambiare la lampada.**
	- **Per ridurre il rischio di gravi ustioni, lasciare che il proiettore si raffreddi per 45 minuti prima di procedere con la sostituzione della lampada.**
	- **Per ridurre il rischio di lesioni alle dita e di danni ai componenti interni, prestare estrema attenzione quando si rimuovono i taglienti frammenti di vetro quando la lampada si rompe.**
	- **Per ridurre il rischio di lesioni alle dita e/o di compromettere la qualità dell'immagine toccando l'obiettivo, non toccare lo scomparto vuoto della lampada dopo averla rimossa.**
	- **Questa lampada contiene mercurio. Consultare le normative locali relative allo smaltimento di rifiuti pericolosi per lo smaltimento di questa lampada.**
	- **Per garantire le prestazioni ottimali del proiettore, si raccomanda di acquistare una lampada per proiettori BenQ per la sostituzione.**
	- **Assicurare una buona ventilazione quando si maneggiano lampade danneggiate. Si consiglia di utilizzare respiratori, occhiali di protezione o visiere ed indossare indumenti protettivi come guanti.**
	- **1. Spegnere la lampada e scollegare il cavo d'alimentazione dalla presa di corrente. Se la lampada è calda, lasciarla raffreddare per circa 45 minuti per evitare di ustionarsi.**
	- 2. Allentare le viti che fissano il coperchio della lampada.

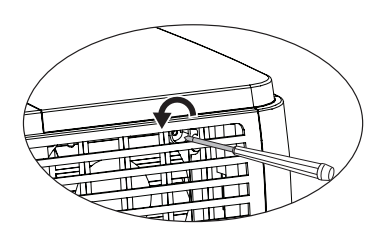

- 3. Rimuovere il coperchio della lampada (a) facendolo scorrere sul lato del proiettore (b) e sollevandolo.
- **Non accendere il proiettore quando il coperchio della lampada è stato rimosso.**
	- **Non inserire le dita fra la lampada e il proiettore. Gli lati affilati all'interno del proiettore possono causare lesioni.**
	- 4. Allentare le viti che fissano la lampada.
	- 5. Sollevare l'impugnatura per alzarla. Usare l'impugnatura per estrarre lentamente la lampada dal proiettore.
- **Se la lampada è estratta troppo velocemente, potrebbe rompersi e spargere i frammenti di vetro all'interno del proiettore.**
	- **Non collocare la lampada in luoghi dove può essere soggetta a spruzzi d'acqua, alla portata dei bambini o vicina a materiali infiammabili.**
	- **Non inserire le mani nel proiettore dopo avere estratto la lampada. Se si toccano i componenti ottici interni, si possono provocare difformità dei colori e distorsioni delle immagini proiettate.**
	- 6. Inserire la nuova lampada nello scomparto ed accertarsi che si adatti al proiettore.

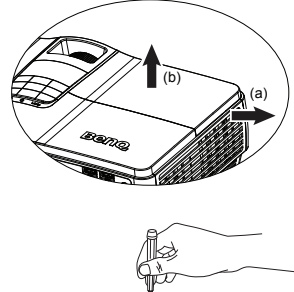

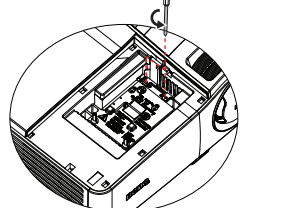

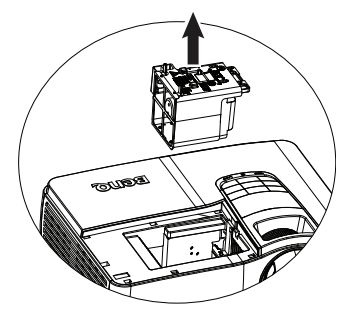

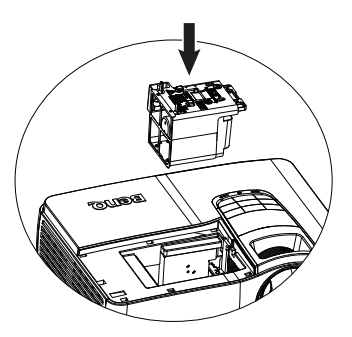
- 7. Stringere le viti che fissano la lampada.
- **Le viti allentate possono rendere instabile il collegamento, che a sua volta può provocare guasti.**
	- **Non stringere troppo le viti.**
	- 8. Assicurarsi che l'impugnatura sia completamente piatta e fissata in sito.
	- 9. Rimettere il coperchio della lampada facendolo scorrere.

- 10. Stringere le viti che fissano il coperchio della lampada.
- **Le viti allentate possono rendere instabile il collegamento, che a sua volta può provocare guasti.**
	- **Non stringere troppo le viti.**
	- 11. Riavviare il proiettore.

#### **Non accendere il proiettore quando il coperchio della lampada è stato rimosso.**

#### **Ripristinare il timer della lampada**

12. Dopo che è apparso il logo d'avvio, aprire il menu OSD (On-Screen Display). Andare al menu **CONFIGURAZ. SISTEMA: Avanzata** > **Impostazioni lampada**. Premere il tasto **MODE/ENTER**. È visualizzata la pagina **Impostazioni lampada**. Premere il tasto ▼ per selezionare Ripristina

**timer lampada** e premere il tasto **MODE/ENTER**. È visualizzato un messaggio d'avviso che chiede se si vuole ripristinare il timer della lampada. Selezionare **Sì** premendo il tasto **MODE/ENTER**. Le ore d'uso della lampada saranno ripristinate a "0".

**Se la lampada non è nuova, oppure se non è stata sostituta, non ripristinare le ore d'uso, diversamente si provocheranno danni.**

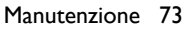

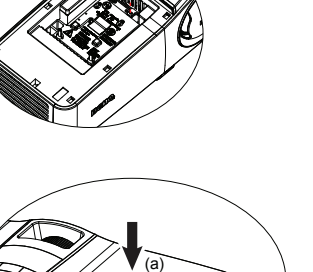

(b)

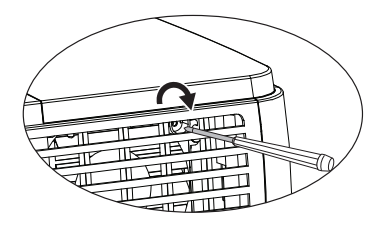

Avviso

nare il tii er lampada e sostituita la lampada

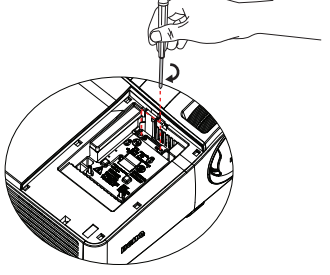

# **Indicatori**

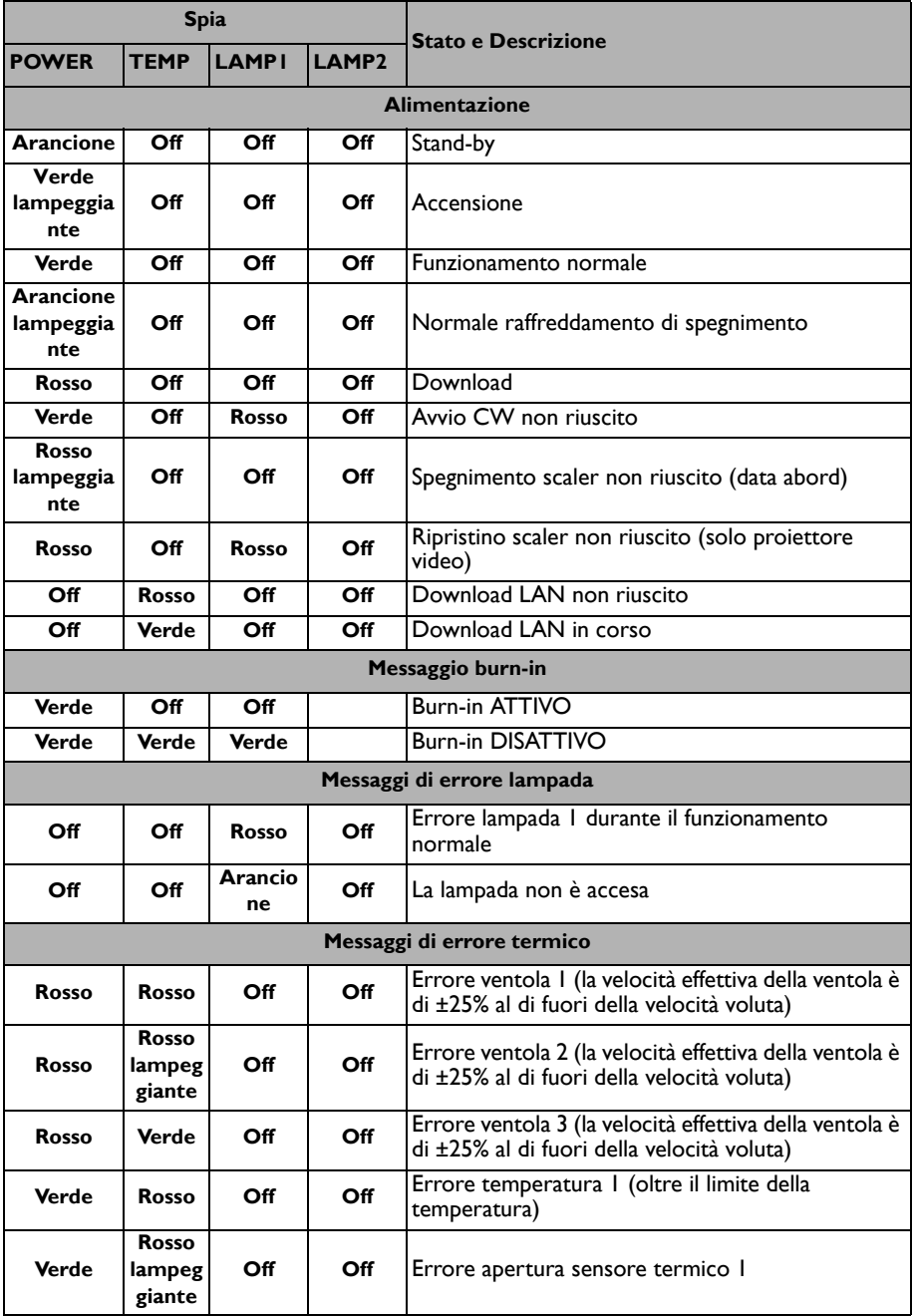

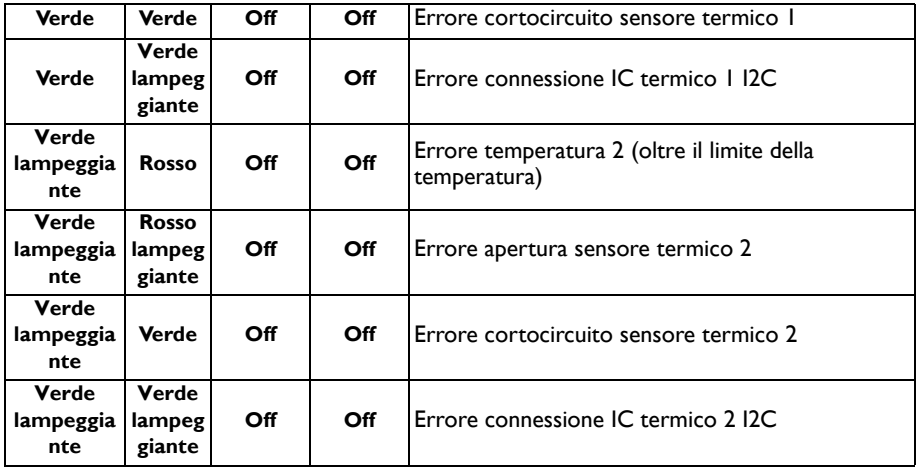

# **Risoluzione dei problemi**

#### **Il proiettore non si accende.**

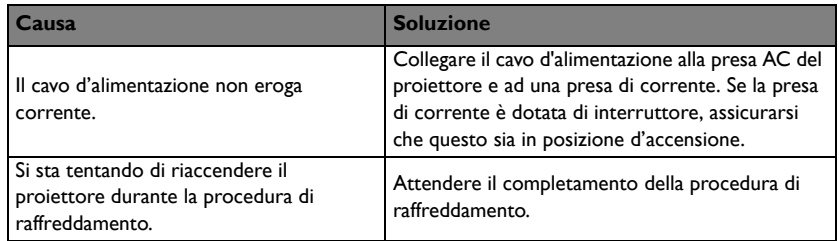

#### **Nessuna immagine**

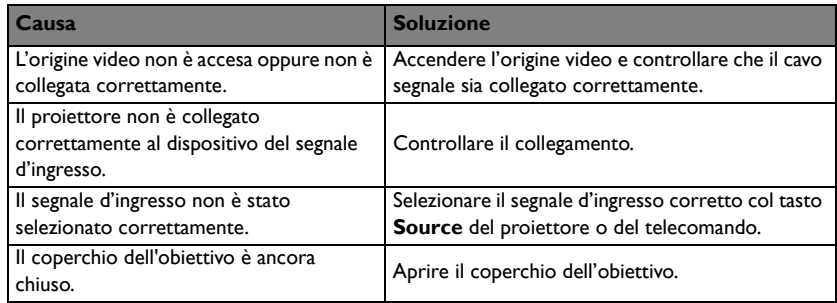

#### **Immagine sfuocata**

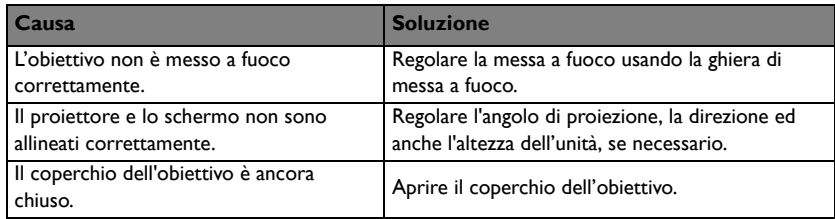

#### **Il telecomando non funziona**

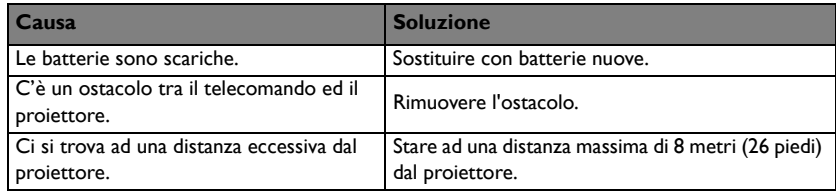

#### **La password non è corretta**

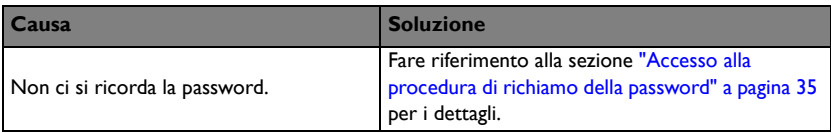

# **Specifiche**

#### **Tutte le specifiche sono soggette a modifiche senza preavviso.**

#### **Ottica**

Risoluzione 1920 x 1200 WUXGA Sistema di visualizzazione 1-CHIP DMD Numero/F dell'obiettivo  $F = 2.42 - 2.95$ f = 20,77mm~31,13mm Compensazione  $120\% - 145\%$ Portata dello zoom 1.5X Lampada Lampada 340 W

#### **Elettricità**

Alimentazione CA 100-240V, 4,5A, 50-60 Hz (Automatica) Consumo energetico 400W (Max.); < 0.5 W; < 6 W (quando la funzione di rete nelle impostazioni di standby è attiva)

#### **Meccanica**

Peso 3,7 kg (8,2 lbs.)

#### **Terminali d'uscita**

Uscita RGB D-Sub 15-pin (femmina) x 1 Altoparlante (Stereo) 10 Watt x 1 Uscita segnale audio Connettore audio PC x 1 Interruttore 12V (controllo schermo)

#### **Controllo**

Controllo seriale RS-232 9 pin x 1 Controllo LAN Cavo (RJ45) Wireless (USB tipo A) Ricevitore IR x 2

#### **Terminali d'ingresso**

Ingresso computer Ingresso RGB D-Sub 15-pin (femmina) x 2 Segnale ingresso video S-VIDEO Porta Mini DIN 4-pin x 1 VIDEO Connettore RCA x 1 Ingresso segnale SD/HDTV Connettore analogico - RCA a componenti x 3 (tramite ingresso RGB) HDMI digitale x 2 (1 per ingresso MHL) Ingresso segnale audio Ingresso audio Connettore audio PC x 1 per ingresso audio Connettore audio PC x 1 per ingresso audio microfono Connettore audio RCA (S/D) x 2 USB tipo A x 2 Supporta visualizzazione foto e file multimediali e ricarica a 1.5A USB tipo mini B x 1 Supporta visualizzazione USB

### **Requisiti ambientali**

Temperatura operativa Da 0° C – a 40° C sul livello del mare Umidità relativa operativa 10%-90% (senza condensa) Altitudine operativa 0-1.499 m a 0° C - 35° C 1.500-3.000 m a 0° C - 30° C (con Modalità altitudine elevata attiva)

**La durata della lampada varierà in base alle condizioni ambientali e d'uso.**

# **Dimensioni**

339,3 mm (L) x 147,3 mm (H) x 260,3 mm (P))

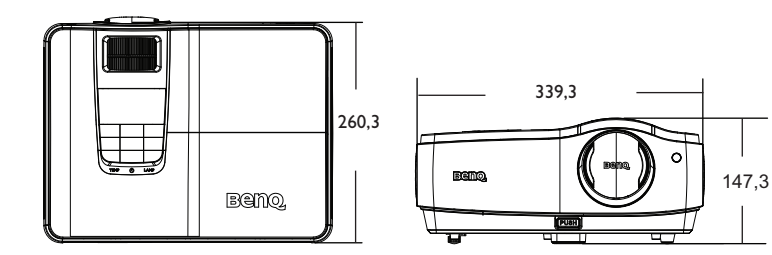

# **Installazione a soffitto**

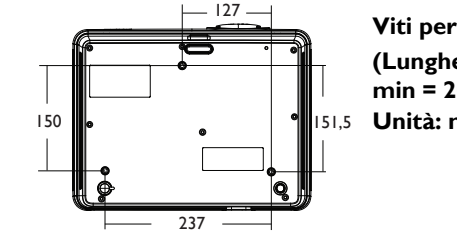

**Viti per installazione su soffitto: M4 (Lunghezza max = 25 mm; lunghezza min = 20 mm) Unità: mm**

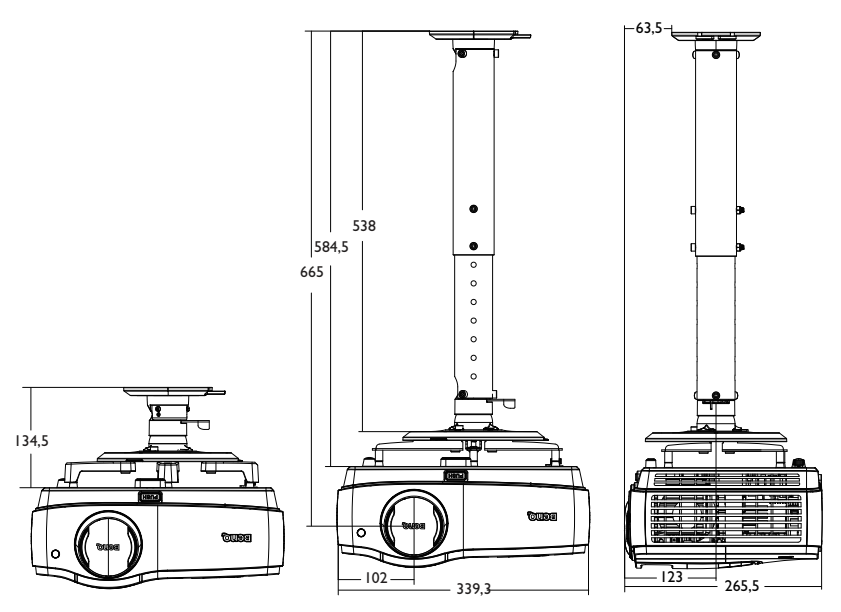

# **Tabella temporizzazioni**

## **Temporizzazioni supportate per ingresso PC**

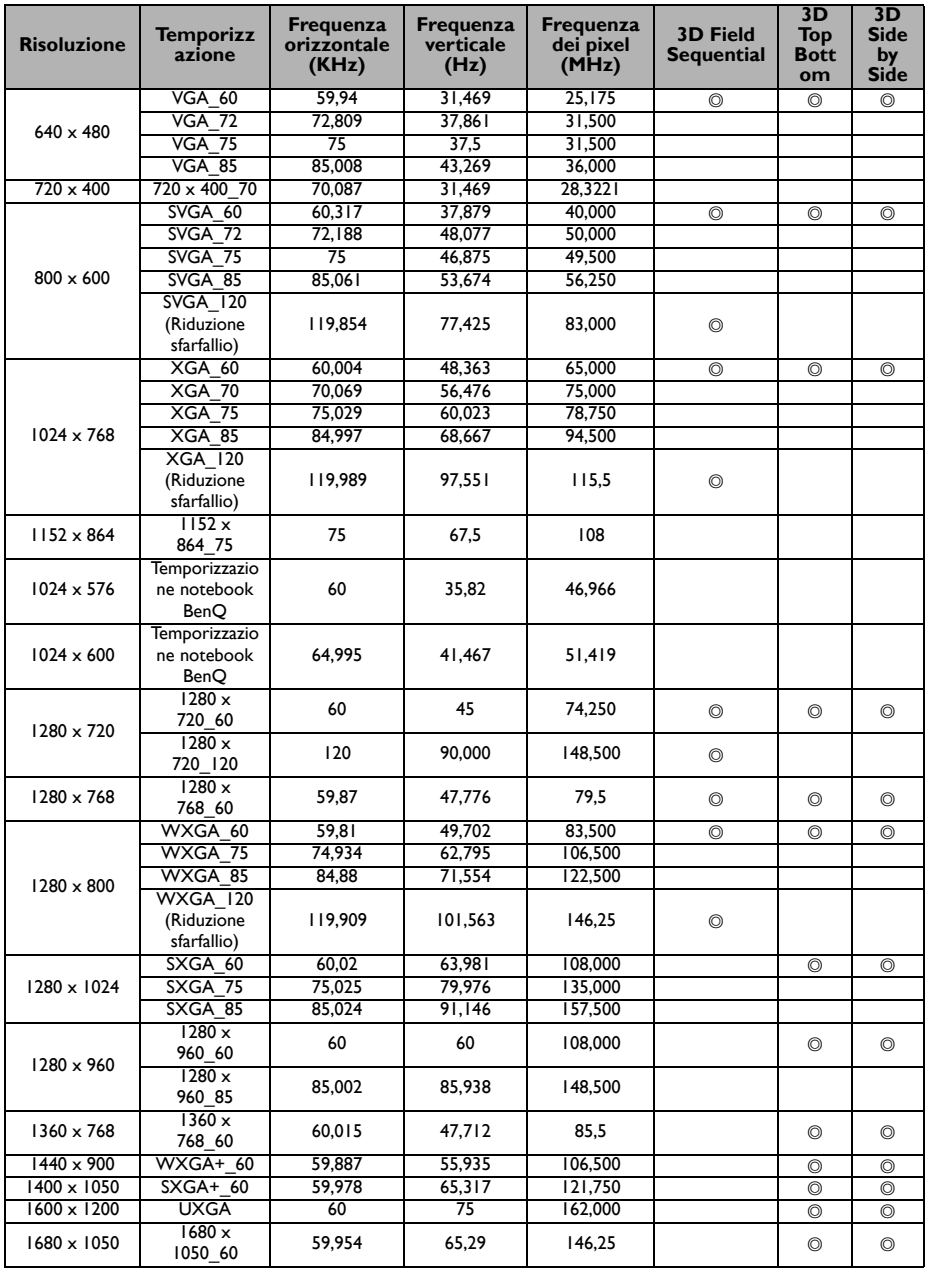

| 1920 x 1080                 | 1920x<br>1080 60<br>(Riduzione<br>sfarfallio) | 67,5   | 60     | 148,5   |  |  |
|-----------------------------|-----------------------------------------------|--------|--------|---------|--|--|
| $1920 \times 1200$          | 1920x<br>1200 60<br>(Riduzione<br>sfarfallio) | 59,95  | 74,038 | 154.000 |  |  |
| $640 \times 480$<br>a 67Hz  | MAC <sub>13</sub>                             | 66,667 | 35     | 30.240  |  |  |
| $832 \times 624$<br>a 75Hz  | MAC <sub>16</sub>                             | 74,546 | 49.722 | 57,280  |  |  |
| $1024 \times 768$<br>a 75Hz | MAC <sub>19</sub>                             | 75,02  | 60,241 | 80,000  |  |  |
| $1152 \times 870$<br>a 75Hz | MAC <sub>21</sub>                             | 75,06  | 68,68  | 100,000 |  |  |

**• Le frequenze di cui sopra potrebbero non essere supportate a causa delle limitazioni del file EDID e della scheda grafica VGA. È possibile che non sia possibile scegliere alcune frequenze.**

### **Frequenze supportate per ingresso HDMI (HDCP)**

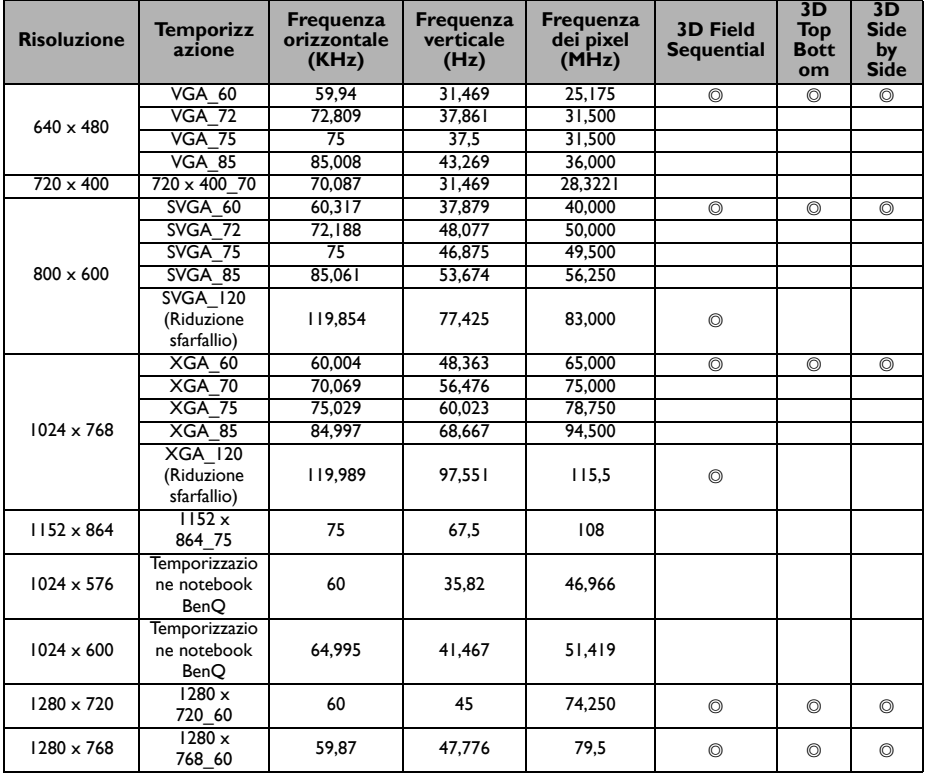

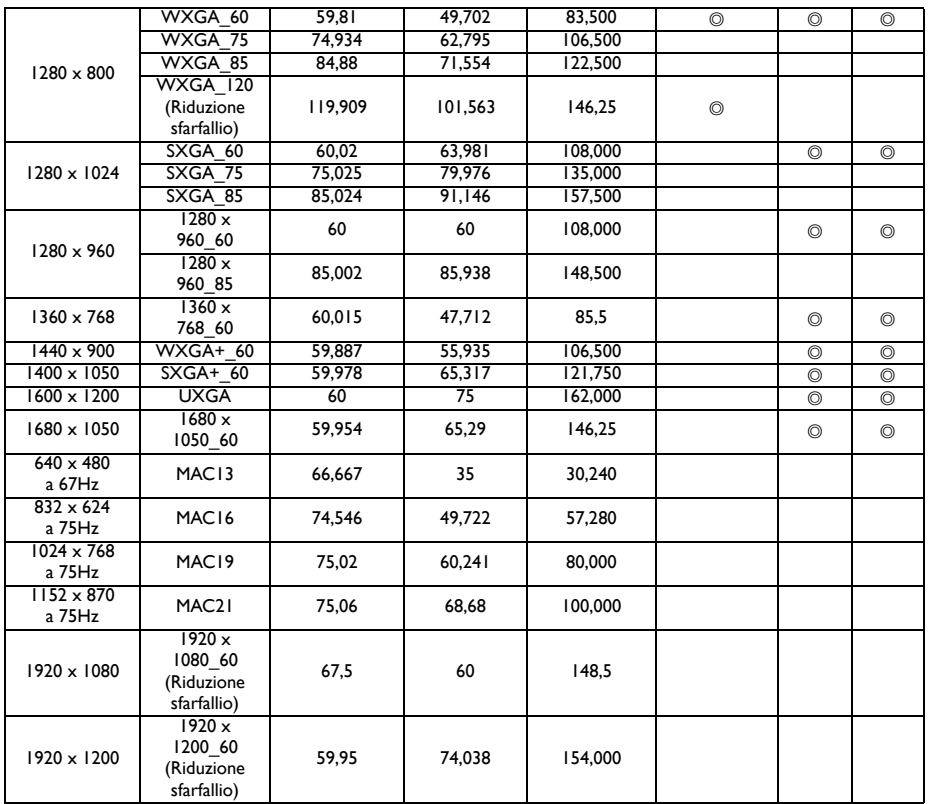

**Le frequenze di cui sopra potrebbero non essere supportate a causa delle limitazioni del file EDID e della scheda grafica VGA. È possibile che non sia possibile scegliere alcune frequenze.**

### **Segnale 3D supportato per ingresso Video**

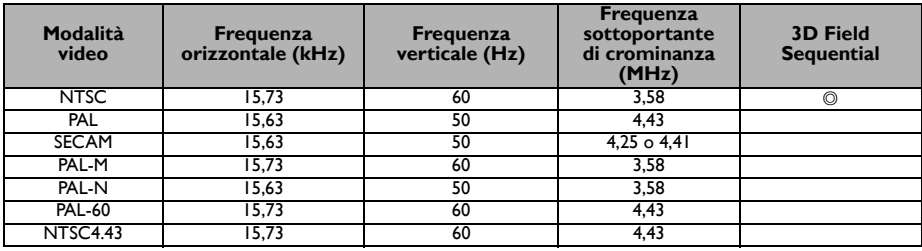

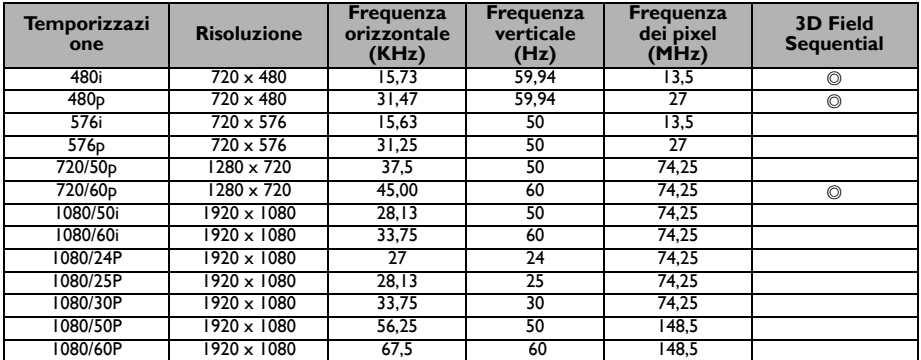

# **Frequenze supportate per ingresso Component-YPbPr**

# **Garanzia e Informazioni sul copyright**

### **Brevetti**

Accedere a http://patmarking.benq.com/ per i dettagli sulla copertura brevettuale del proiettore BenQ.

### **Garanzia Limitata**

BenQ garantisce questo prodotto per qualsiasi difetto dei materiali e della manodopera, in normali condizioni d'uso e di immagazzinamento.

Sarà richiesta la prova d'acquisto ogni volta che si fa un reclamo. Se questo prodotto si rivela difettoso durante il periodo coperto dalla garanzia, l'unico obbligo della BenQ e l'unico rimedio per l'utente è la sostituzione di qualsiasi parte difettosa (manodopera inclusa). Per ottenere l'assistenza in garanzia, avvisare immediatamente del difetto il rivenditore presso il quale è stato acquistato il prodotto.

Importante: La garanzia di cui sopra sarà invalida in caso di utilizzo del prodotto diversamente da quanto indicato nelle istruzioni di BenQ, in particolar modo l'umidità ambientale deve essere compresa tra 10% e 90%, la temperatura tra 0°C e 35°C, l'altitudine deve essere inferiore a 4920 piedi ed è necessario evitare l'uso del proiettore in un ambiente polveroso. Questa garanzia dà diritti legali specifici, e si potrebbero anche avere altri diritti che variano da paese a paese.

Per altre informazioni, visitare il sito www.BenQ.com.

## **Copyright**

Copyright 2014 di BenQ Corporation. Tutti i diritti riservati. Nessuna parte di questa pubblicazione può essere riprodotta, trasmessa, trascritta, archiviata in sistemi d'archiviazione o tradotta in qualsiasi lingua o linguaggio di computer, in nessuna forma o tramite alcun mezzo, sia esso elettronico, meccanico, magnetico, ottico, chimico, manuale o altro, senza previa autorizzazione scritta della BenQ Corporation.

## **Disclaimer**

La BENQ Corporation non si assume alcuna responsabilità né offre garanzie - esplicite o implicite - nei confronti dei contenuti del presente documento ed in particolare non concede alcuna garanzia di commerciabilità o idoneità a scopi specifici. Inoltre, la BenQ Corporation si riserva il diritto di rivedere questa pubblicazione e di eseguire modifiche periodiche dei suoi contenuti senza alcun obbligo, da parte dell'azienda, di informare chiunque di tali revisioni o modifiche.

\* DPL, Digital Micromirror Device e DMD sono marchi della Texas Instruments. Gli altri sono marchi, brevetti o diritti delle loro rispettive aziende od organizzazioni.